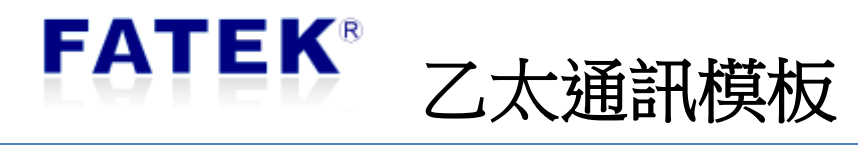

# CBEH/CBEH-0A/CBEH-2A

# 目錄

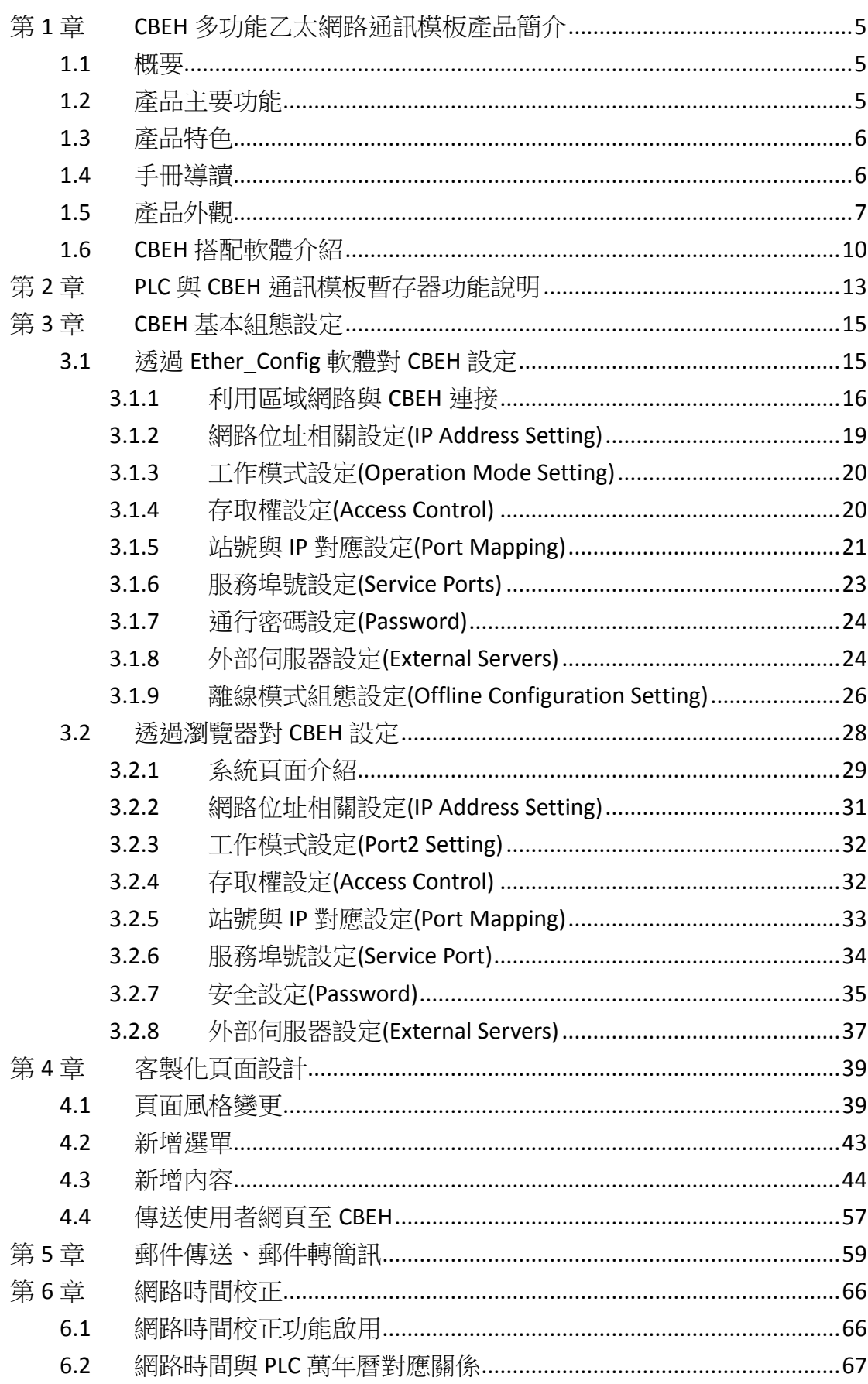

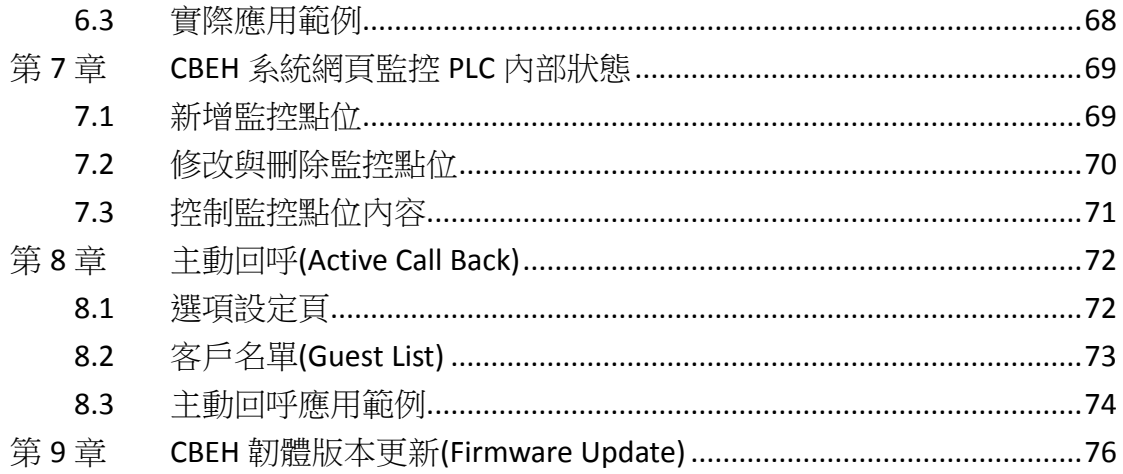

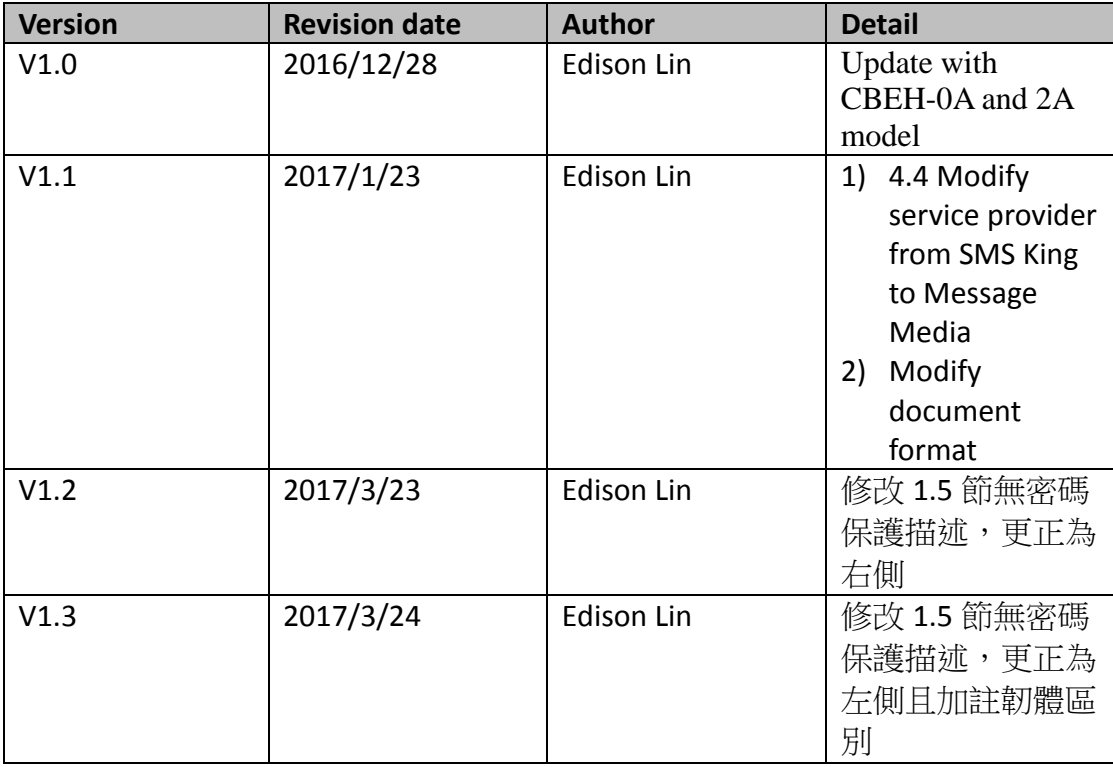

# <span id="page-4-1"></span><span id="page-4-0"></span>第**1**章 **CBEH** 多功能乙太網路通訊模板產品簡介

#### **1.1** 概要

FBs-CBEH 系列是一體積小不佔額外模組空間之 CPU 通訊擴充板。透過此擴充板 FBs-CPU 模組可經由乙太網路主動(客戶模式)的或被動(伺服模式)的與網際網路 上的控制器或電腦溝通。此擴充板適用於所有 FBs-CPU 模組。藉由此擴充板可輕 易的達成 PLC 遠端監控與診斷之目的。

應用時此擴充版會佔用主機之 Port1 與 Port2 通訊埠。Port1 固定為 FATEK 僕(Slave) 工作模式可用於階梯程式的編輯與偵錯。Port2 用於支援 Modbus-TCP 或 FATEK 客戶(client)工作模式。工作時 Port1、Port2 通訊參數會依據設定之工作模式而自 動規劃。

除以上功能外本產品還提供了網頁伺服器(Web Server)的功能,除了提供由瀏覽 器(Browser)來設定模版組態(Configuration)內容的功能外還提供客戶自行設計簡 易操作網頁的能力。透過此功能使用者可由客製化的網頁中輕易讀取或控制 PLC 內的狀態。

浮動 IP 不易掌握及過於專業的網路防火牆設定是網路遠端維護應用面臨的困擾 之一。本產品提供主動遠端維護回呼(Service Call Back)的功能可徹底免除此一困 擾。若僅作遠端維護功能之用,大部分情況下可不需設定即能立刻使用。

當現場發生狀況時可利用本擴充板傳送 Email 的功能通知遠端的維護人員,或利 用 Email 轉簡訊(SMS or Text)的網路服務以更為即時的簡訊方式傳達給維護人 員。

#### <span id="page-4-2"></span>**1.2** 產品主要功能

#### PLC 網路資料通訊

FBs-CBEH 系列擴充板提供了 PLC 網路連線解決方案,透過此擴充板的 Port1、Port2 來達到 Fatek 或 Modbus 的通訊應用。

#### 客製化網頁設計

FBs-CBEH 系列擴充板提供的網頁伺服器,除了內建的系統網頁外還提供使用者 經由客製化頁面輕易讀取或控制 PLC 內的狀態。此客製化頁面可利用隨本產品提 供的便利軟體"Easy Web Desinger"來自行輕鬆設計;不需具備一般用來撰寫網頁 的 HTML 語言或程式技能。

#### 郵件傳送

在維護的即時性上 FBs-CBEH 系列擴充版提供了傳送 E-mail 的功能。當工作站發 生特殊狀況時,可由階梯程式對 CBEH 模組發出傳送 E-mail 命令進而送出電子郵 件通知維護人員。此外,也可透過提供 E-mail 介接簡訊發送功能的業者來達到 Mail 轉簡訊的即時通知。

#### 網路時間校正(SNTP)

FBs-CBEH 系列擴充板提供網路時間校正的功能,可免除需人工定期校正時間的 困擾。

#### 遠端維護-主動回呼

提供一軟體"Service Call Center"以配合遠端維護工作的進行。當 PLC 工作站的 IP 位址以浮動 IP 的方式(DHCP)取得或者處於較複雜的網路環境難以取得 IP 時,皆 可透過此軟體來進行維護工作。

#### <span id="page-5-0"></span>**1.3** 產品特色

- > 支援多客戶(Multi-Client)同時存取功能
- ▶ 提供 Modbus Server 或 Client 工作模式\*1
- ▶ 提供 Fatek Server 及 Client\*1 工作模式
- ▶ 10/100 BaseT 乙太網路界面
- ▶ IP 存取限制安全防護機制
- 提供網頁伺服器功能
- > 可诱過瀏覽器進行模組組態設定
- 提供 EasyWeb 簡易定型化網頁設計工具.使用者不需具備網頁相關技能即可 自行設計操作網頁
- > 遠端維護主動回呼功能,免除網路設定的困擾
- ▶ 提供網路自動校時(SNTP)的功能,免除需人工定期校準時間的困擾
- ▶ 提供傳送 Email的功能.透過 Email to SMS的網路服務可達到傳送簡訊的目的.
- 支援兩組 12 位元 ADC 頻道 (僅 2A 模組支援)

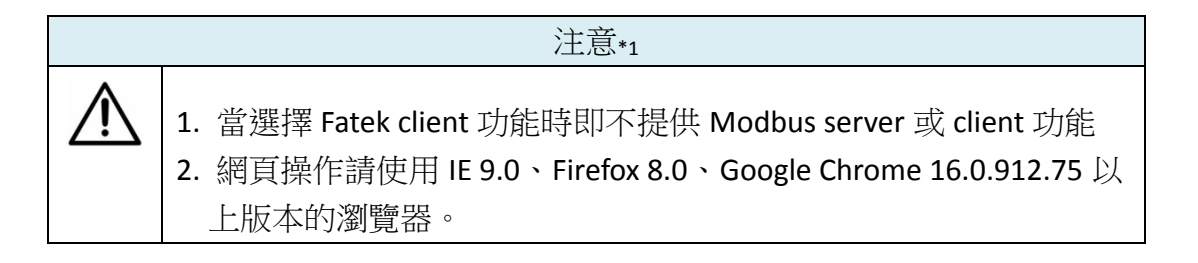

#### <span id="page-5-1"></span>**1.4** 手冊導讀

FBs-CBEH 系列擴充板的功能很多但大部分功能都是獨立的。應用時本手冊不需 全部瀏覽僅需查閱相關之章節說明。例如,若只用到基本 Fatek 網路通訊協定應 用則僅需閱讀第 3 章即可。

# <span id="page-6-0"></span>**1.5** 產品外觀

FBs-CBEH 系列擴充板的外觀功能部位簡介如下:

FBs-CBEH:

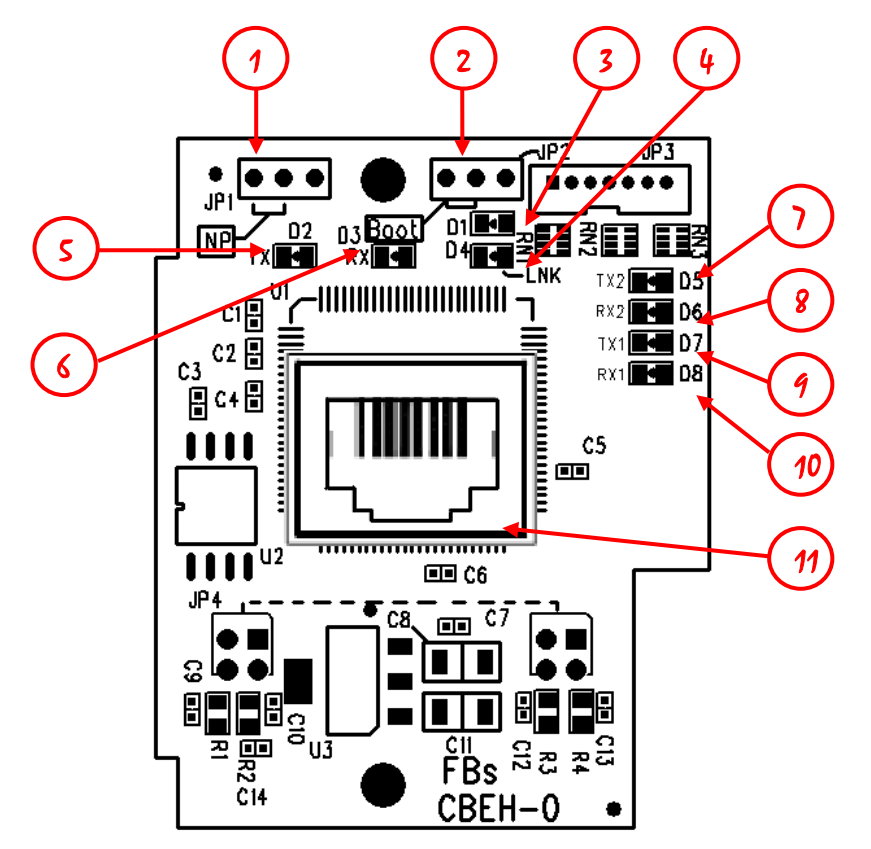

- ① NP jumper:當左側兩支排針短路時,即無密碼保護作用。
- ② Boot jumper:當左側兩支排針短路時,開機後強制進入 Boot 工作模式。
- ③ 擴充板狀態指示燈(Run):正常運作時此燈會快速閃爍,當進入 Boot 工作模 式時此燈會慢閃。
- ④ 乙太網路狀態指示燈(Link):當亮起時表示網路連線正常。
- ⑤ 乙太網路狀態指示燈(Tx):當亮起時表示擴充板正在傳送訊息至乙太網路。
- ⑥ 乙太網路狀態指示燈(Rx):當亮起時表示擴充板感測到乙太網路有訊息在流 通。
- ⑦ CPU 模組的 Port2 TX 紅色信號指示燈: 當亮起時表示 CPU 模組的 Port2 有 傳送訊息至本擴充板。
- ⑧ CPU 模組的 Port2 RX 綠色信號指示燈:當亮起時表示 CPU 模組的 Port2 有收 到本擴充板送出的訊息。
- ⑨ CPU 模組的 Port1 TX 紅色信號指示燈:當亮起時表示 CPU 模組的 Port1 有傳 送訊息至本擴充板。
- ⑩ CPU 模組的 Port1 RX 綠色信號指示燈:當亮起時表示 CPU 模組的 Port1 有收 到本擴充板送出的訊息。

- ⑪ 乙太網路接頭:RJ45 標準接頭。
- > FBs-CBEH-0A:

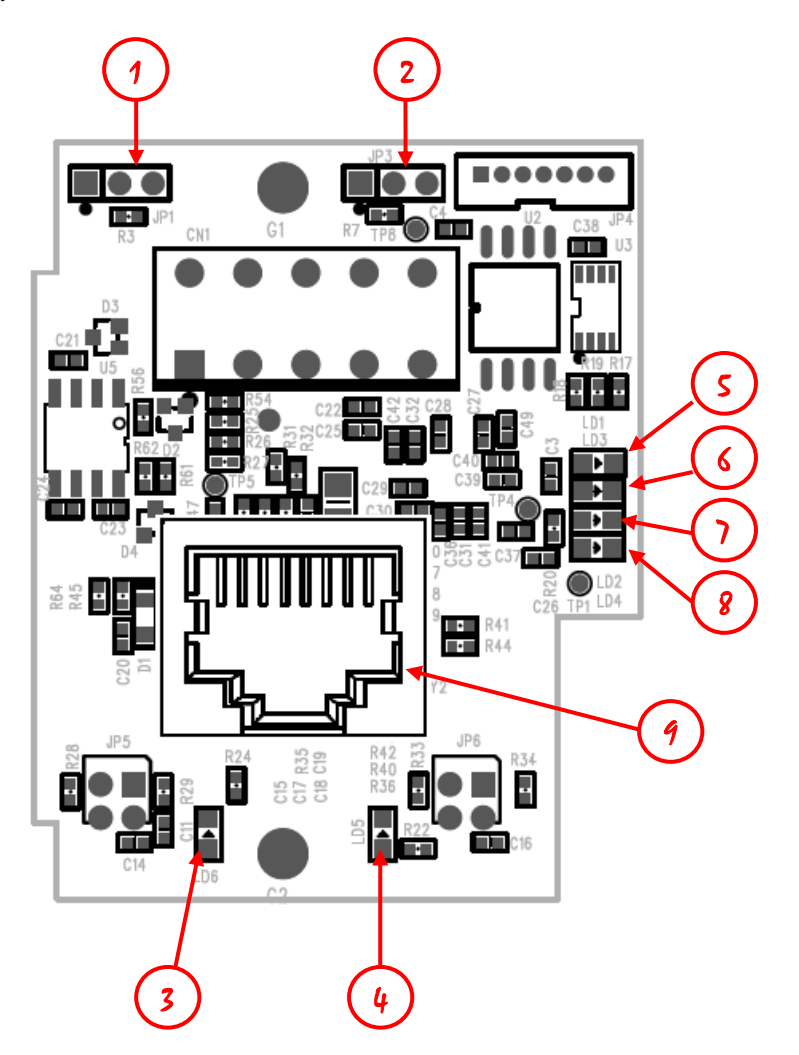

- ① NP jumper:當左側兩支排針短路時,即無密碼保護作用(韌體版本小於 V7.6 則不接 jumper 為 NP 模式)
- ② Boot jumper:當右側兩支排針短路時,開機後強制進入 Boot 工作模式。
- ③ 乙太網路狀態指示燈(Link):當亮起時表示網路連線正常,閃爍表示有網路 資料活動。
- ④ 乙太網路狀態指示燈(Speed):當亮起時表示以 100Base-TX 速度連線,反之 以 10Base-T。
- ⑤ CPU 模組的 Port1 RX 綠色信號指示燈:當亮起時表示 CPU 模組的 Port1 有傳 送訊息至本擴充板。
- ⑥ CPU 模組的 Port1 TX 紅色信號指示燈:當亮起時表示本擴充板有送出訊息到 CPU 模組的 Port1。
- ⑦ CPU 模組的 Port2 RX 綠色信號指示燈: 當亮起時表示 CPU 模組的 Port2 有 傳送訊息至本擴充板。

- CPU 模組的 Port2 TX 紅色信號指示燈:當亮起時表示本擴充板有送出訊息到 CPU 模組的 Port2。
- 乙太網路接頭:RJ45 標準接頭。
- FBs-CBEH-2A:

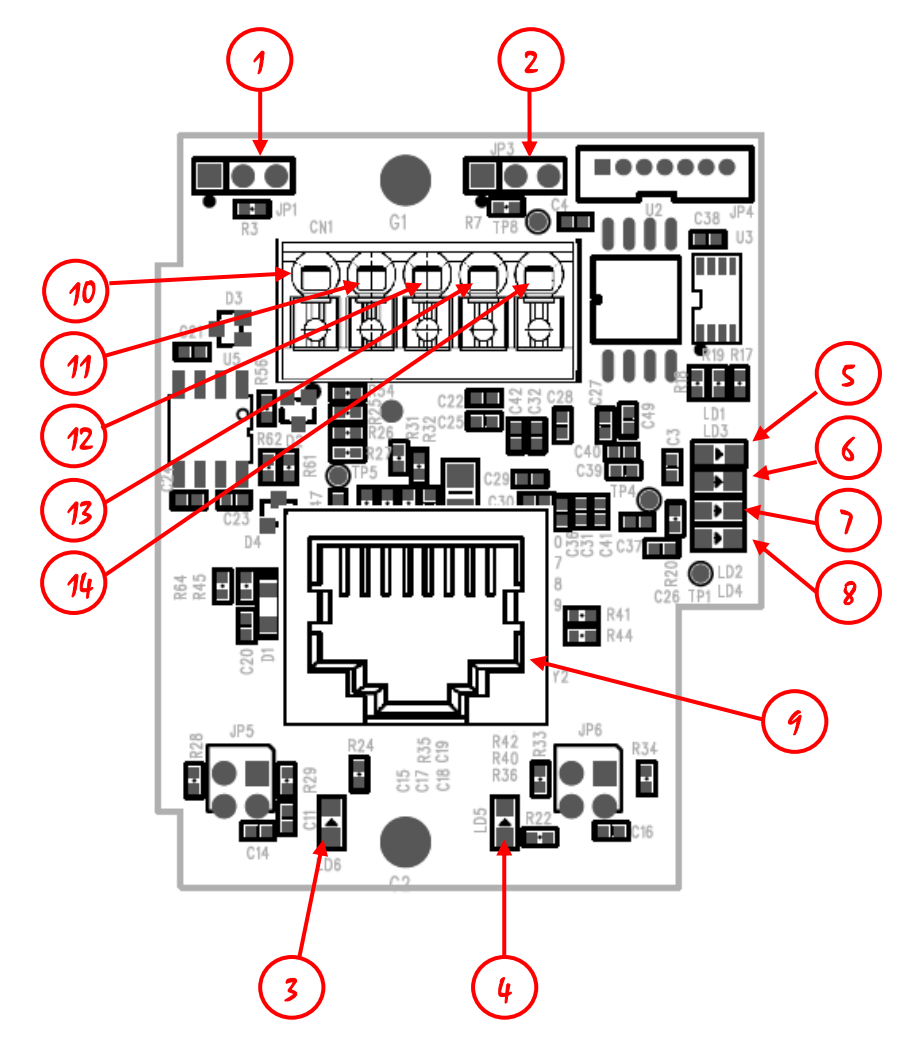

- NP jumper:當左側兩支排針短路時,即無密碼保護作用(韌體版本小於 V7.6 則不接 jumper 為 NP 模式)。
- Boot jumper:當右側兩支排針短路時,開機後強制進入 Boot 工作模式。
- 乙太網路狀態指示燈(Link):當亮起時表示網路連線正常,閃爍表示有網路 資料活動。
- 乙太網路狀態指示燈(Speed):當亮起時表示以 100Base-TX 速度連線,反之 以 10Base-T。
- CPU 模組的 Port1 RX 綠色信號指示燈:當亮起時表示 CPU 模組的 Port1 有傳 送訊息至本擴充板。
- CPU 模組的 Port1 TX 紅色信號指示燈:當亮起時表示本擴充板有送出訊息到 CPU 模組的 Port1。

- ⑦ CPU 模組的 Port2 RX 綠色信號指示燈: 當亮起時表示 CPU 模組的 Port2 有 傳送訊息至本擴充板。
- ⑧ CPU 模組的 Port2 TX 紅色信號指示燈:當亮起時表示本擴充板有送出訊息到 CPU 模組的 Port2。
- ⑨ 乙太網路接頭:RJ45 標準接頭。
- ⑩ ADC 接口第一組電壓輸入(0 ~ 10V)\*1
- ⑪ ADC 接口第一組電流輸入(0 ~ 20mA)\*1
- ⑫ ADC 接口第二組電壓輸入(0 ~ 10V)\*1
- ⑬ ADC 接口第二組電流輸入(0 ~ 20mA)\*1
- ⑭ ADC 接地
- 註\*1:同一組接口電壓與電流不能同時輸入

# <span id="page-9-0"></span>**1.6 CBEH** 搭配軟體介紹

#### $\triangleright$  Ether Config

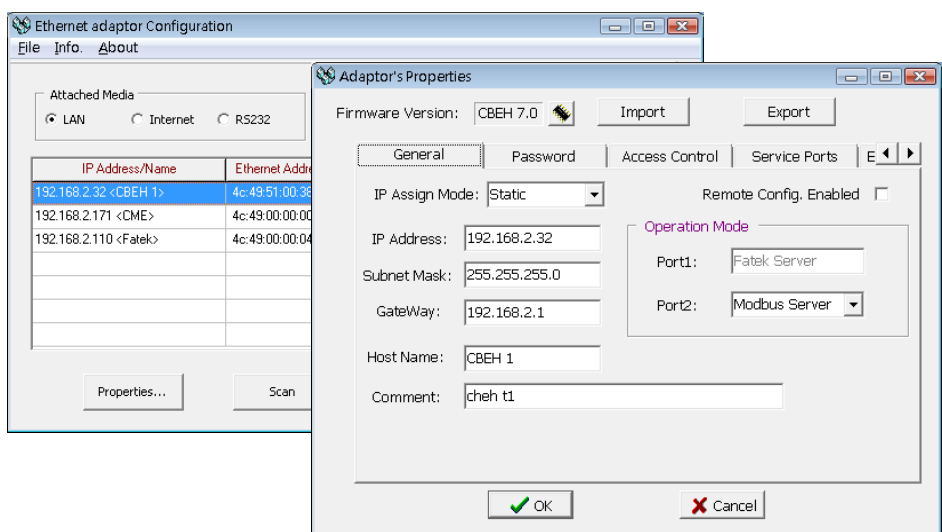

配合 FBs-CBEH 系列擴充板的應用提供一視窗版設定軟體,用於設定模組的 基本組態、密碼保護、韌體更新…等。詳細操作內容請參考 3.1 節說明

#### > Easy Web Designer

Easy Web Designer 具備以下兩種功能: 1. 建立客製化頁面

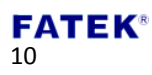

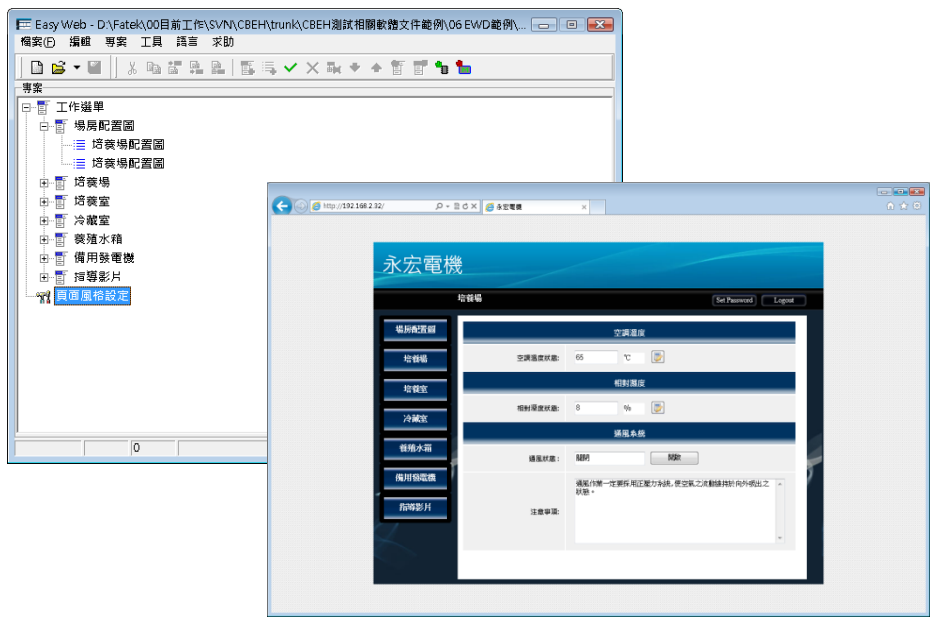

FBs-CBEH 系列擴充板提供使用者經由客製化頁面輕易讀取或控制 PLC 內的 狀態功能,透過此軟體即可建立客製化頁面,免除需具備撰寫HTML的技能。 詳細操作內容請參考第四章說明

2. 郵件傳送組態資料設定

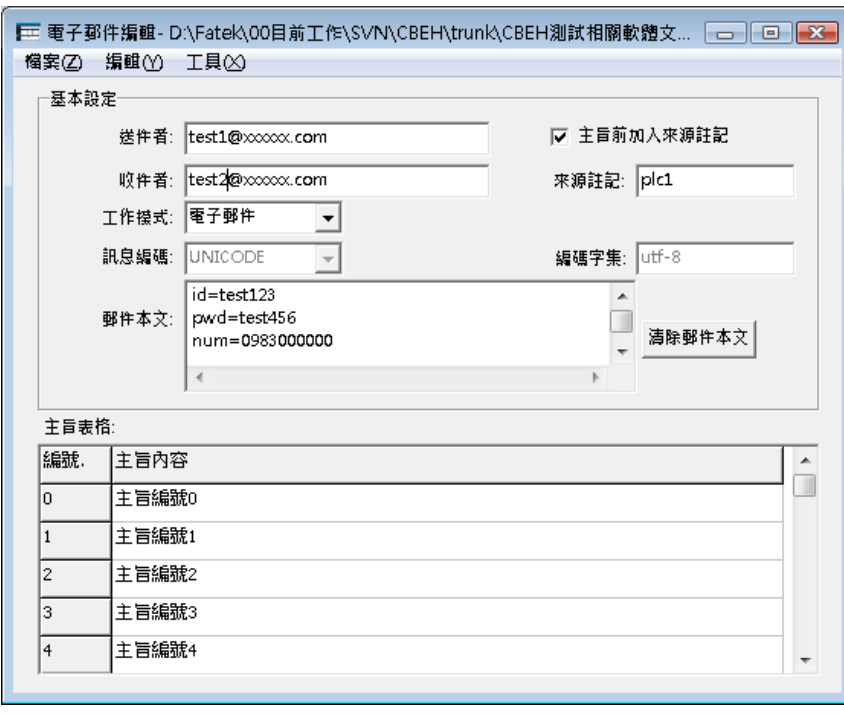

11

在維護的即時性上 FBs-CBEH 系列擴充版提供了傳送 E-mail 與 Mail 轉簡訊的 功能,透過 Easy Web Designer 内之視窗工具「電子郵件編輯器」來進行設 定。詳細操作內容請參考第五章說明

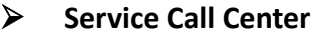

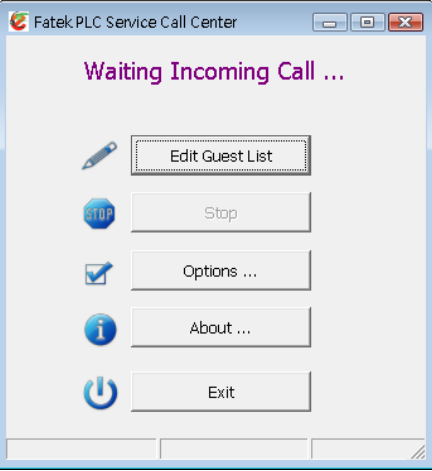

提供 Service Call Center 軟體配合遠端維護操作,當 PLC 工作站的 IP 位址以 浮動 IP 的方式取得或者處於較複雜的網路環境難以取得 IP 時可透過此軟體 來進行維護工作。詳細操作內容請參考第八章說明

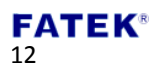

# <span id="page-12-0"></span>第**2**章 **PLC** 與 **CBEH** 通訊模板暫存器功能說明

應用時 PLC 模組與 CBEH 通訊模板的溝通係透過 CPU 暫存器區塊 D3950~D3999 的資料交換來達成。此區塊內的各暫存器功能配置如下:

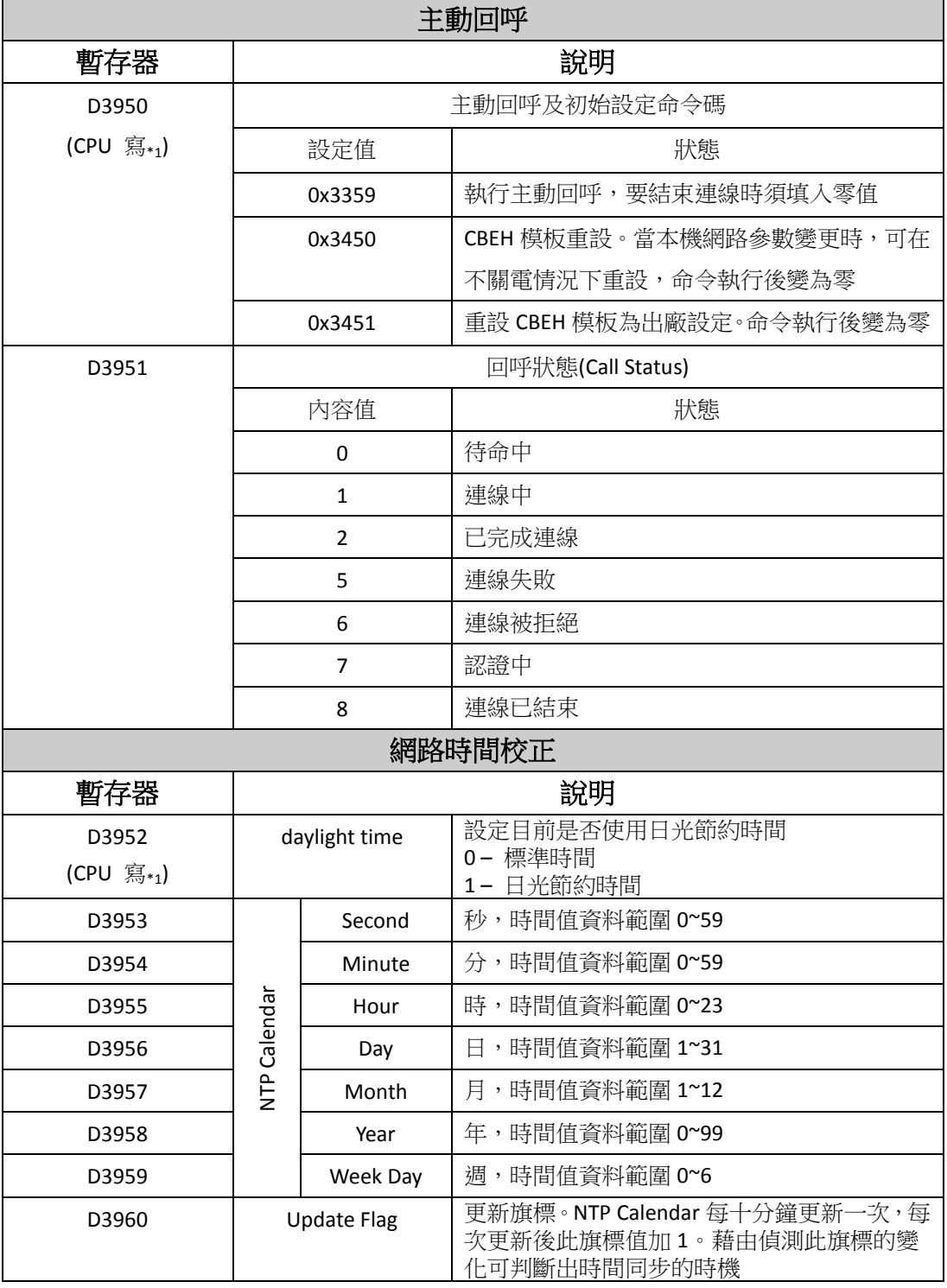

註\*1:表內容值由 CPU 端寫入.D3978~D3989,D3991~D3999 暫存器範圍除 D3990 為 0x4951 時由 CPU 寫入外其餘情況皆由 CBEH 寫入。

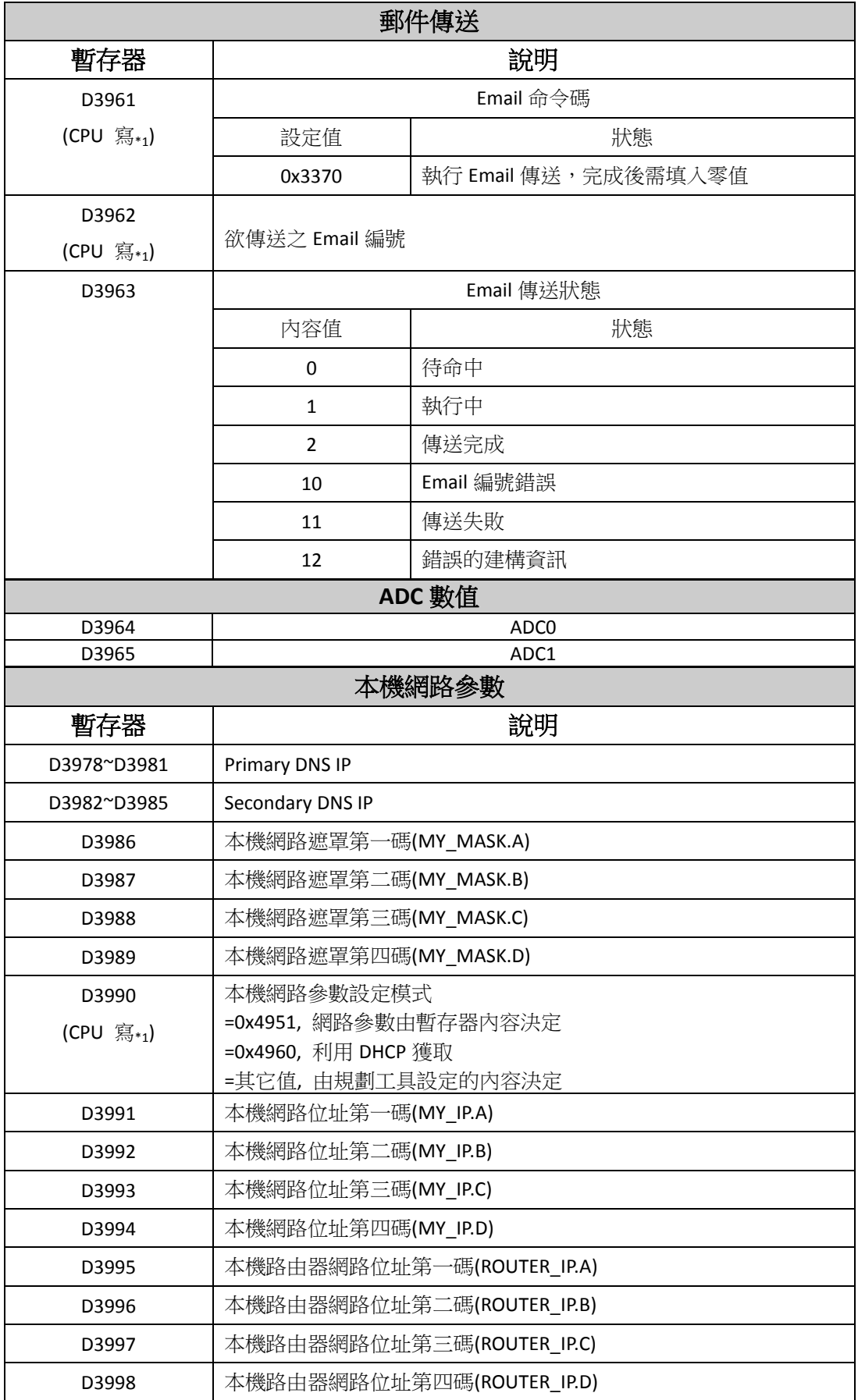

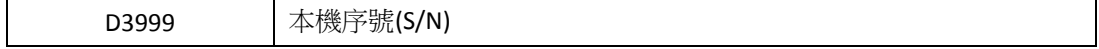

註一:網路位址(IP)的表示例 192.168.2.1,第一碼: 192, 第二碼: 168, 第三碼: 2, 第四碼: 1。 註二:當 D3990 不為 0x4951 時,開機後 D3978~D3989,D3991~D3998 的內容會顯示實際的設定值。 註三:D3964~D3976 保留。

# <span id="page-14-0"></span>第**3**章 **CBEH** 基本組態設定

要設定 CBEH 的基本組態,使用者可以透過 Ether Config 軟體或是 CBEH 所提供 的系統網頁來進行設定。以上兩種設定方式的比較列於以下表格:

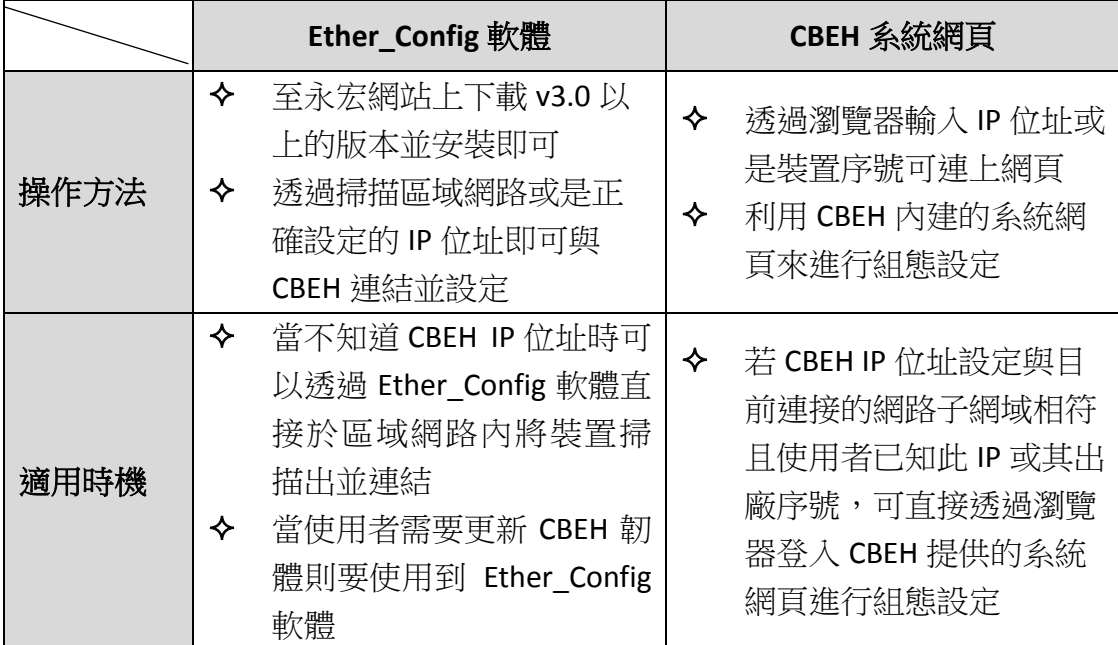

使用者可參考上述表格的說明,再依照需求挑選適合的方法來設定裝置組態。透 過本章節使用者可以了解組態的設定方法與各個設定欄位的意義。

### <span id="page-14-1"></span>**3.1** 透過 **Ether\_Config** 軟體對 **CBEH** 設定

V3.0 或以上版本的 Ether Config 軟體配合 FBs-CBEH 系列模組的設定提供以下的 功能:

- 基本模組資料設定:內容包括網路位址、閘通道位址、網路遮罩、工作模式、 模組辨識名稱與模組註解等。
- ▶ 安全設定:授權 IP(網路位址)設定,利用此項功能時僅有經授權之 IP 所發出 命令訊息才能為本模組或擴充板接受。
- ▶ 本地站號與遠端網路位址及站號設定: PLC 透過網路可連結的最大僕站 PLC 數量為 254 站,當模組工作在客戶模式時為了能將本地站號(對主 PLC 而言) 對應至網路上的僕站 PLC,應用時必須先設定對應表。
- ▶ 韌體更新功能: Ether Config 軟體提供更新 CBEH 攜充板韌體的功能,詳細 操作方法可參閱第十章內容。

 外部服務設定:CBEH 提供網路時間校正(NTP Server)、寄件伺服器(SMTP Server)、Service Callback Server 與網域名稱伺服器(DNS Server)等需要外部服 務的功能,依使用者需求可設定使用。

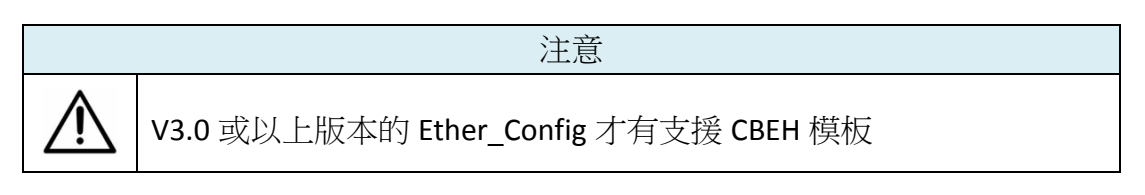

使用者請先確認軟體版本,或直接至永宏網站上下載最新的 Ether Config 軟體。 開啟軟體後按下工具列的 About 後會出現如下圖示,可在 Version 後方查詢到版 本:

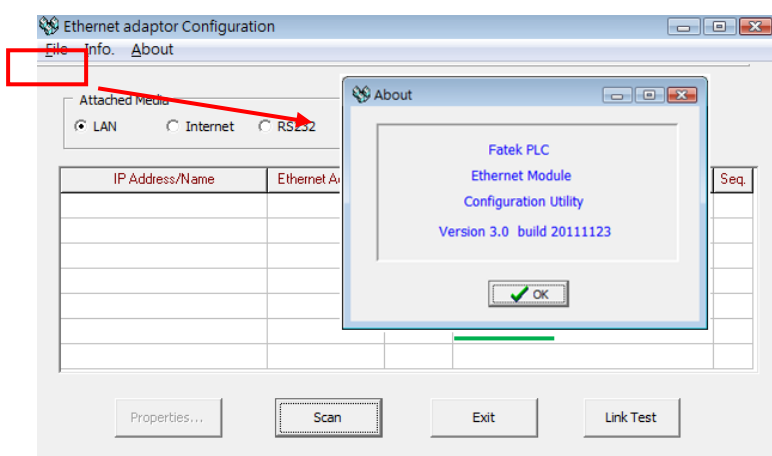

#### <span id="page-15-0"></span>**3.1.1** 利用區域網路與 **CBEH** 連接

CBEH 及個人電腦(PC)在以區域網路(LAN)相連的情況下若不知道 CBEH 擴充版的 網路位址(IP)時可執行 Ether Config 軟體並透過以下方式操作即可連接至 CBEH 擴 充板:

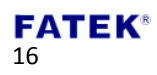

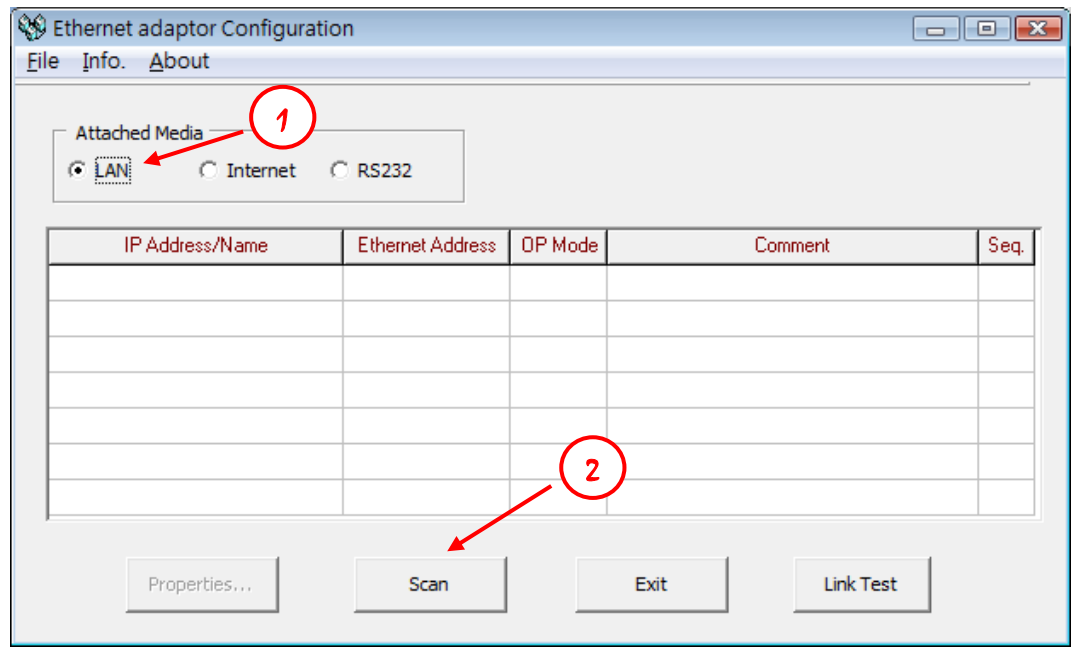

- 於連結媒體(Attached Media)處選擇 LAN
- 2 點擊 Scan 按鈕後開始掃描線上的網路模組,偵測到的模組會顯示於視窗中 間的表格。結束掃描後將游標移至欲設定的模組資料行單擊滑鼠左鍵點選後 按 Properties.. 鈕或雙擊滑鼠左鍵即可進入模組組態視窗。

若已知 CBEH 擴充板的網路位址且其位址與所在的網域是一致時可按照以下方式 連結 CBEH 擴充板:

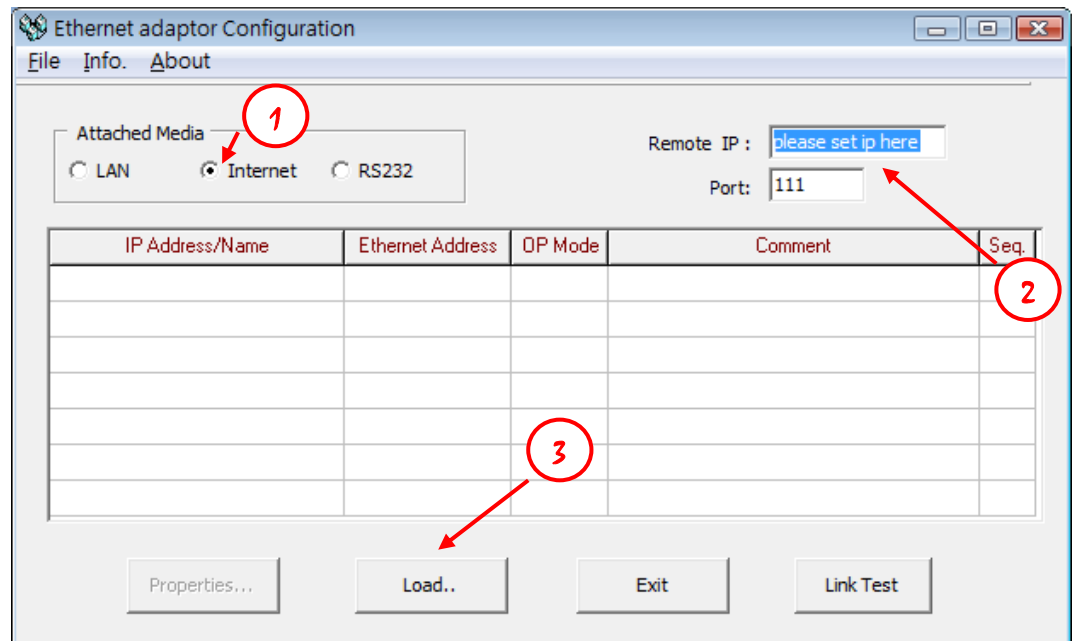

- 於連結媒體(Attached Media)處選擇 Internet
- 輸入 CBEH 擴充板網路位址與通訊埠號(預設值為 111)
- 點擊 Load..按鈕後開始連接該網路位址之網路模組,收到回覆訊息後該模組

的資訊即會顯示於視窗中間的表格。此時將游標移至該模組資料行單擊滑鼠 左鍵點選後按 Properties..鈕或雙擊滑鼠左鍵即可進入模組組態視窗。

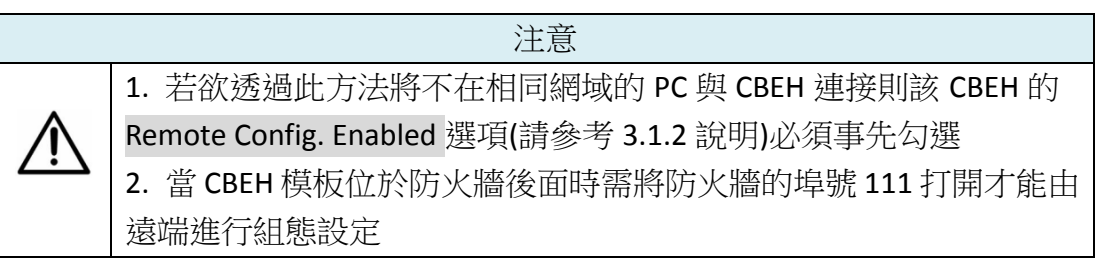

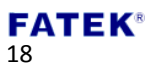

### <span id="page-18-0"></span>**3.1.2** 網路位址相關設定**(IP Address Setting)**

進入組態設定的首要步驟就是先設定 CBEH 擴充板的網路、遮罩與閘通道位址, 如下圖所示在 General 功能頁(Tab)的地方進行設定:

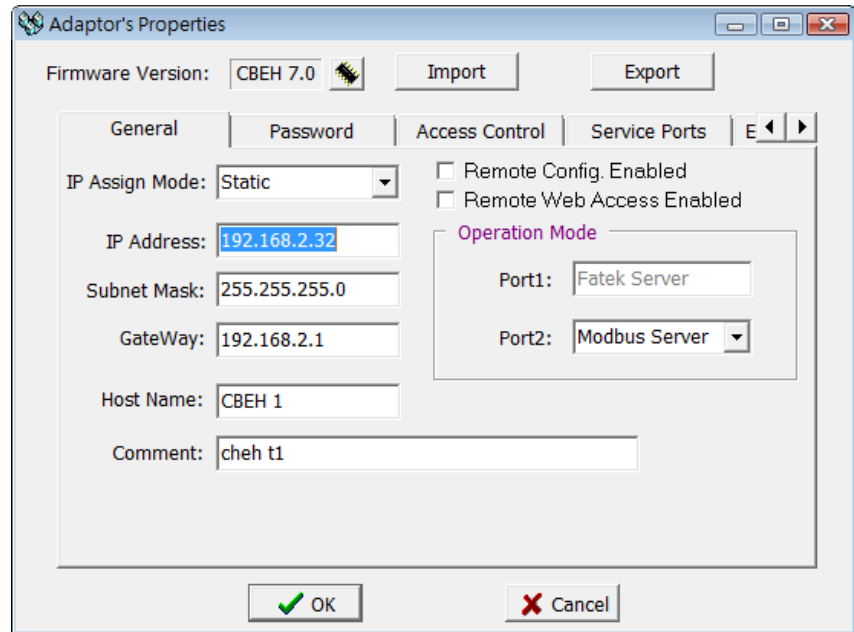

以下介紹各欄位的意義供使用者參考:

- **▶ IP Assign Mode: IP 取得模式。使用者可依照應用需求來設定,分別有:** 
	- 1. Static:靜態取得。使用者需自行設定網路、遮罩與閘通道位址。
	- 2. DHCP: 動態取得。使用者不需設定網路、遮罩與閘通道位址, 透過 DHCP 伺服器動態取得可使用的位址。
	- 3. By PLC:CBEH 模板由 PLC 的暫存器取得網路位址(請參考第二章說明)。
- **IP Address**:本擴充板的網路位址。
- **Subnet Mask**:本擴充板的次網路遮罩。
- **GateWay**:本擴充板的所在的次網域對外之閘通道。
- **Host Name**:註解用,可用於辨識不同模組,最多可輸入 11 個字元。
- **Comment**:註解用,可用於說明更詳細之模組資訊,最多可輸入 21 個字元。
- **▶ Remote Config. Enable**:安全設定用。當勾選時允許遠端透過網際網路進行 Ether Config 設定。若欲採前述之網際網路設定方法時需勾選此項,建議使 用此方法時務必配合設定通行密碼以避免安全漏洞,若無必要請勿勾選此項 以避免不當之修改。
- **Remote Web Access Enable**:安全設定用。當勾選時允許遠端透過網際網路 進行 Web 網頁操作。若欲採前述之網際網路設定方法時需勾選此項, 建議 使用此方法時務必配合設定通行密碼以避免安全漏洞,若無必要請勿勾選此 項以避免不當之修改。
- **Import**、**Export**:利用 Export 功能將模組的所有設定資料加以存檔,爾後再 利用 Import 功能將 Export 的檔案或離線編輯產生的檔案(請參閱 3.1.8 節說

明)讀入以方便模組資料設定。

#### <span id="page-19-0"></span>**3.1.3** 工作模式設定**(Operation Mode Setting)**

在 General 設定頁底下,除了能夠設定與 IP 位址相關的欄位外,還有一區用來設 定工作模式,如下圖所示:

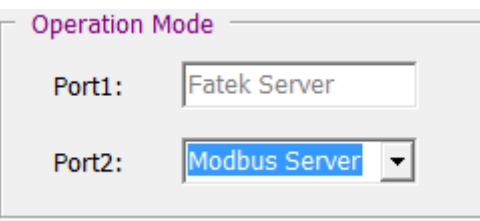

Port1 固定使用於 FATEK Server, 其工作模式可用於階梯程式的編輯與偵錯或資料 的存取。Port2 用於支援 Modbus/TCP 或 FATEK 客戶模式。當 Port2 選取至 Modbus 客戶模式或 Fatek 客戶模式時,使用者需要於 Properties 的 Port Mapping 設定頁 進行設定(於 3.1.4 章節有說明,請參閱)。

#### <span id="page-19-1"></span>**3.1.4** 存取權設定**(Access Control)**

存取權設定:利用設定授權 IP 來限制不正當之資料存取。欲設定授權 IP 時可點 選 Access Control 設定頁後會出現以下畫面:

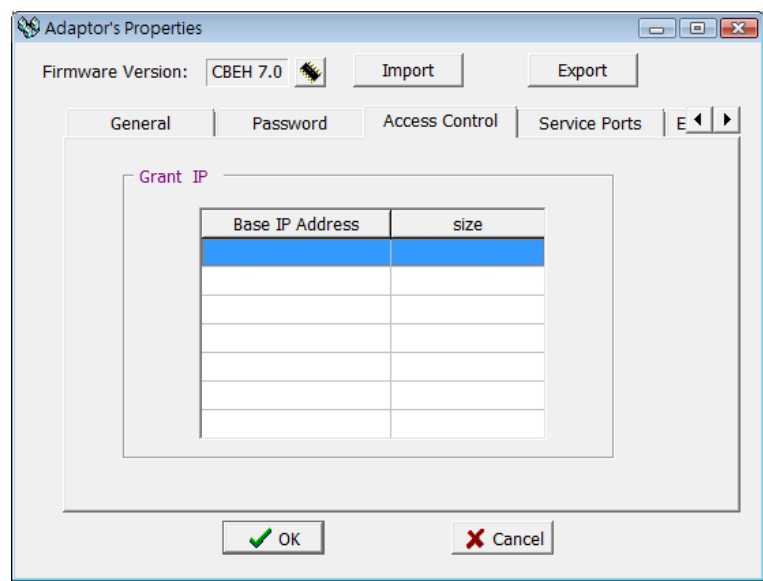

設定時可將游標移至表格內按下滑鼠右鍵,會出現一彈出式選單如下所示:

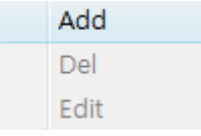

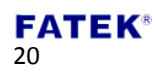

點選 Add 可新增一筆授權資料。點選 Del 可刪除一筆授權資料。點選 Edit 可修改 一筆授權資料。點選 Add 後出現以下畫面:

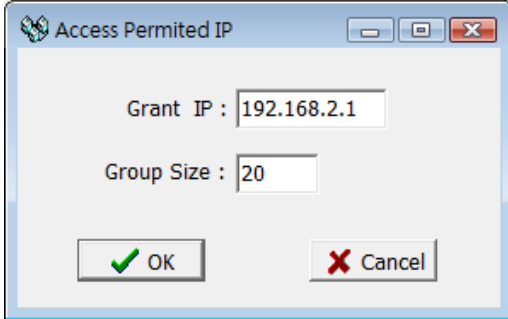

利用此畫面可設定一群連續授權 IP(或 PLC 站號)。請於 Grant IP 欄位輸入最小之 IP 位址,Group Size 欄位輸入對應控制器的數量即可。

#### <span id="page-20-0"></span>**3.1.5** 站號與 **IP** 對應設定**(Port Mapping)**

於基本資料頁中當 Port2 工作模式設為 Modbus/Fatek 客戶模式時,會多出站號 與 IP 對應設定頁,以滑鼠點選後出現以下書面:

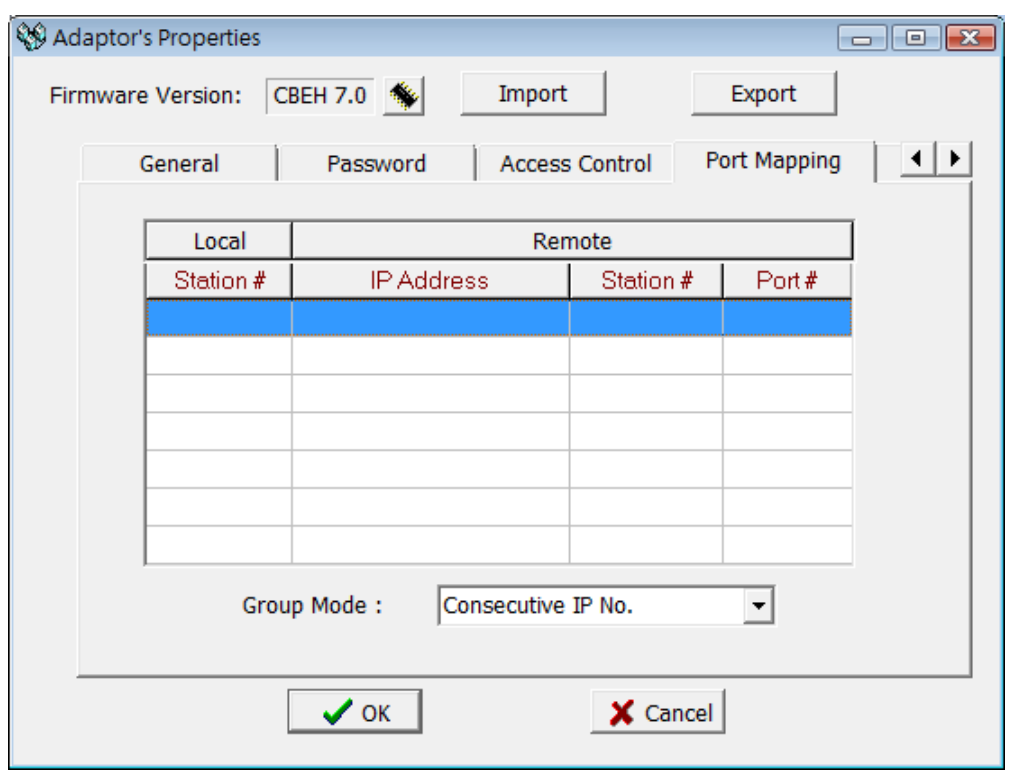

上圖下方有一 Group Mode 的下拉式選單提供群組模式(Group Mode)選擇,其意 義為如下:

▶ Consecutive Station No.: 連續性站號。當有指定 Group Size 時, 其內容會為 固定的網路位址與連續性的站號設置,如下圖所示:

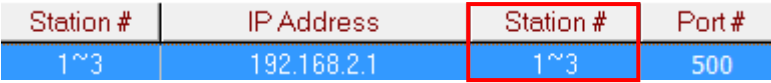

▶ Consecutive IP No.: 連續性網路位址。當有指定 Group Size 時, 其內容會為 連續性的網路位址與固定的站號設置,如下圖所示:

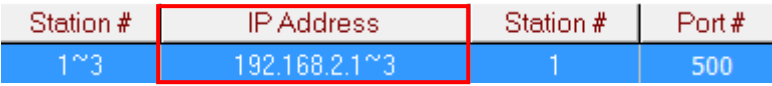

註:群組模式適用於整個表格,無法逐筆資料設定。

需要設定時可將游標移至表格內按下滑鼠右鍵,會出現一彈出式選單如下所示:

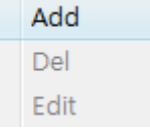

點選 Add 可新增一筆對應資料。點選 Del 可刪除一筆對應資料。點選 Edit 可修改 一筆對應資料。點選 Add 後出現以下畫面:

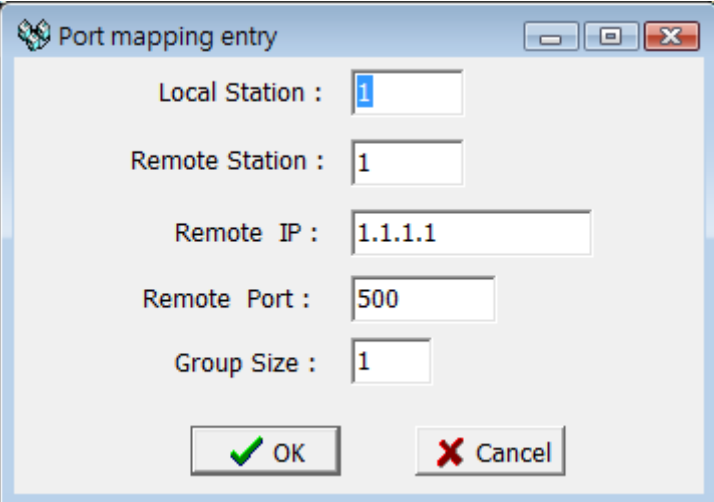

以下解釋各欄位的意義:

- **Local Station**:代表遠端 PLC 在本地端的代表站號。
- **Remote Station**:代表對應的網路遠端 PLC 的實際站號。
- **Remote IP**:網路遠端 PLC 所屬之模組 IP。
- **Remote Port**:網路遠端 PLC 所屬之模組 Port。
- **Group Size**:當 Group mode 設為 Consecutive Station No.時本項設定可一次定 義一群站號對照,例如說欲設定本地站號 10~19 對應到遠端站號 20~29 且遠 端 IP 為 192.168.1.3 時可設定 Local Station=10、Remote Station=20、Group Size=10、Remote IP=192.168.1.3、Remote Port 一般皆為 500。乙太網路介面 轉換模組內部最多可設定 18 群對照。當 Group mode 設為 Consecutive IP No. 時本項設定可一次定義一群 IP 對照。

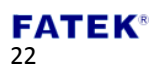

# <span id="page-22-0"></span>**3.1.6** 服務埠號設定**(Service Ports)**

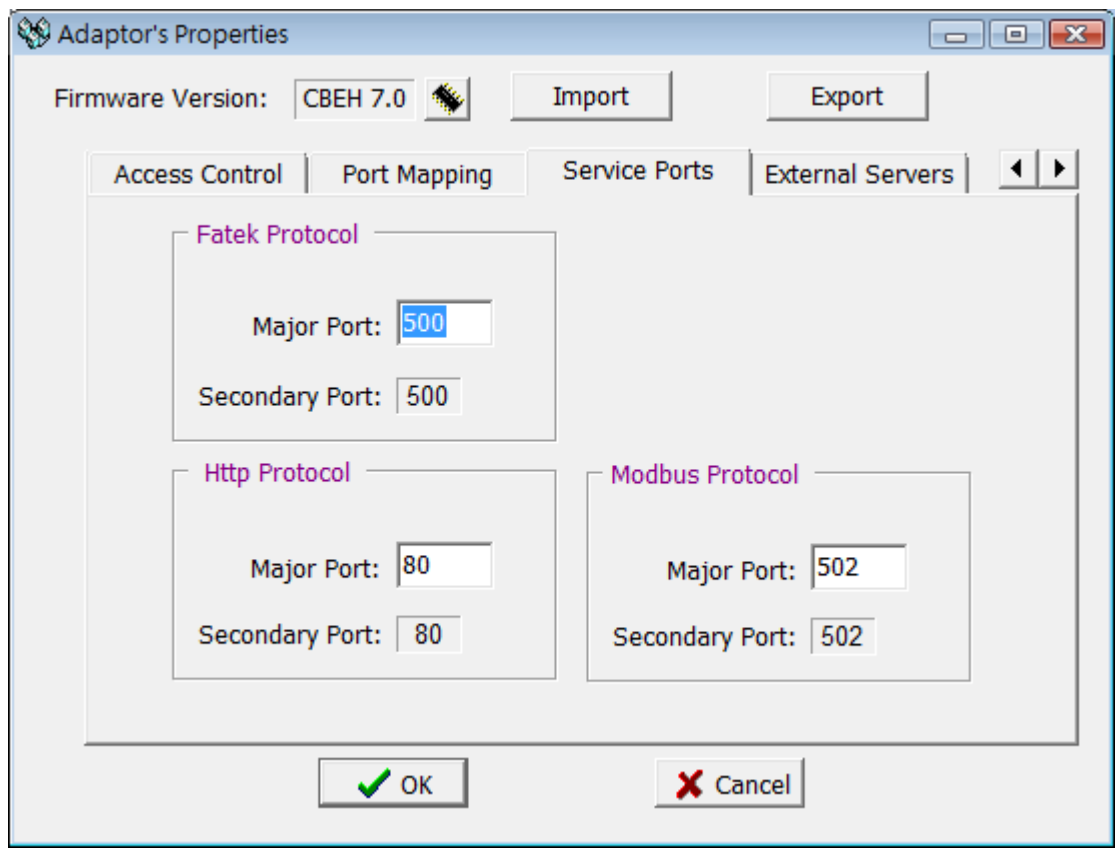

CBEH 擴充板工作於 TCP 或 UDP 伺服模式時須設定對外的服務埠號(Service Port) 如此外面的客戶工作站才能依照設定的服務埠號提出服務請求。

CBEH 預設之 FATEK 通訊協定服務埠號為 500、Modbus 通訊協定服務埠號為 502、 Http 通訊協定服務埠號為 80。各種服務同一時間最多可以提供 2 個服務埠號, 分別為一個固定之預設埠號(Secondary Port)與一個可修改的埠號(Major Port),使 用者欲修改後者為非預設埠號時可利用 Service Ports 設定頁來修改,修改時在 Major Port 欄位輸入欲修改之埠號即可。

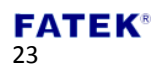

#### <span id="page-23-0"></span>**3.1.7** 通行密碼設定**(Password)**

密碼保護:出廠預設密碼為 1234,使用者欲修改密碼可點選 Password 設定頁, 會出現以下畫面:

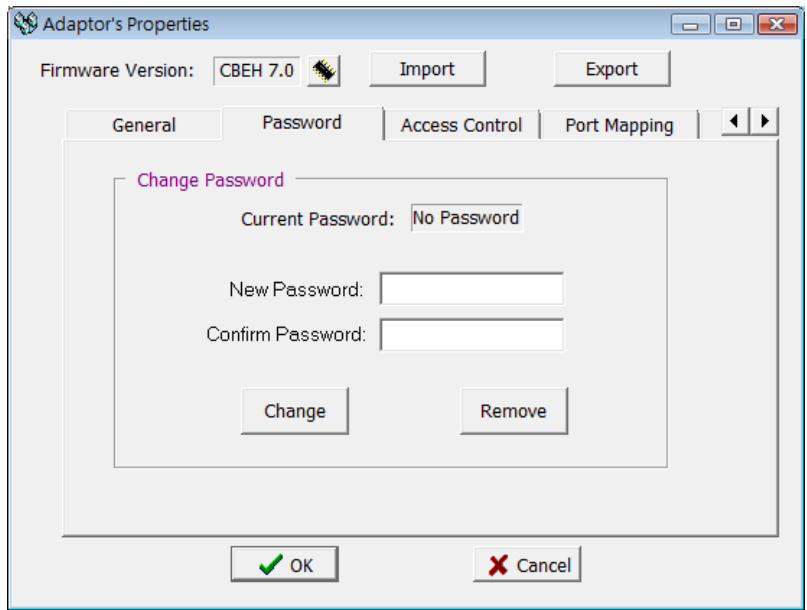

需要使用密碼則於 New Password 與 Confirm Password 內輸入設定之新密碼後按 Chang 按鈕完成設定。欲取消密碼則按 Remove 按鈕即可。

### <span id="page-23-1"></span>**3.1.8** 外部伺服器設定**(External Servers)**

24

CBEH 擴充板提供幾個需要外部服務的功能,欲使用這些功能可點選 External Servers 設定頁,會出現以下畫面:

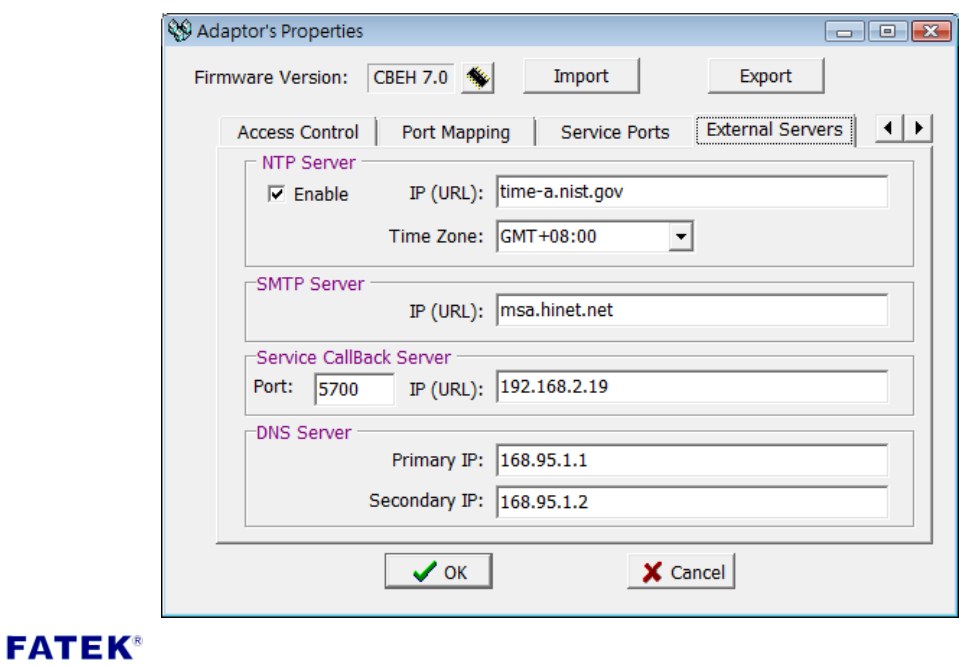

**NTP Server**:CBEH 擴充版提供網路自動校時的功能,可免除需人工定期校準時間 的困擾。若需啟用該服務,於 Enable 處打勾即可,服務被啟用後定期於 NTP Calendar 暫存器(D3953~D3960)得到最新的時鐘資訊(詳細可參閱第六章)。

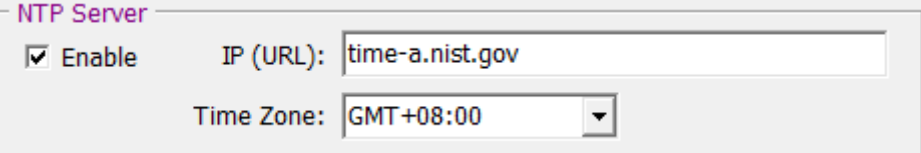

- **> IP(URL):**網路校時伺服器(NTP server)的網址,可參考使用者作業系統內部的 網際網路時間伺服器網址並直接貼上使用即可。
- **Time Zone**:應用所在地的時區設置,上圖範例為台北 GMT + 08:00 也就是台 北的時區為格林威治標準時間+ 8 個小時。

**SMTP Server: CBEH** 攜充版提供傳送 Email 的功能, 欲使用此功能需先將配合的 送信伺服器網址填入 IP(URL)欄位。

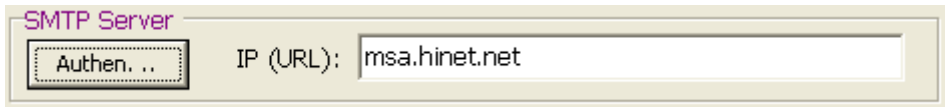

**IP(URL)**:寄件伺服器位址。

注意: 一般 SMTP Server 是不需要安全認證,當您發現您的 SMTP Server 需要安

SMTP Server 全認證,請點選 <mark>LAuthen....</mark> 然後出現下圖,再填入您 SMTP Server 的帳號 與密碼。

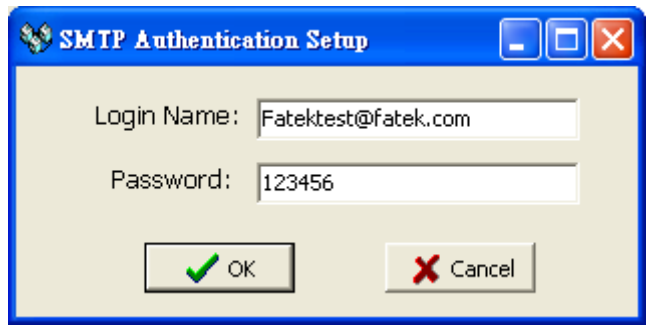

- **Login Name**:SMTP Server 帳號。
- **Password** :SMTP Server 密碼。

**Sevice CallBack Server**:CBEH 擴充版提供自動維護回呼的功能。欲使用此功能時

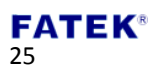

必須先將配合的回呼伺服器所在的網路位址與埠號填入。

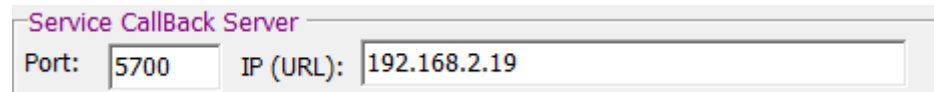

- **Port**:維護中心埠號。
- **IP(URL)**:維護中心網路位址或網域名稱。

**DNS Server**:網域名稱伺服器(Domain Name Server)。當 CBEH 中的外部伺服器 IP 位址有以網域名稱的形式輸入時則會用到外部的網域名稱查詢服務。欲使用該服 務時需先將以下的欄位資料填入,可參考 Windows 作業系統在網路功能設定中 的主要 DNS 與備用 DNS 欄位進行設定。若 IP 取得模式設為動態(DHCP)取得模式 則不需設定。下圖所示之主要 DNS 設定即為中華電信 DNS 伺服器位址:

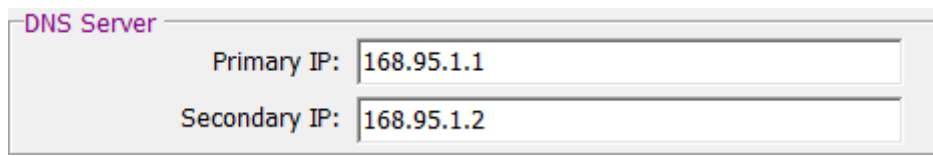

▶ Primary IP: 主要 DNS Server。

<span id="page-25-0"></span>**▶ Secondary IP: 備用 DNS Server**。

#### **3.1.9** 離線模式組態設定**(Offline Configuration Setting)**

除連線 CBEH 直接對其組態進行編輯設定外,Ether\_cfg 軟體亦提供了離線模式的 組態編輯功能。利用此功能使用者在無網路的環境下可先行 CBEH 組態內容編輯 的作業,並將編輯的內容儲存於檔案內,爾後連線時再利用 Import 功能將存於 檔案的組態內容取出並直接對 CBEH 進行設定。 以下為操作步驟及說明:

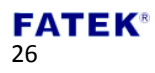

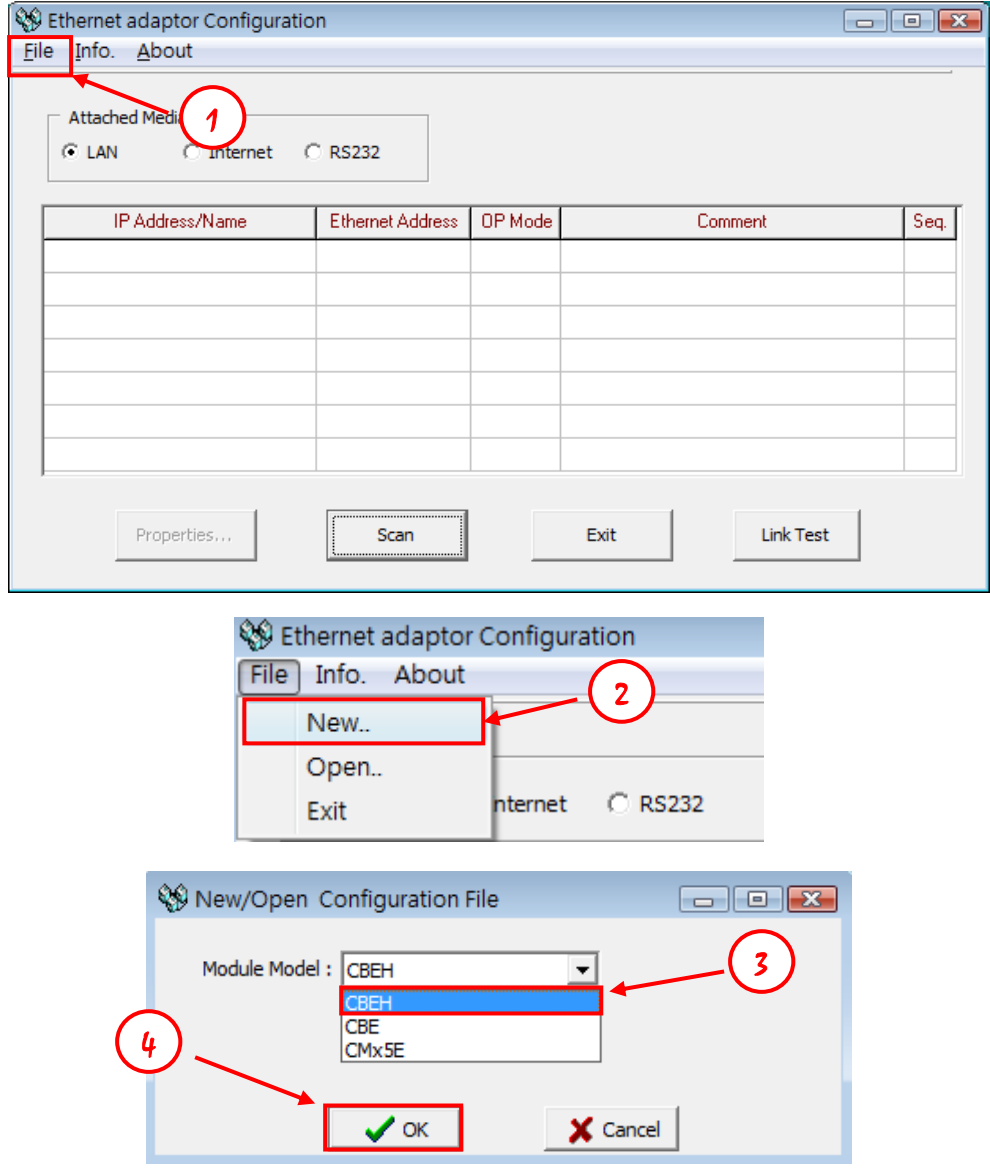

- 開啟 Ether\_Config 軟體後並於上方主選單列點選 File
- 選單中選擇 New…開始建立離線組態設定檔
- 在模組型號(Module Model)內選取 CBEH
- 點擊 OK 按鈕開始進行離線組態的設定與編輯。組態編輯的方式與前幾章節 內容相同(可參閱 3.1.2 至 3.1.8)

組態編輯完成後,可按照以下步驟將設定檔儲存:

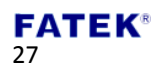

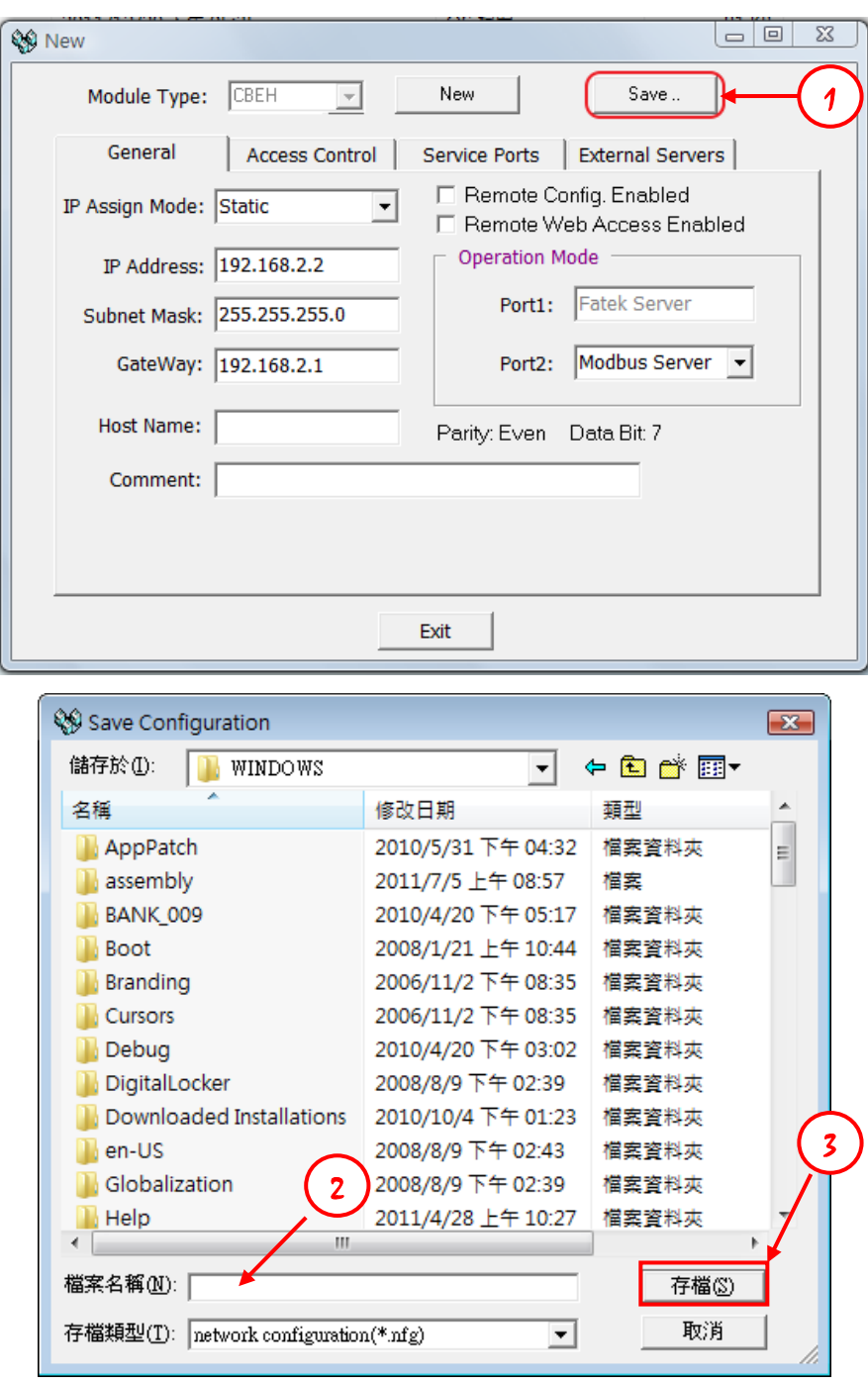

- ① 點擊 Save..按鈕
- ② 選擇好檔案儲存的位置後於檔案名稱後方輸入檔名
	- 註:其檔案副檔名為\*.nfg
- ③ 點擊存檔按鈕後即完成儲存。當使用者進行 Import 功能時會可使用到該檔 案,讀入後可將先前儲存之組態設定匯入至模組內(Import/Export 功能可參 閱 3.1.1 節說明)。

# <span id="page-27-0"></span>**3.2** 透過瀏覽器對 **CBEH** 設定

28 當使用者已知 CBEH 擴充板網路位址,且該位址與實際連接的網域區段一致的話 (例如實際網域區段為 192.168.2.X 且該擴充板網路位址為 192.168.2.5)則可利用 瀏覽器進入擴充板提供的網頁來進行組態設定(當然 PC 也須能與該網域區段連 線)。開啟瀏覽器並於網址處輸入 CBEH 網路位址可登入 Web 頁面。如下圖範例 所示,當要連接的 CBEH 網路位址為 192.168.2.32 時則於瀏覽器輸入:

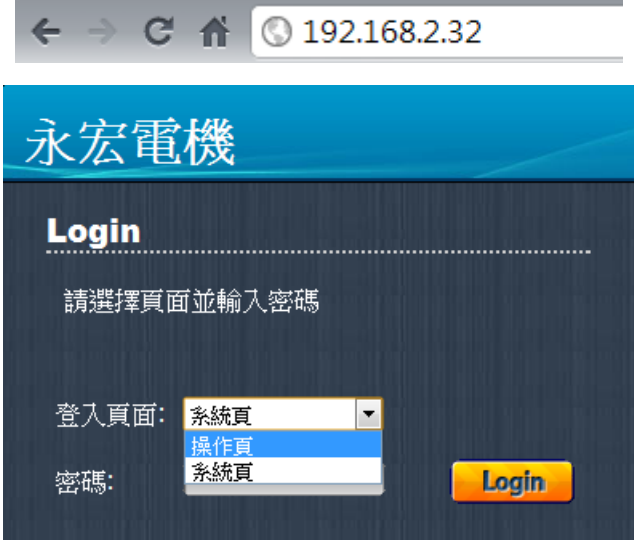

使用者請在登入頁面的下拉式選單中選取系統頁並輸入密碼(出廠預設密碼為 **1234**)後按下 Login 登入,若輸入密碼正確則會則會進入系統頁面。

#### <span id="page-28-0"></span>**3.2.1** 系統頁面介紹

系統頁面提供使用者進行 CBEH 基本組態、外部服務、即時監控等相關設定與控 制,使用者可以透過下圖了解整個系統頁面的環境與架構。

- 系統頁面的操作順序為:
- I. 選取功能單表列欲設定的項目
- II. 於功能設定頁面完成欲變更的設定
- III. 點擊 Apply 按鈕套用設定
- IV. 點擊 Update Settings To PLC 按鈕將套用的設定更新至 CBEH 擴充板

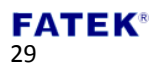

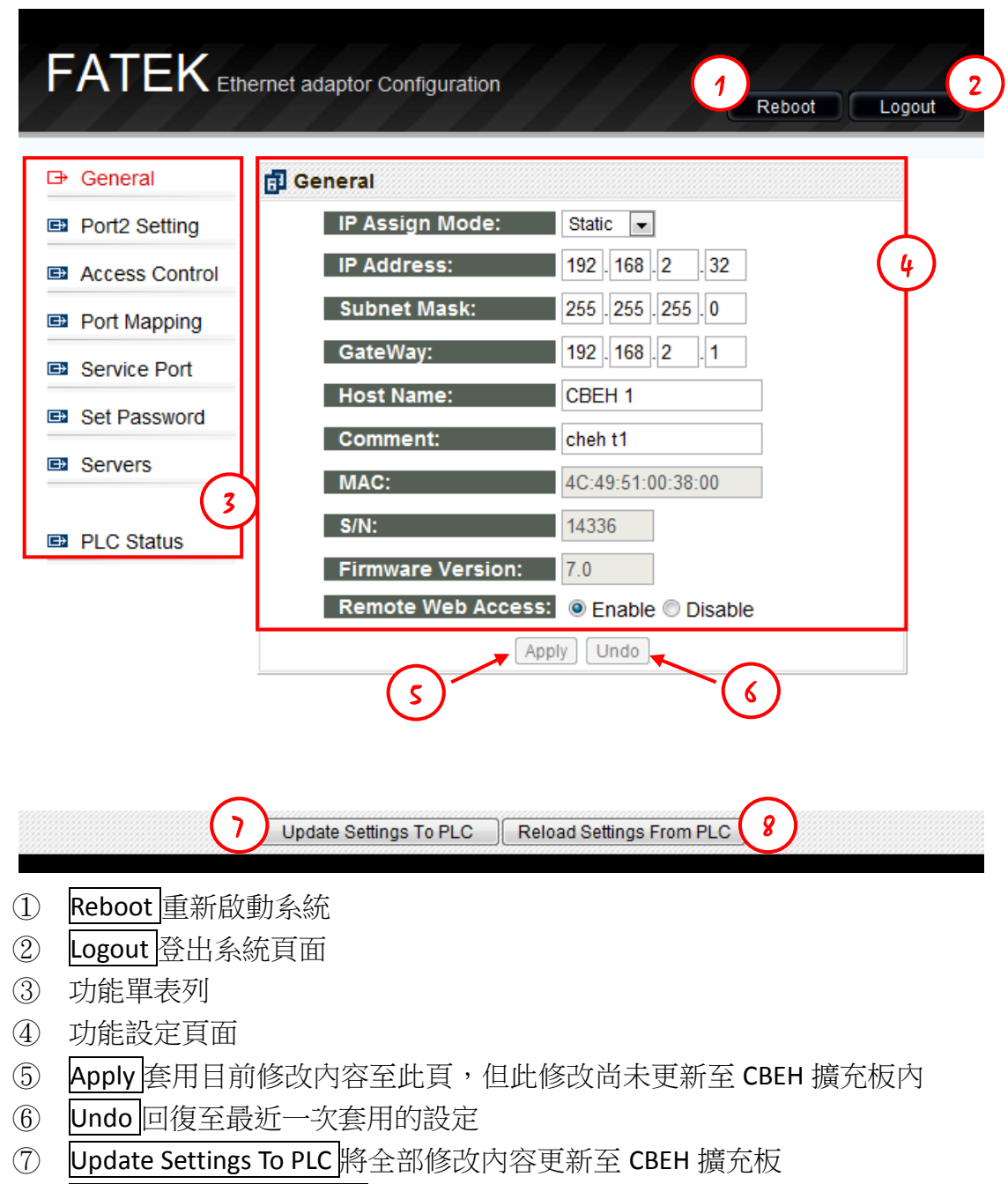

Reload Settings From PLC 放棄編輯內容重新讀入 CBEH 擴充板的設定

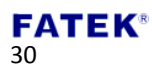

## <span id="page-30-0"></span>**3.2.2** 網路位址相關設定**(IP Address Setting)**

共通資料設定:設定模組網路位址、遮罩與閘通道等參數。欲設定可點選 General 設定頁,會出現以下視窗:

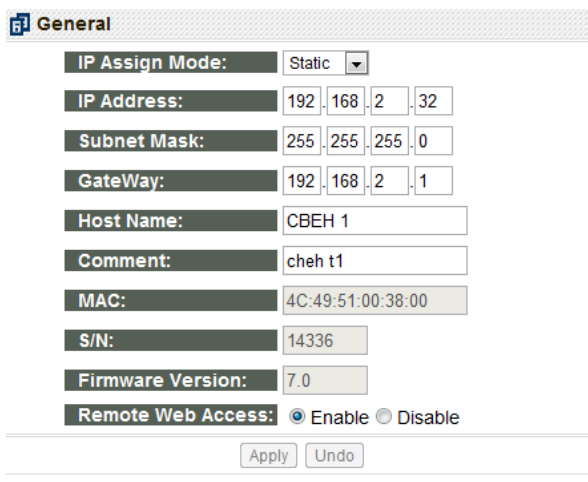

以下介紹各欄位的意義供使用者參考:

- **▶ IP Assign Mode**:設定 IP 取得模式,使用者可依照需求來設定。分別有:
	- 1. Static:靜態取得。使用者需自行設定網路、閘通道與遮罩位址。
	- 2. DHCP: 動態取得。使用者不需設定網路、遮罩與閘通道位址, 透過 DHCP 伺服器動態取得可使用的位址。
	- 3. By PLC:CBEH 模板由 PLC 的暫存器取得網路位址(請參考第二章說明。
- **IP Address**:本擴充板的網路位址。
- **Subnet Mask**:本擴充板的次網路遮罩。
- **GateWay**:本擴充板的所在區域網路對外之閘通道。
- **Host Name**:註解用,可用於辨識不同模組,最多可輸入 11 個字元。
- **Comment**:註解用,可用於說明更詳細之模組資訊,最多可輸入 21 個字元。
- **MAC**:本擴充板的網卡 MAC Address。
- **S/N**:本擴充板的出廠序號。CBEH 擴充板可利用該序號直接連上 Web 網頁, 使用方式以上圖序號 14336 為例,於瀏覽器網址處輸入:[http://fac14336](http://fac14336/) 即 可連結至網頁。採用此方式需在區域網路(LAN)連線的情況下才能使用。
- **Firmwave Version**:顯示擴充板韌體版本。
- **Remote Web Access**:安全設定。當勾選時才允許遠端透過網際網路進行 Web 網頁設定。若欲採前述之網際網路設定方法時需勾選此項。

警告

勾選 **Remote Web Access** 時務必配合設定通行密碼以避免安全之漏 洞,若無必要請勿勾選此項以避免不當之修改

### <span id="page-31-0"></span>**3.2.3** 工作模式設定**(Port2 Setting)**

Port1 固定使用於 FATEK Server, Port2 用於支援 Modbus/TCP 或 FATEK 客戶模式。 欲設定 Port2 模式,可點選 Port2 Setting 設定頁,會看到如下視窗:

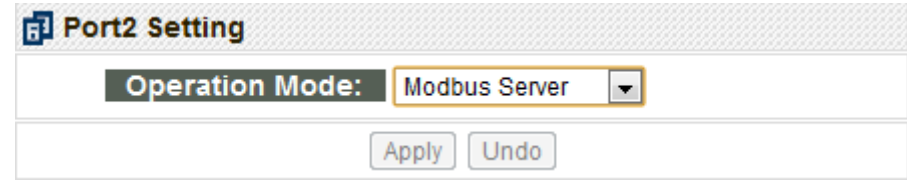

點選 Operation Mode 後方的下拉式選單,可以選擇以下的一種工作模式:

**1. FATEK Client 2. Modbus Server 3. Modbus Client** 當 Port2 選取至 Modbus 客戶模式或 Fatek 客戶模式時,使用者需要於 Port Mapping 設定頁進行設定(詳細說明可參閱 3.2.4 章節)。依照使用者需求選擇後按 下 Apply 按鍵即可完成設定。

### <span id="page-31-1"></span>**3.2.4** 存取權設定**(Access Control)**

存取權設定:利用設定授權網路位址來限制不當之資料存取。欲設定授權網路位 址時可點選 Access Control 設定頁後會出現以下視窗:

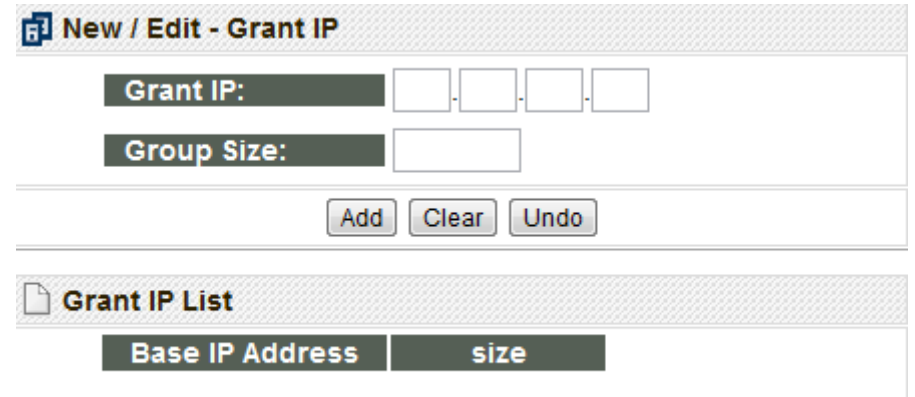

需要設定時可在 New/Edit-Grant IP 欄位內輸入授權資料,Grant IP 欄位輸入最小 之 IP 位址,Group Size 欄位輸入 IP 的數量,完成後按下 Add 按鈕後即可。若要 修改或刪除授權資料,可在 Grant IP List 欄位資料後方按下圖示操作即可:

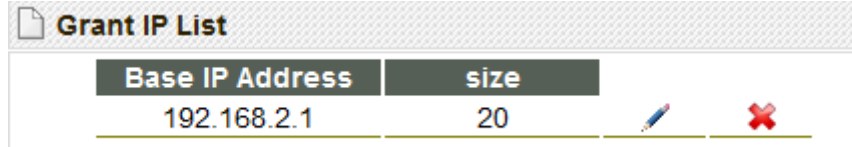

圖案為修改,按下後會變成 的圖示,且反白的地方會變成紅色,如此即可 於上方欄位修改後按下 Apply 即完成。刪除則直接按下×圖示即可刪除。

### <span id="page-32-0"></span>**3.2.5** 站號與 **IP** 對應設定**(Port Mapping)**

於基本資料頁中當工作模式設為 Modbus/Fatek 客戶模式時,會多出 Port Mapping 設定頁,以滑鼠點選後出現以下視窗:

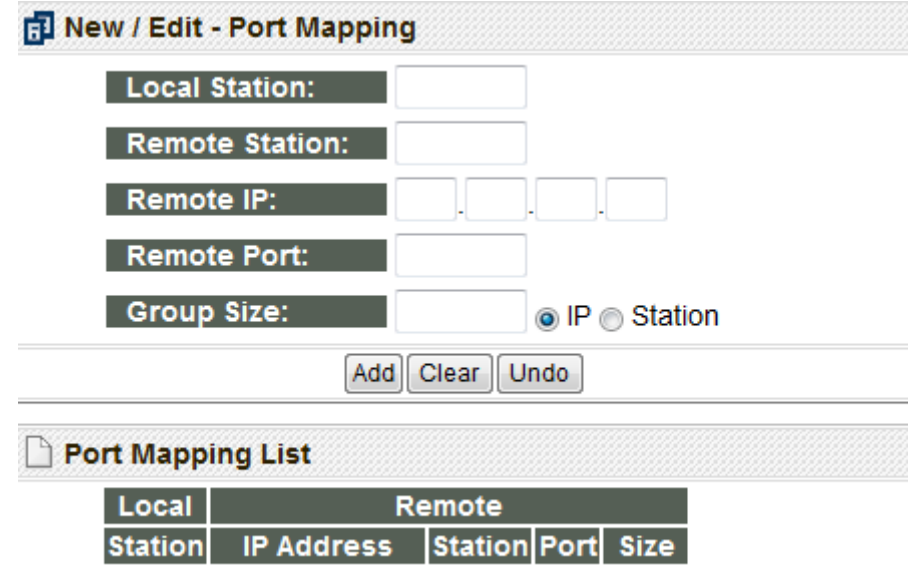

需要設定時可在 New/Edit-Port Mapping 欄位內輸入對應資料。以下解釋各欄位 的意義:

- **Local Station**:代表遠端 PLC 在本地端的代表站號。
- **Remote Station**:代表對應的網路遠端 PLC 的實際站號。
- **Remote IP**:網路遠端 PLC 所屬之模組 IP。
- **Remote Port**:網路遠端 PLC 所屬之模組 Port。
- **Group Size**:本項設定可一次定義一群站號對照,例如說欲設定本地站號 10~19 對應到遠端站號 20~29 且遠端 IP 為 192.168.1.3 時可設定 Local Station=10、Remote Station=20、Group Size=10、Remote IP=192.168.1.3、 Remote Port 一般皆為 500。乙太網路介面轉換模組內部最多可設定 18 群對 照。
- **> IP**: 連續性網路位址。當有指定 Group Size 時, 其內容會為連續性的網路位 址與固定的站號設置,如下圖所示:

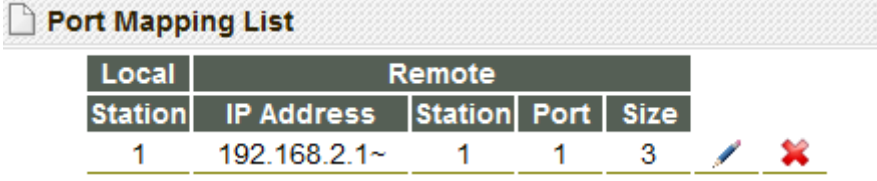

 **Station**:連續性站號。當有指定 Group Size 時,其內容會為固定的網路位址 與連續性的站號設置,如下圖所示:

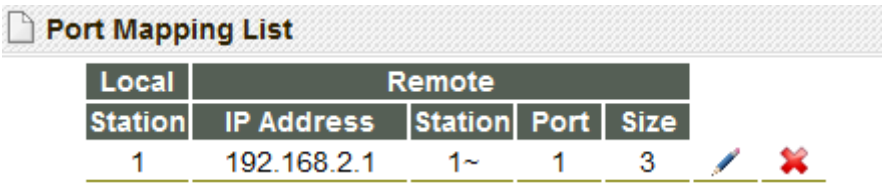

註: Group 的 IP 或 Station 屬性設定為全域性,無法逐筆設定。

若要修改或刪除對應資料,可在 Port Mapping List 欄位資料後方按下圖示操作:

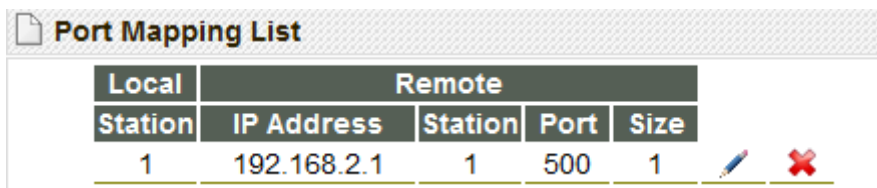

圖示為修改,按下後會變成 的圖示,且反白的地方會變成紅色,如此即可 於上方欄位修改後按下 Apply 即完成。要刪除資料請直接按下 《圖示即可將該筆 對應資料刪除。

#### <span id="page-33-0"></span>**3.2.6** 服務埠號設定**(Service Port)**

本擴充板提供的網路伺服器運作前需先設定好服務埠號(Service Port),而外界的 客戶端則依據此服務埠號對 CBEH 模板提出連線請求,訊息才能為本擴充板接 獲。

CBEH 預設之 FATEK 通訊協定服務埠號為 500、Modbus 通訊協定服務埠號為 502、 Http 通訊協定服務埠號為 80。每種服務最多可設定 2 個服務埠號,其中一個固 定為預設埠號而另一個為可修改的埠號,使用者欲修改可修改的服務埠號時可利 用 Service Ports 設定頁來修改,修改時僅需在 Major Port 欄位輸入欲修改之埠號 即可。

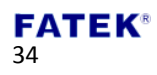

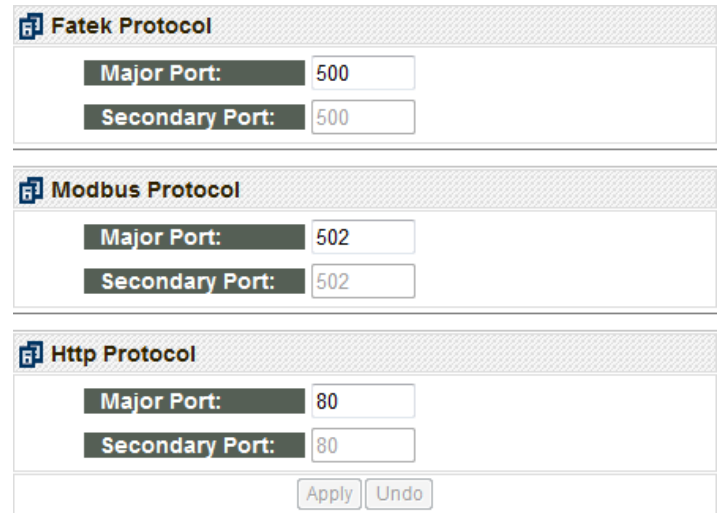

#### <span id="page-34-0"></span>**3.2.7** 安全設定**(Password)**

密碼保護:欲設定密碼可點選 Set Password 設定頁,會出現以下視窗:

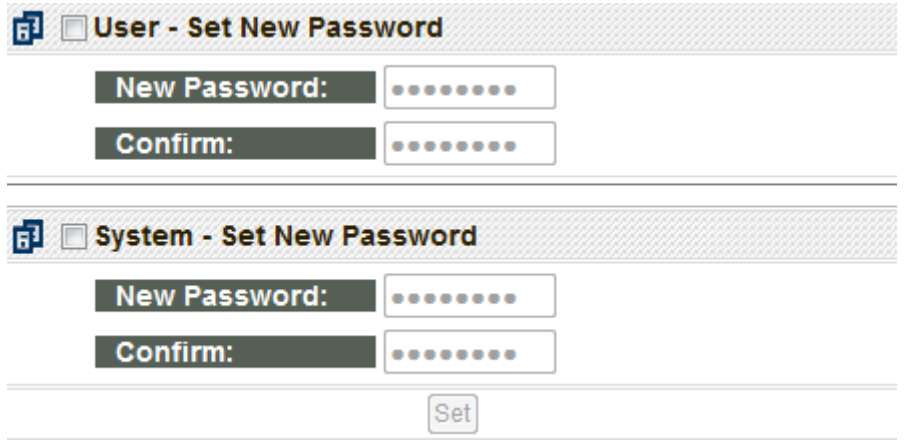

依照操作權限的差異 CBEH 模板將密碼區分為操作密碼(User password)與系統密 碼(System password)兩種。欲進入操作頁面時需輸入操作密碼或系統密碼才能進 入;而欲進入系統頁面時則需輸入系統密碼才能進入。操作密碼的出廠設定值是 沒有設定而系統密碼的出廠設定值是 1234。

若需要修改操作或是系統頁面密碼,可於該頁面方框內打勾並連續輸入 2 次相同 密碼後按下 Set 按鈕即可完成修改動作:

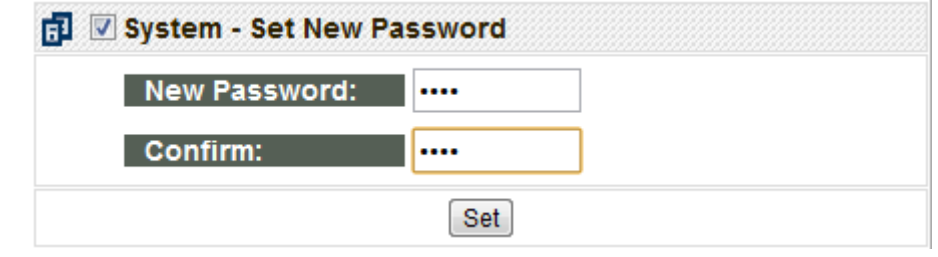

# 35

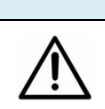

提示 若不需要密碼機制,可於對應頁面方框內打勾並直接按下 Set 按鈕, 即可將密碼取消

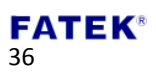
### **3.2.8** 外部伺服器設定**(External Servers)**

CBEH 擴充板提供幾個需用到外部伺服器的功能,欲使用這些功能可點選 Servers 設定頁,會出現以下視窗:

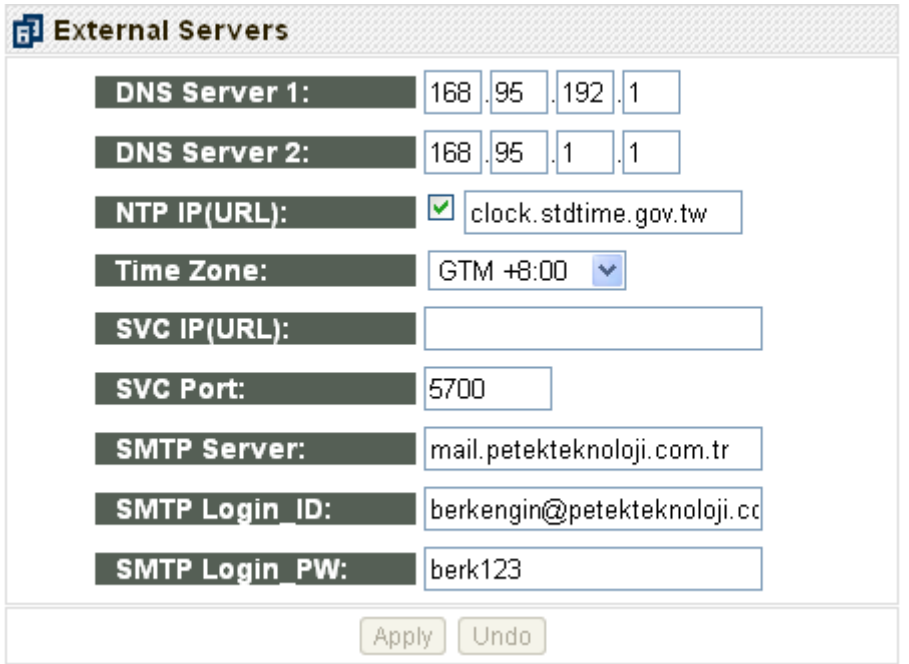

**DNS Server**:網路服務業者伺服器。如一般作業系統上所設定的慣用 DNS 與其他 DNS 相同,若於網路位址設定選取動態(DHCP)取得模式則不需設定。下圖所示之 慣用 DNS 設定即為中華電信 DNS 伺服器位址:

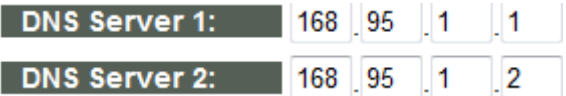

**DNS Server 1**:慣用 DNS Server。

**DNS Server 2**:次要或其他 DNS Server。

**NTP Server**:CBEH 擴充版提供網路自動校時的功能,可免除需人工定期校準時間 的困擾。若需啟用該服務,將方框打勾後輸入時間伺服器位址即可,服務被啟用 後可於 NTP Calendar 暫存器(D3953~D3960) 查詢資料內容(詳細可參閱第六章)。

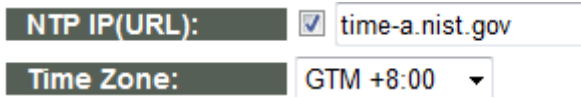

- **NTP IP(URL)**:網路校正時間位址,可參考使用者作業系統內部的網際網路時 間伺服器位置並直接貼上使用即可。
- **Time Zone**:時區設置,上圖範例台北為 GMT + 08:00 也就是台北的時區為格

#### **FATEK®** 37

林威治標準時間+ 8 個小時。

**Sevice CallBack Server**:CBEH 擴充版提供主動回呼伺服器,欲使用此功能維護中 心所在的網路位址與埠號即可:

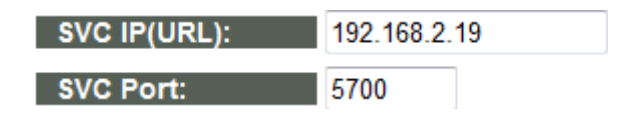

**SVC IP(URL)**:維護中心網路位址或網址。

**SVC Port**:維護中心埠號。

**SMTP** :CBEH 擴充版提供傳送 Email 的功能,欲使用此功能,於 SMTP Server 欄 位打上發送伺服器位址即可:

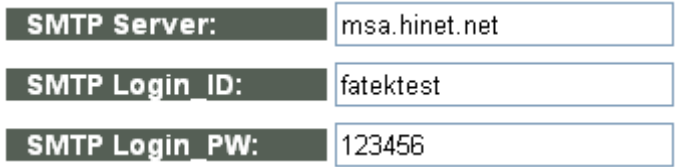

- **SMTP Server** :SMTP Server 位址。
- ◆ **SMTP Login\_ID** : SMTP Server 帳號。
- ◆ **SMTP Login PW** :SMTP Server 密碼。

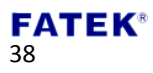

# 第**4**章 客製化頁面設計

FBs-CBEH 系列攜充板提供了網頁伺服器功能,除了系統網頁外,還提供使用者 經由客製化網頁輕易讀取或控制 PLC 內的狀態。為了免除建立客製化網頁時需具 備撰寫 HTML 的技能,提供一便利軟體-"Easy Web Desinger", 下面將介紹如何透 過此軟體完成一客製化網頁。

### **4.1** 頁面風格變更

頁面風格變更主要是配合使用者的語系做不同頁面指引字串的變化,如頁面中顯 示的字型樣式、公司名稱、頁面標題、登入頁面說明字串、登入錯誤提示訊息… 等,這些部分皆可透過"Easy Web Desinger"軟體的操作來做客製化的變更。

#### 登入頁面風格

FBs-CBEH 系列擴充板所提供的網頁登入頁面如下圖所示,圖中所指出的資訊為 可變更的風格部分。

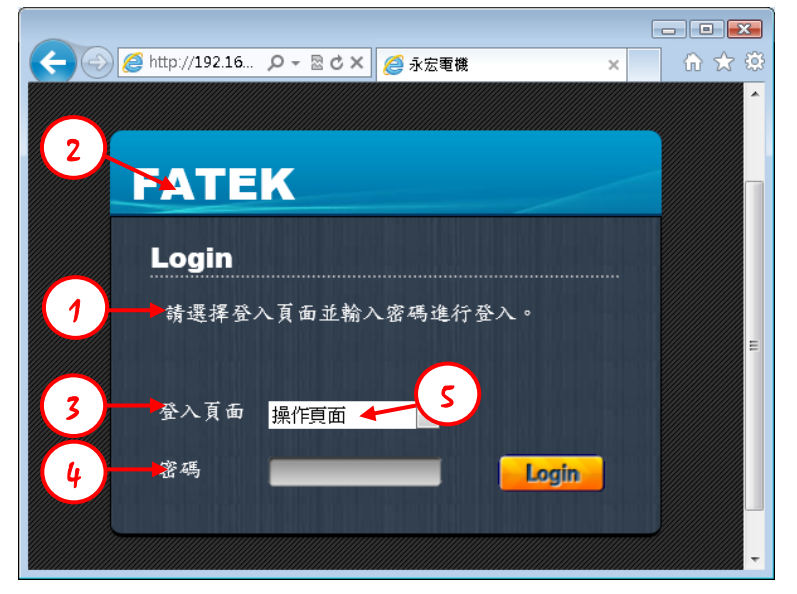

- ① 頁面標題:登入畫面操作說明文字
- ② 公司標題:顯示於登入畫面上方的標題文字
- ③ 頁面選擇標題:顯示於登入畫面中頁面選擇項目前的標題文字
- ④ 密碼標題:顯示於登入畫面中密碼輸入框前的標題文字
- ⑤ 操作頁面字串:顯示於登入畫面選擇項目為操作頁面時的選擇字串 系統頁面字串:顯示於登入畫面選擇項目為系統頁面時的選擇字串

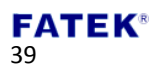

若想變更上述資訊則請依以下步驟進行設定: 步驟一、開啟 Easy Web Desinger,並在建立好的專案中雙擊「頁面風格設定」。

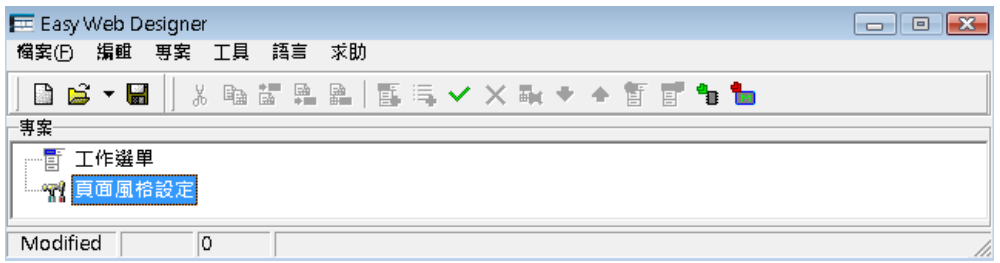

步驟二、雙擊後,會彈出風格設定視窗,點選'登入頁面'頁籤即可進行設定,各 欄位詳細說明如下。

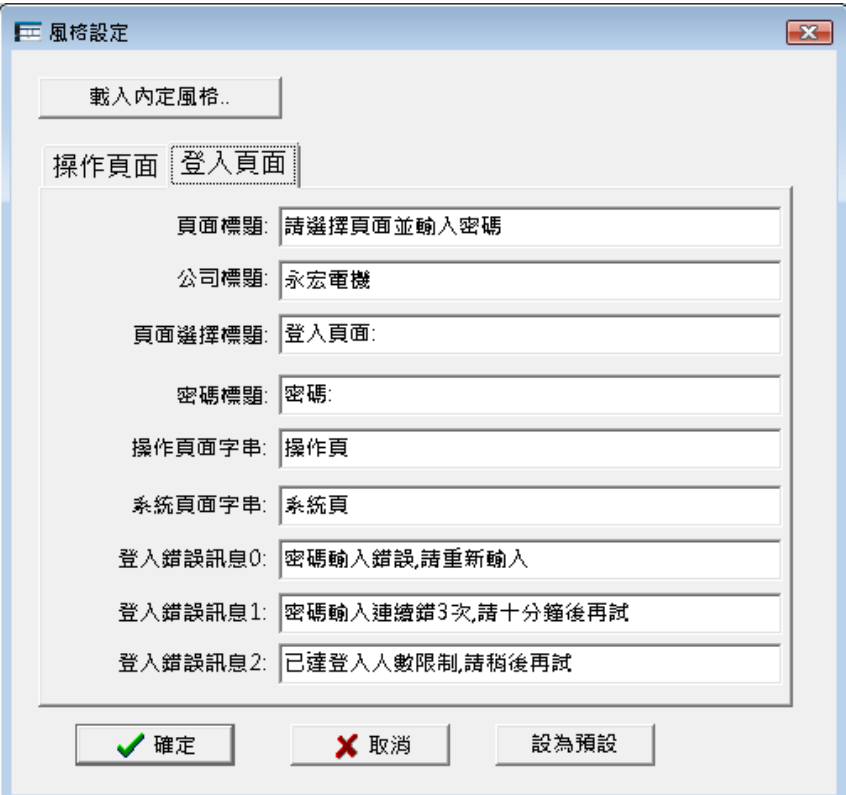

頁面標題:登入畫面操作說明文字

公司標題:顯示於登入畫面上方的標題文字

頁面選擇標題:顯示於登入畫面中頁面選擇項目前的標題文字

密碼標題:顯示於登入畫面中密碼輸入框前的標題文字

操作頁面字串:顯示於登入畫面選擇項目為操作頁面時的選擇字串

系統頁面字串:顯示於登入畫面選擇項目為系統頁面時的選擇字串

▶ 登入錯誤訊息 0:登入密碼錯誤時, 對話盒所顯示的訊息

▶ 登入錯誤訊息 1: 登入密碼錯誤達 3 次時, 對話盒所顯示的訊息

登入錯誤訊息 2:登入時超出最大允許登入人數時,對話盒所顯示的訊息

#### **FATEK®** 40

#### 操作頁面風格

FBs-CBEH 系列攜充板所提供的網頁操作頁面如下圖所示,圖中所指出的資訊為 可變更的風格部分。

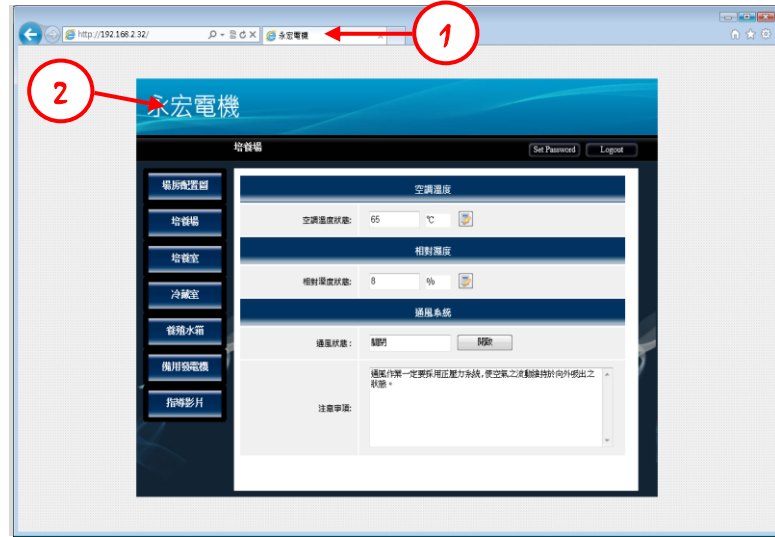

- ① 頁面標題:顯示於瀏覽器上的標題文字
- ② 公司標題:顯示於登入畫面上方的標題文字

若想變更上述資訊則請依以下步驟進行設定: 步驟一、開啟 Easy Web Desinger,並在建立好的專案中雙擊「頁面風格設定」。

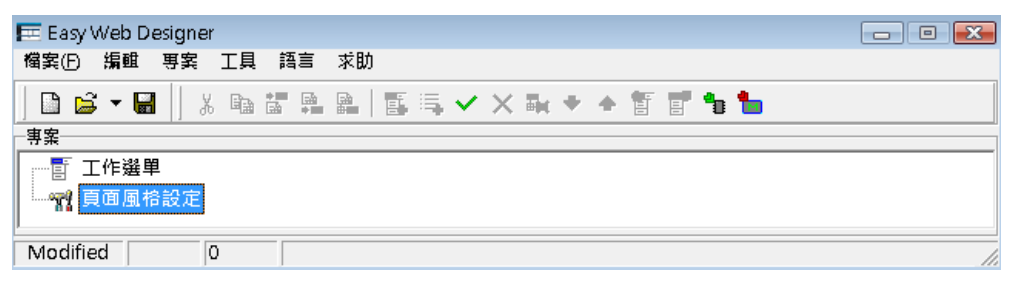

步驟二、雙擊後,會彈出風格設定視窗,點選'操作頁面'頁籤即可進行設定,各 欄位詳細說明如下。

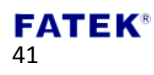

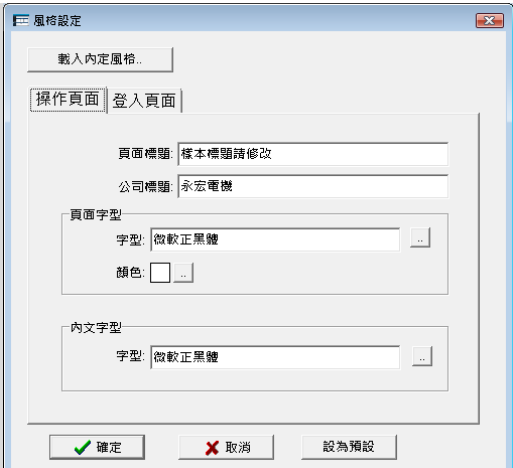

- > 頁面標題:顯示於瀏覽器上的標題文字
- 公司標題:顯示於登入畫面上方的標題文字

操作時可直接於上述欄位輸入欲設定的字串,或者是點選上方的<mark>載入內定風格</mark>按 鈕直接套用。內定風格分別針對繁體、簡體、英文等三種語系提供預設的風格內 容。

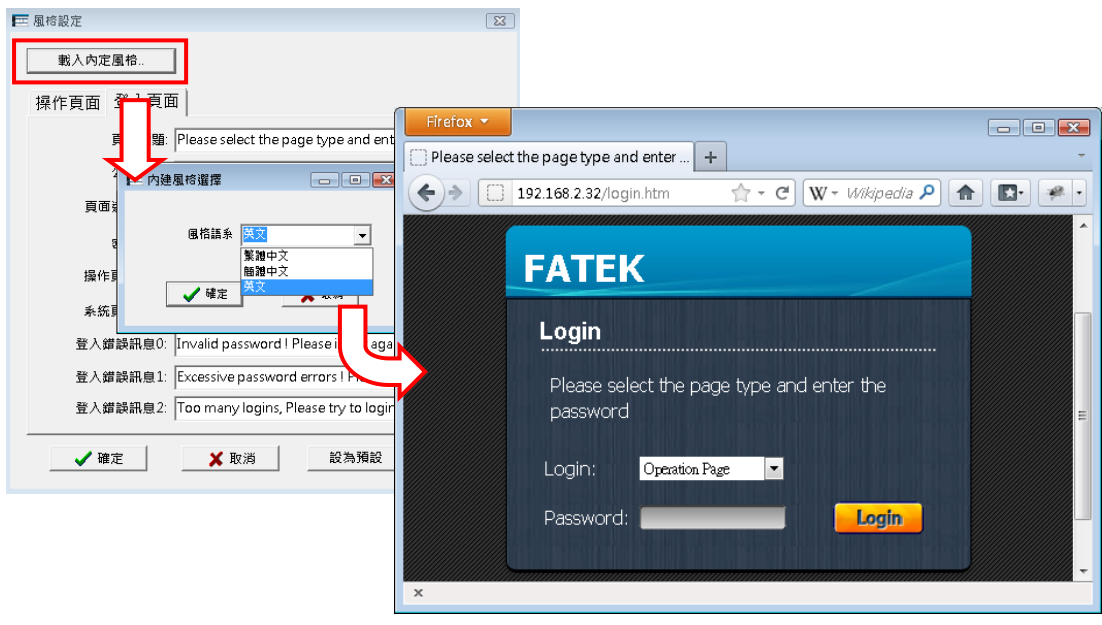

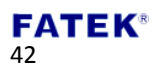

### **4.2** 新增選單

客製化頁面的操作設計採多階層選單導引(Multi-level Menu navigation)的放式。透 過此方式可將複雜的網頁控制功能及內容以一有系統、直覺的方式加以呈現進而 達到控制的目的。下圖為一使用者頁面範例。網頁組成的架構包含了左邊的「選 單項目」,以及右邊的「控制內容」,而在選單項目部分是由階層式的選單所構成。 完整選單最多可以有兩層,每一層最多可容納 10 個選單項目。最底層由內容項 所構成,最多可容納 64 個內容項。客製化頁面建立方式如下:

步驟一、新增選單項目。

開啟 Easy Web Desinger,並在建立好的專案中點選工作選單,此時工具列上會出 現選單編輯的功能按鈕。

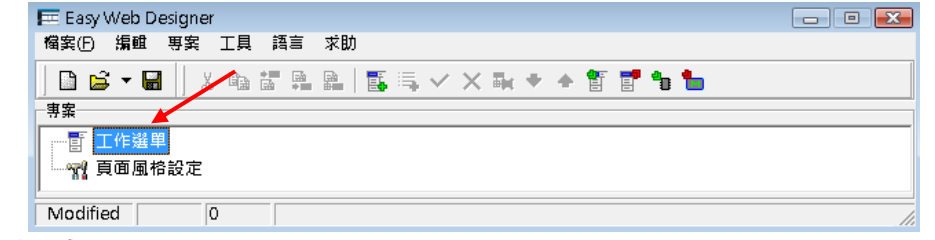

- ◆ 「 <mark>電</mark> | 新增選單: 選單項目新增, 在選單部分提供了二層式的按鈕設計, 每一層最大選單數量為 10。
- ◆ 「 實 | 」匯入選單:匯出目前已設計完成的選單(\*.ewm)。
- ◆ 「 」匯出選單:匯入完成的選單(\*.ewm)。。
- 此外,也可在工作選單上點選右鍵,相同的也會出現選單編輯選項。

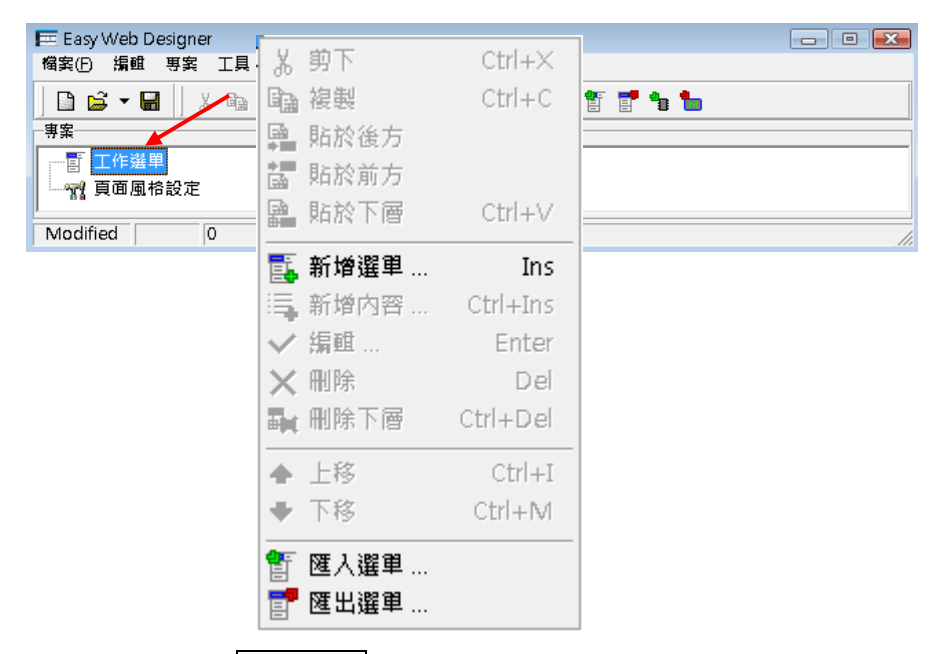

利用上述兩種方式點選新增選單後,出現下圖新增選單設定視窗:

#### **FATEK®** 43

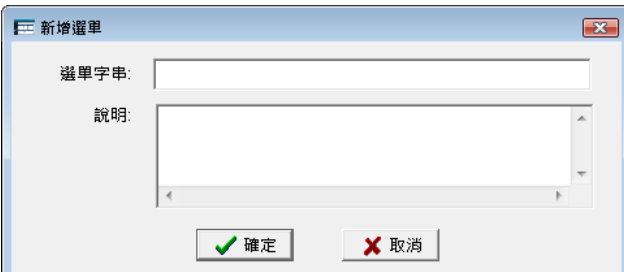

在新增選單設定視窗中的選單字串即網頁中的選單項目文字,而說明部分僅屬 於在 Easy Web Designer 中的註解。填入<mark>選單字串</mark>的內容值後按下確定即可,如 下圖所示,在工作選單中加入了第一層選單項目。

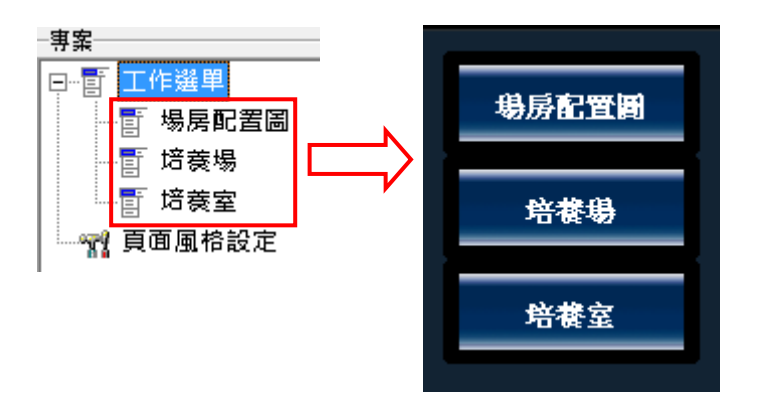

而增加第二層子選單的方式,只要將滑鼠點在第一層的選單,接著如上述方式新 增選單即可,如下如所示,在第一層的選單項目中中加入了子選單。

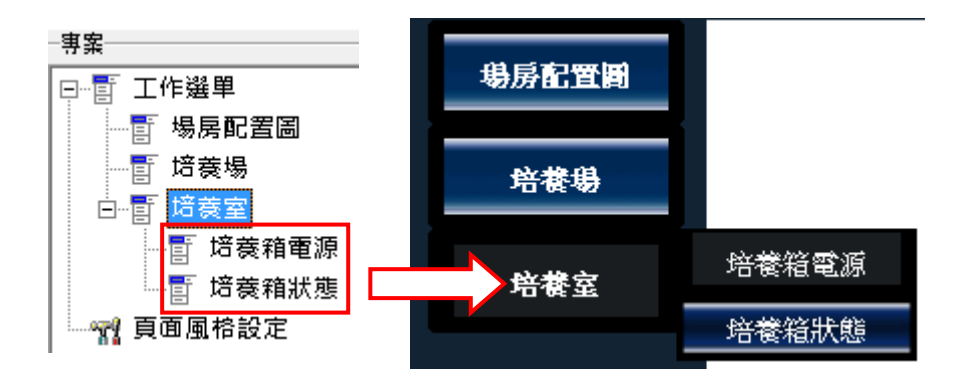

## **4.3** 新增內容

在完成 4.2 節主要選單項目之後,接著便可以開始建立每個選項中所要顯示的控 制內容頁面,最多可建立 64 個內容項,下圖為控制內容設計範例,控制內容的 組成架構採用表格式的列出每個控制項,而每一列代表一種控制內容種類。

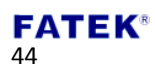

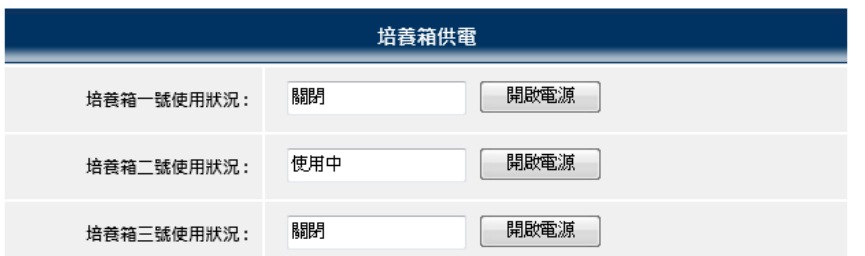

控制內容的新增方式是點選在建立好的選單上,當點選在選單項目時,在工具列 上即會出現「 | <mark>:=</mark> |dd Content」的功能扭,點選此功能鈕後即可看到新增內容 的功能視窗,選擇需要的內容種類完成設定後上傳至 FBs-CPU 模組即可達到簡便 的 PLC 控制與狀態監控。

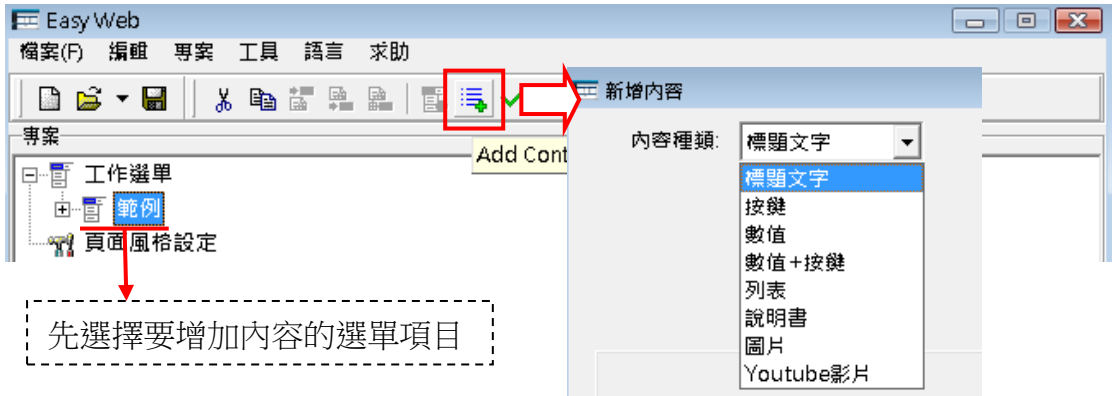

Easy Web Designer 共提供了八種内容項,其設定方式請參考下表:

標題文字

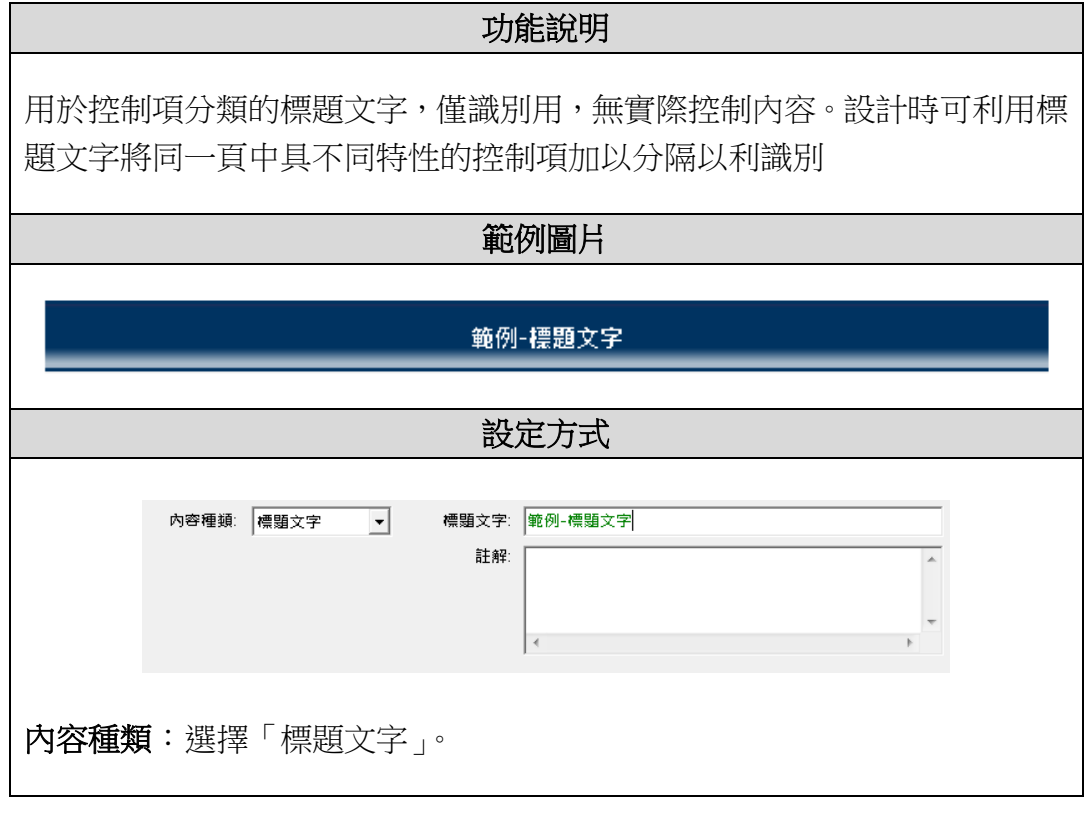

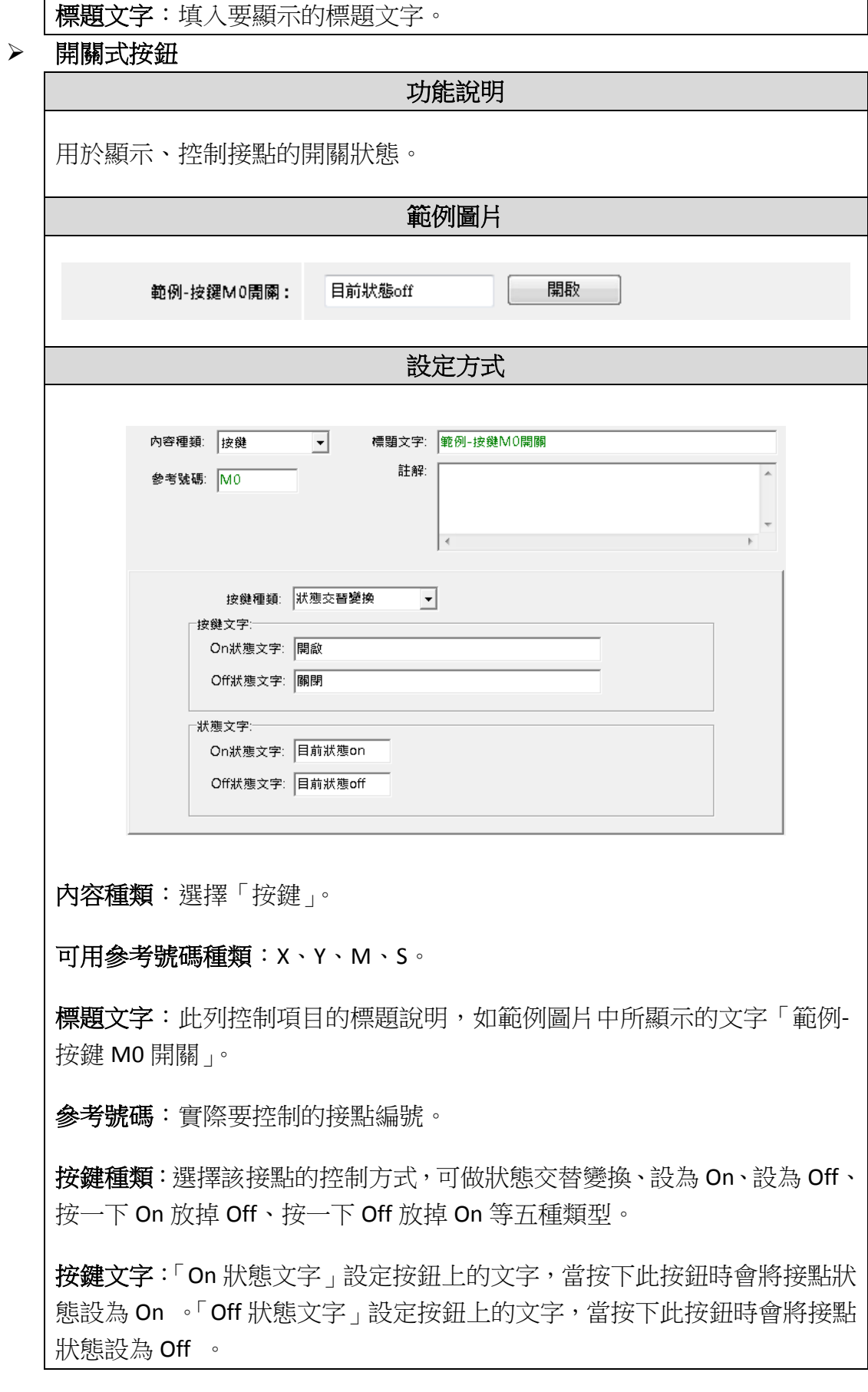

狀態文字:「On 狀態文字」設定文字標籤上的文字,當讀取到的接點狀態設 為 On 時顯示。「Off 狀態文字」設定文字標籤上的文字,當讀取到的接點狀 態設為 On 時顯示。

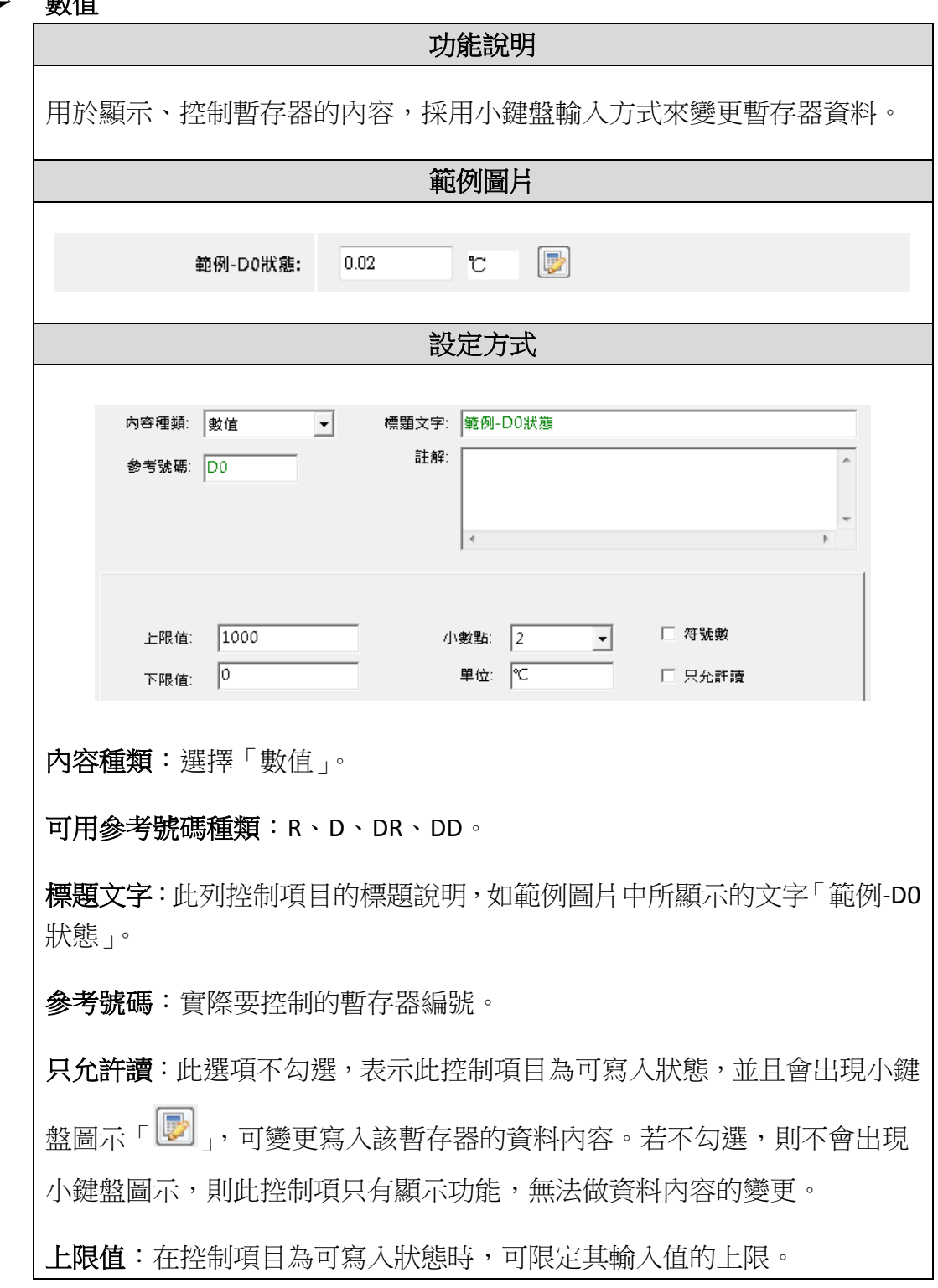

數值

下限值:在控制項目為可寫入狀態時,可限定其輸入值的下限。

小數點:標籤文字上的顯示數值加入小數點符號,僅應用上的顯示,無實際 控制。

單位:標籤文字上的單位顯示,僅應用上的顯示,無實際控制。

符號數:此選項若勾選,則標籤文字上暫存器的值將以有號數來做顯示。

按鍵**+**數值

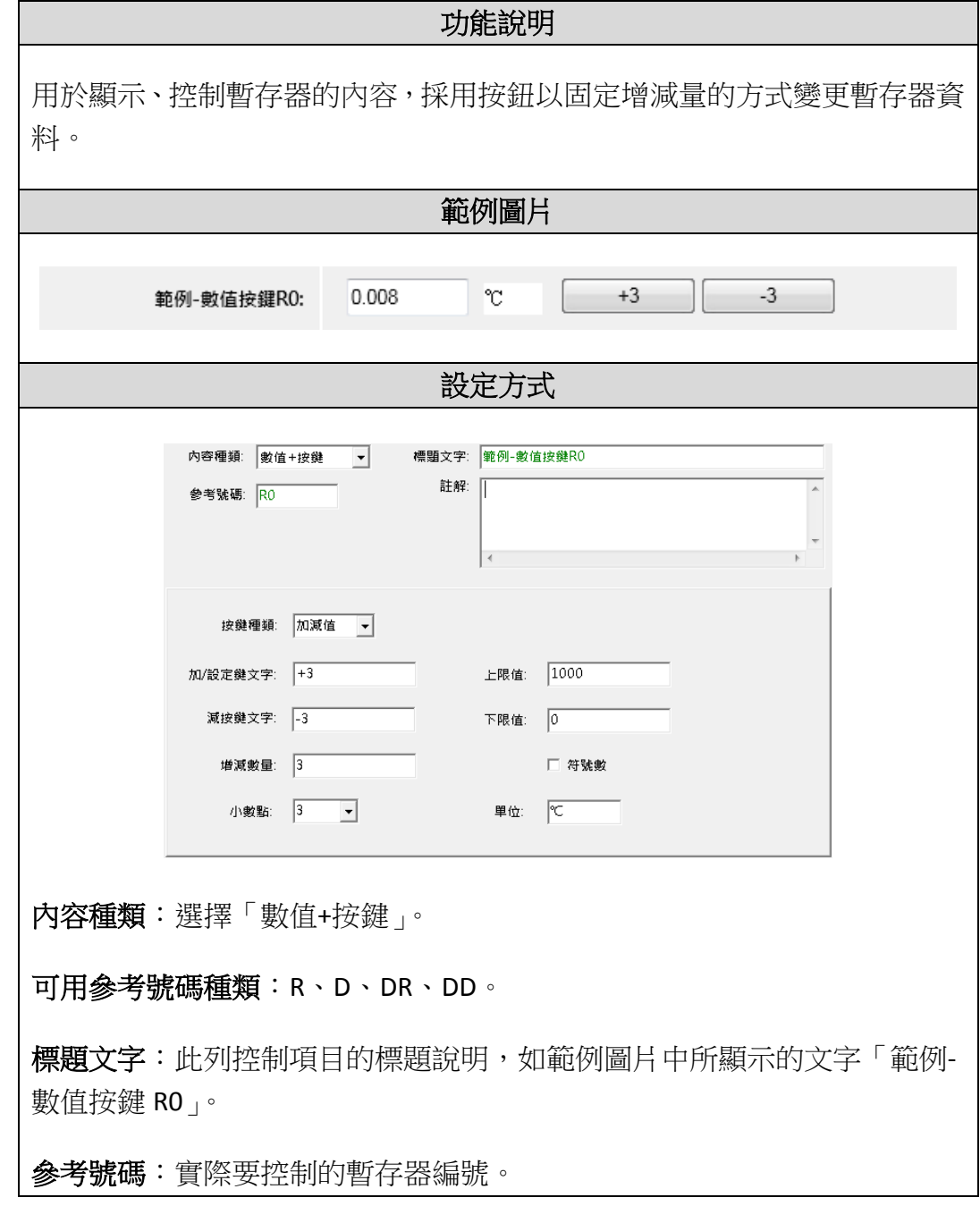

按鍵種類:分別為「設值」當按下按鈕時將暫存器資料設為固定值、「加值」 當按下按鈕時將暫存器資料固定加一個值、「減值」當按下按鈕時將暫存器 資料固定減一個值、「加減值」當按下某一按鈕時將暫存器資料固定加或減 一個值。

加**/**按鍵文字:設定按鈕上的文字,當按鈕按下時,暫存器資料加一固定值。

減**/**按鍵文字:設定按鈕上的文字,當按鈕按下時,暫存器資料減一固定值。

增減數量:一個固定的值,設值、加值、減值、加減值,皆以該值做設定。

上限值:可限定其變更值的上限。

下限值:可限定其變更值的下限。

小數點:標籤文字上的顯示數值加入小數點符號,僅應用上的顯示,無實際 控制。

單位:標籤文字上的單位顯示,僅應用上的顯示,無實際控制。

符號數:此選項若勾選,則標籤文字上暫存器的值將以有號數來做顯示。

列表

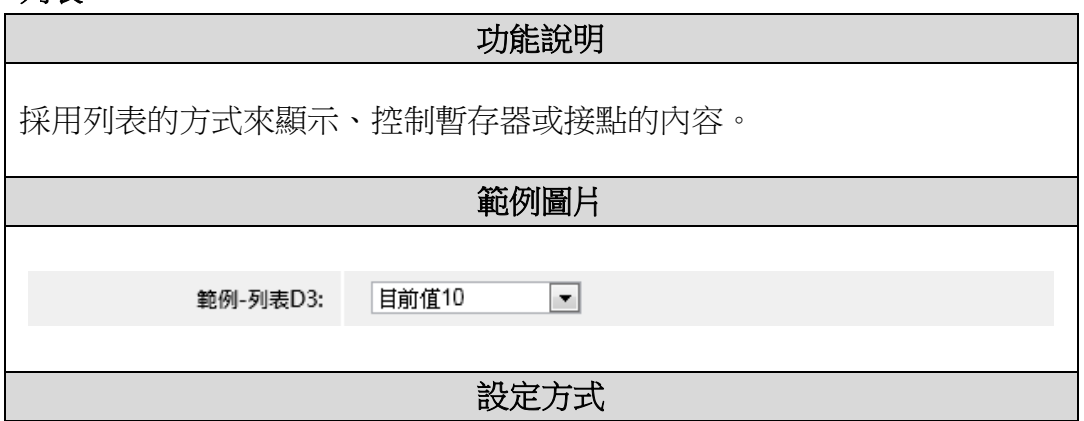

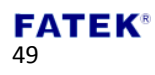

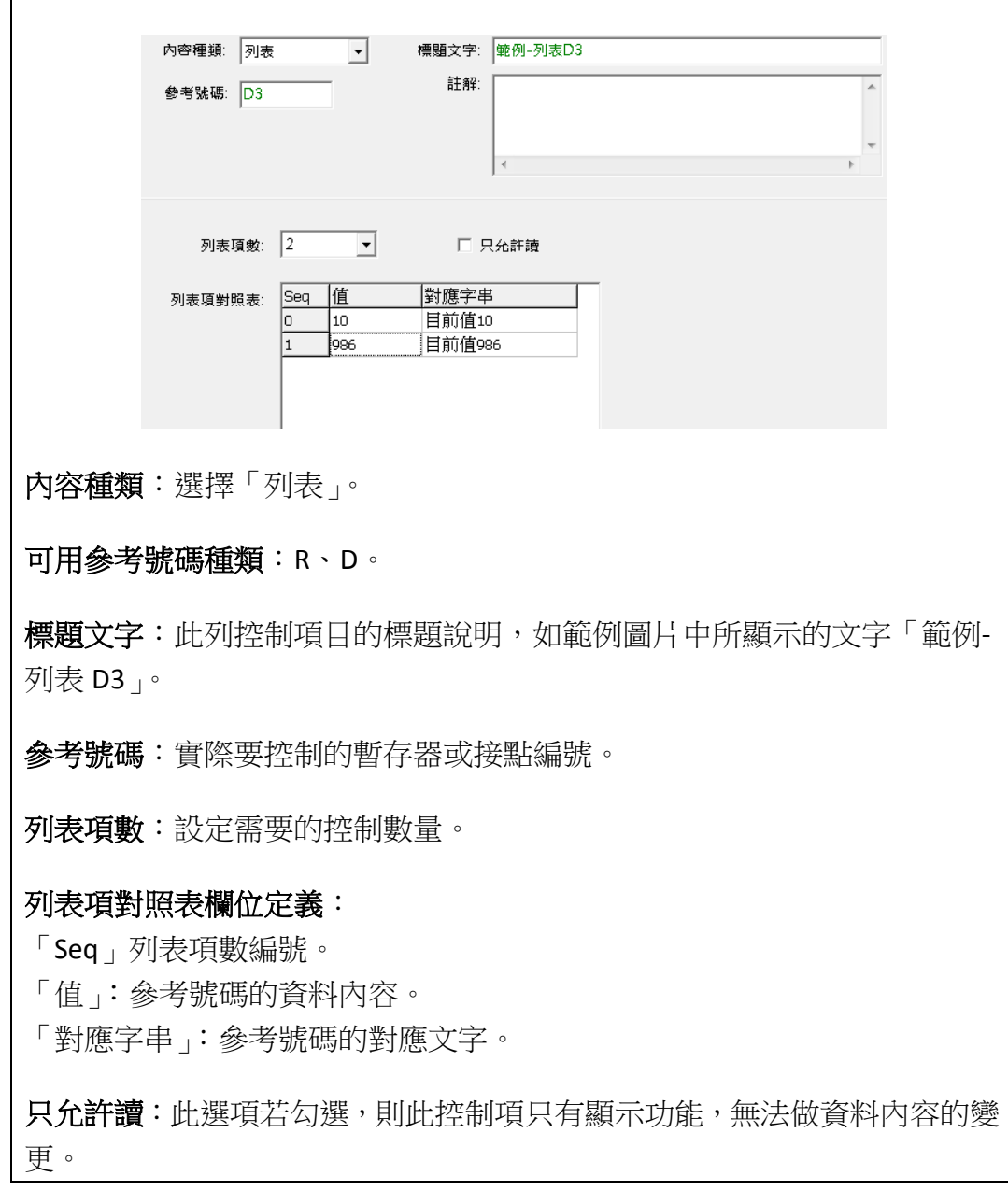

## 說明書

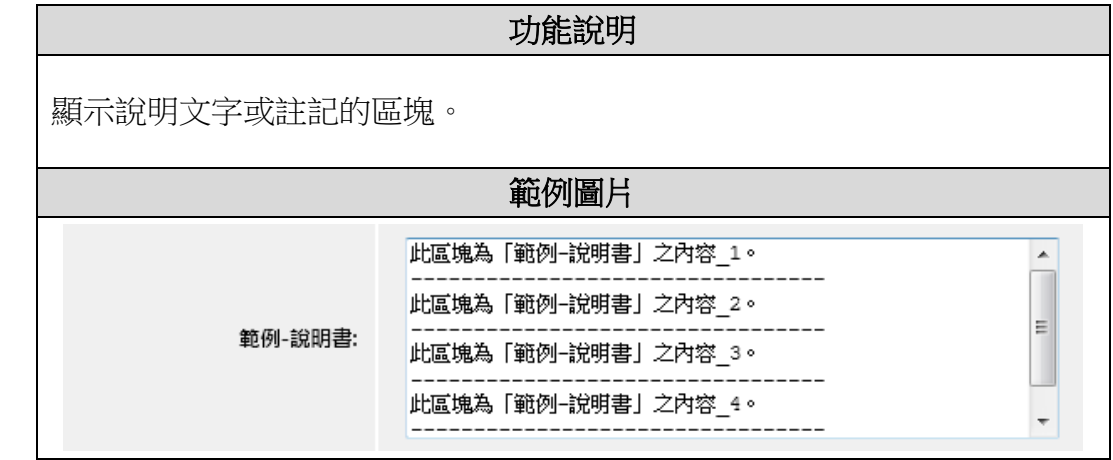

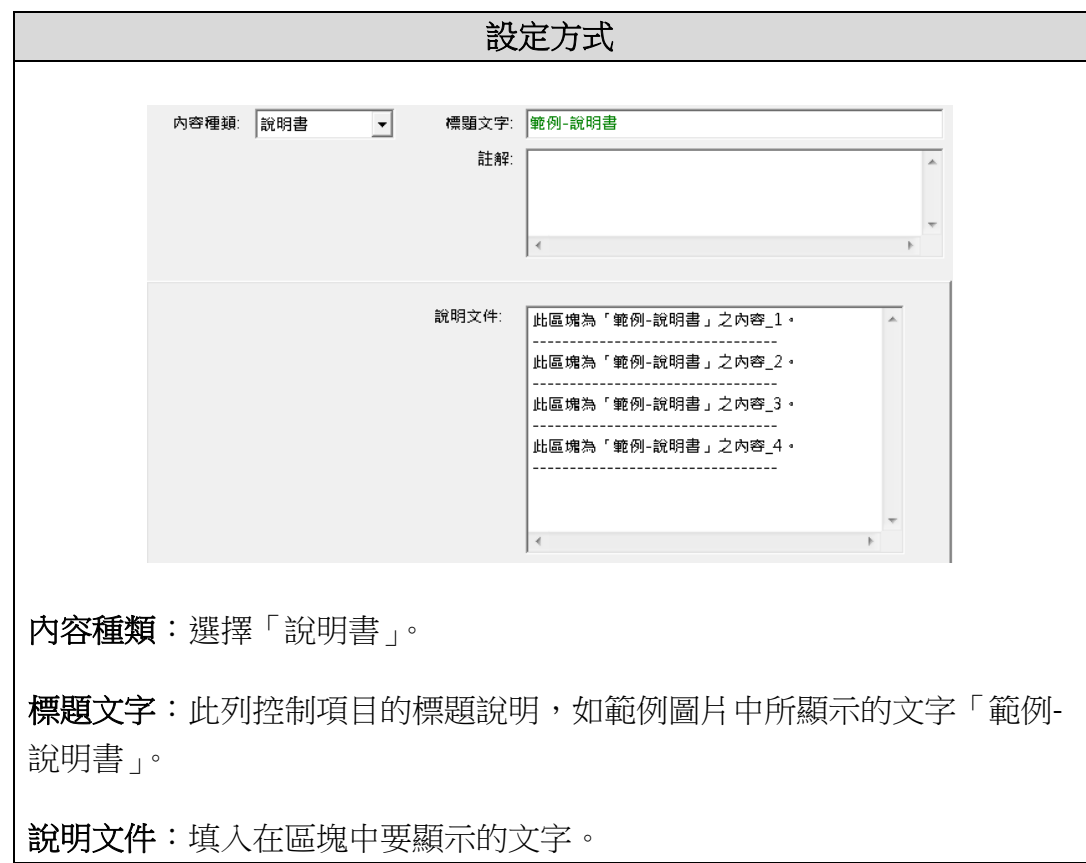

圖片

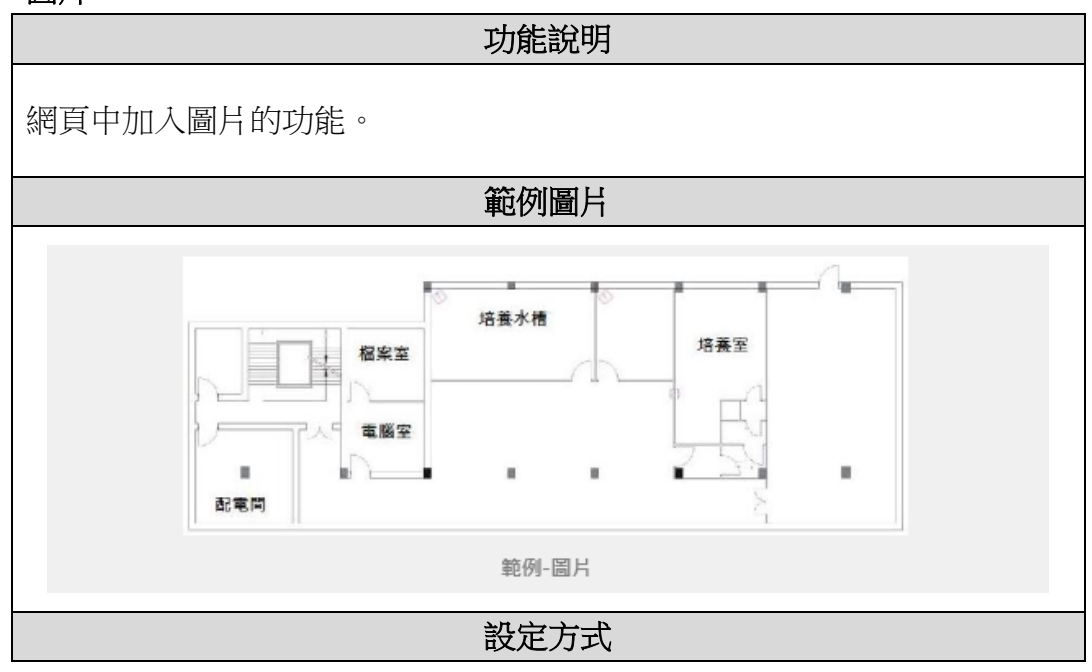

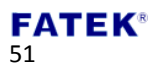

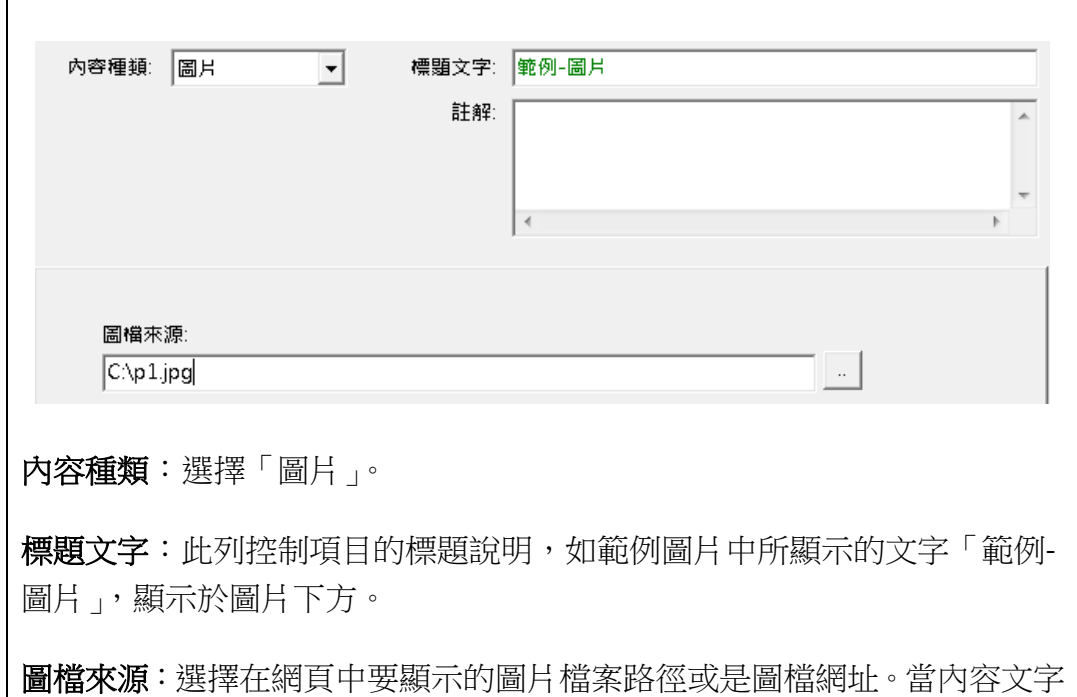

以 http://開頭時表示參考來源是圖檔網址。

### 網際網路影片

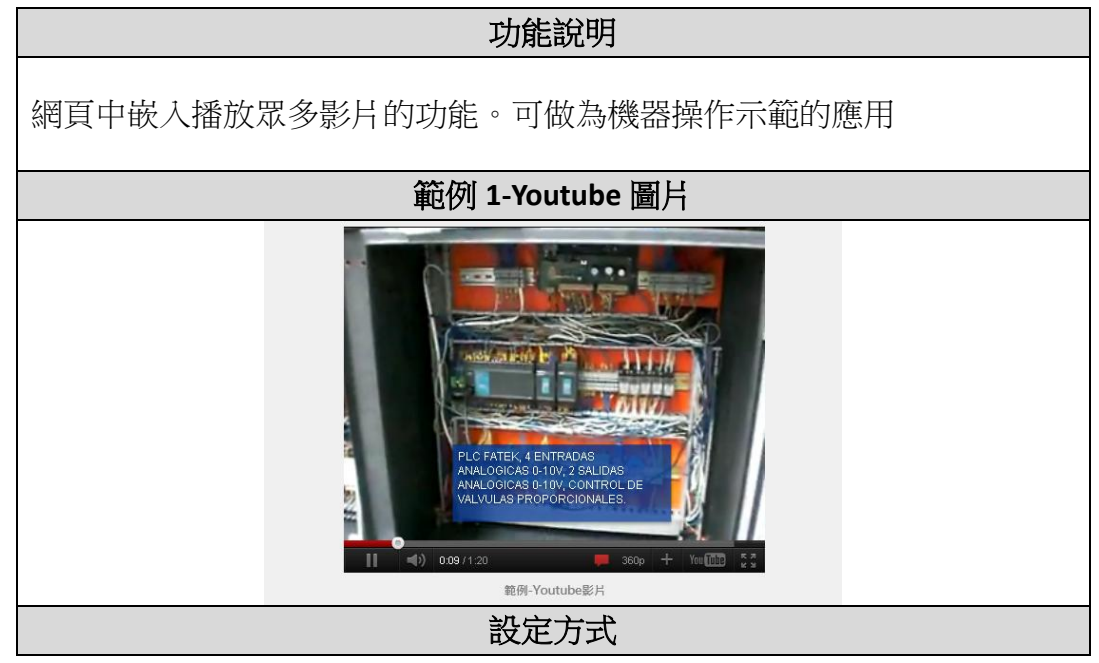

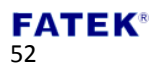

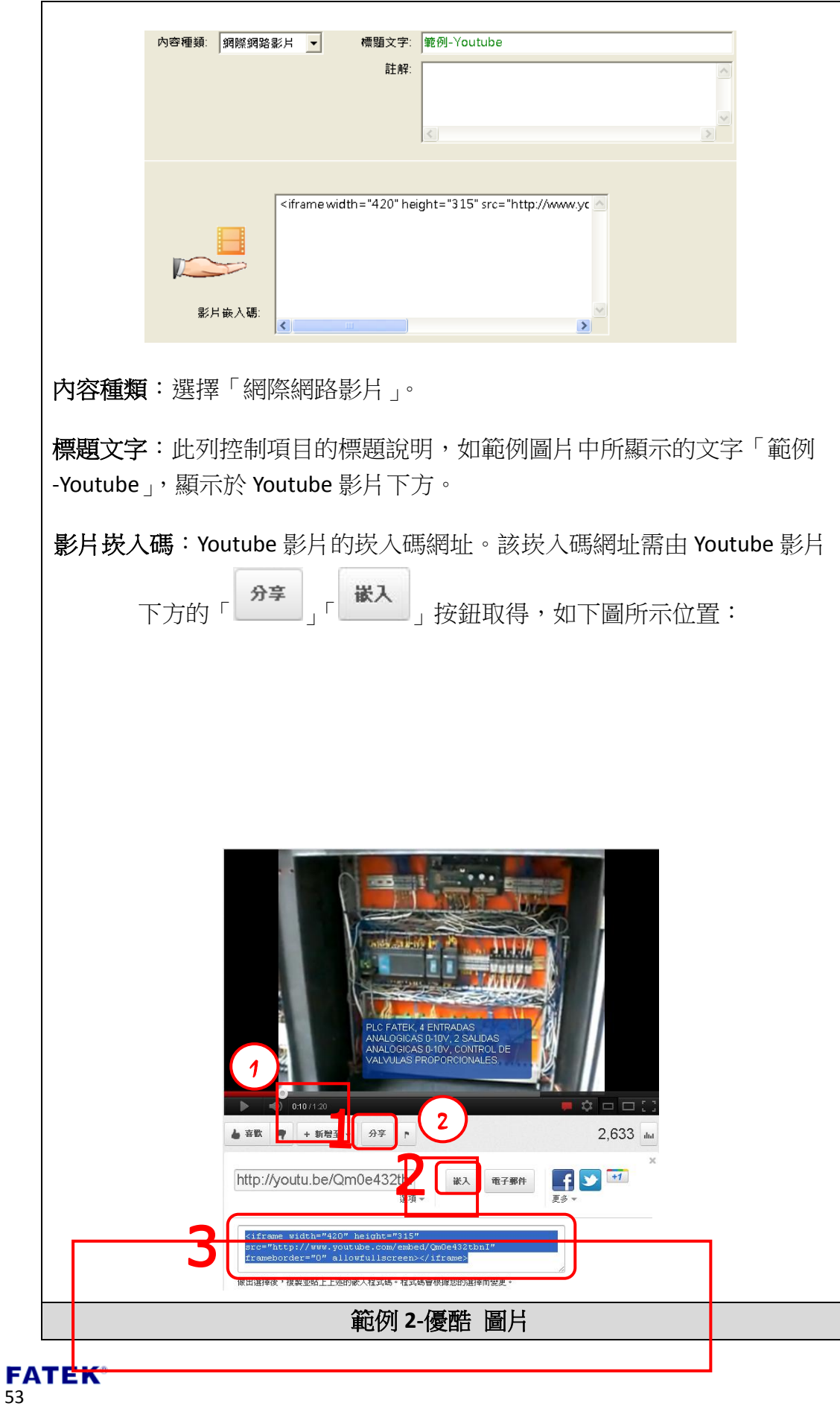

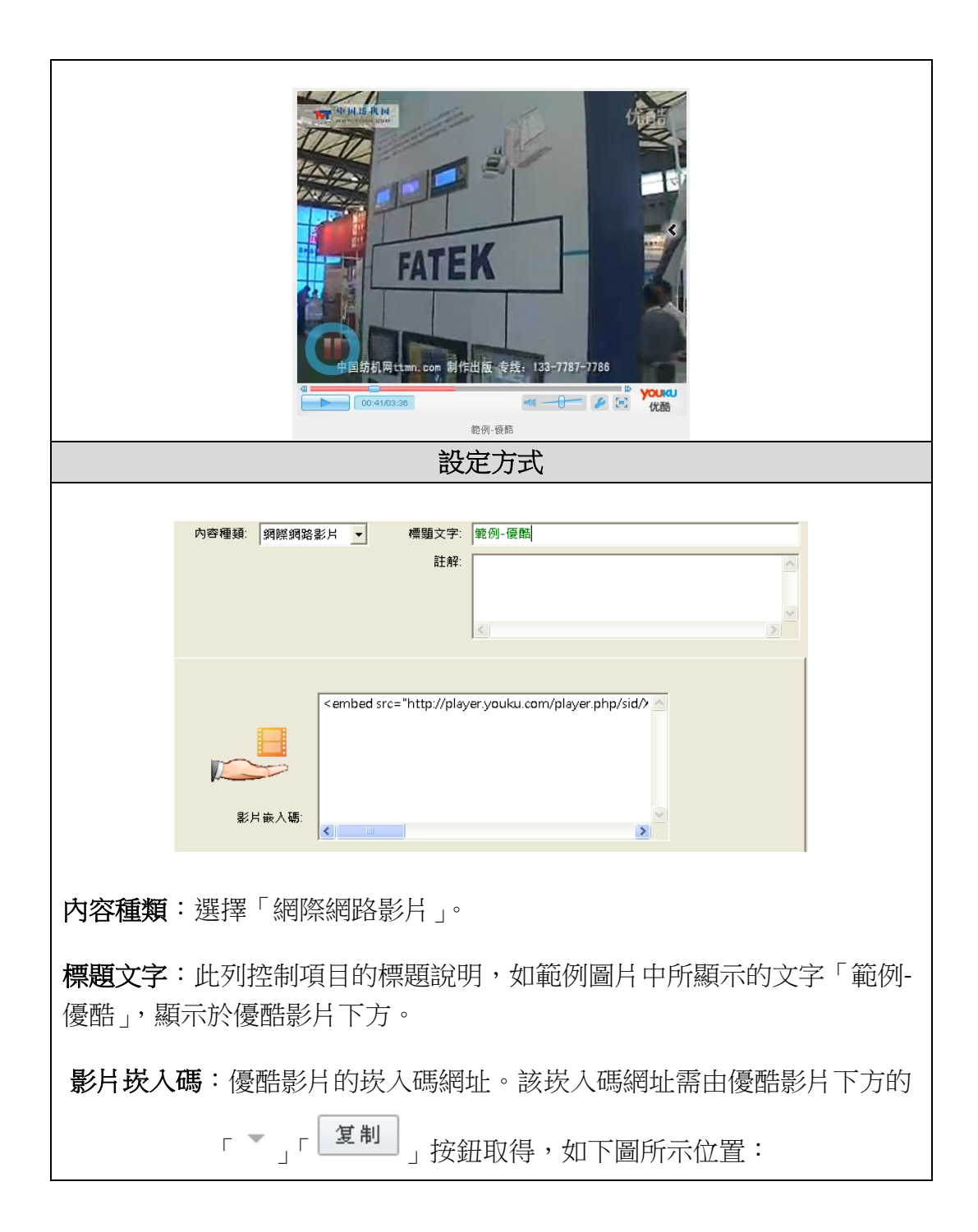

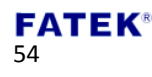

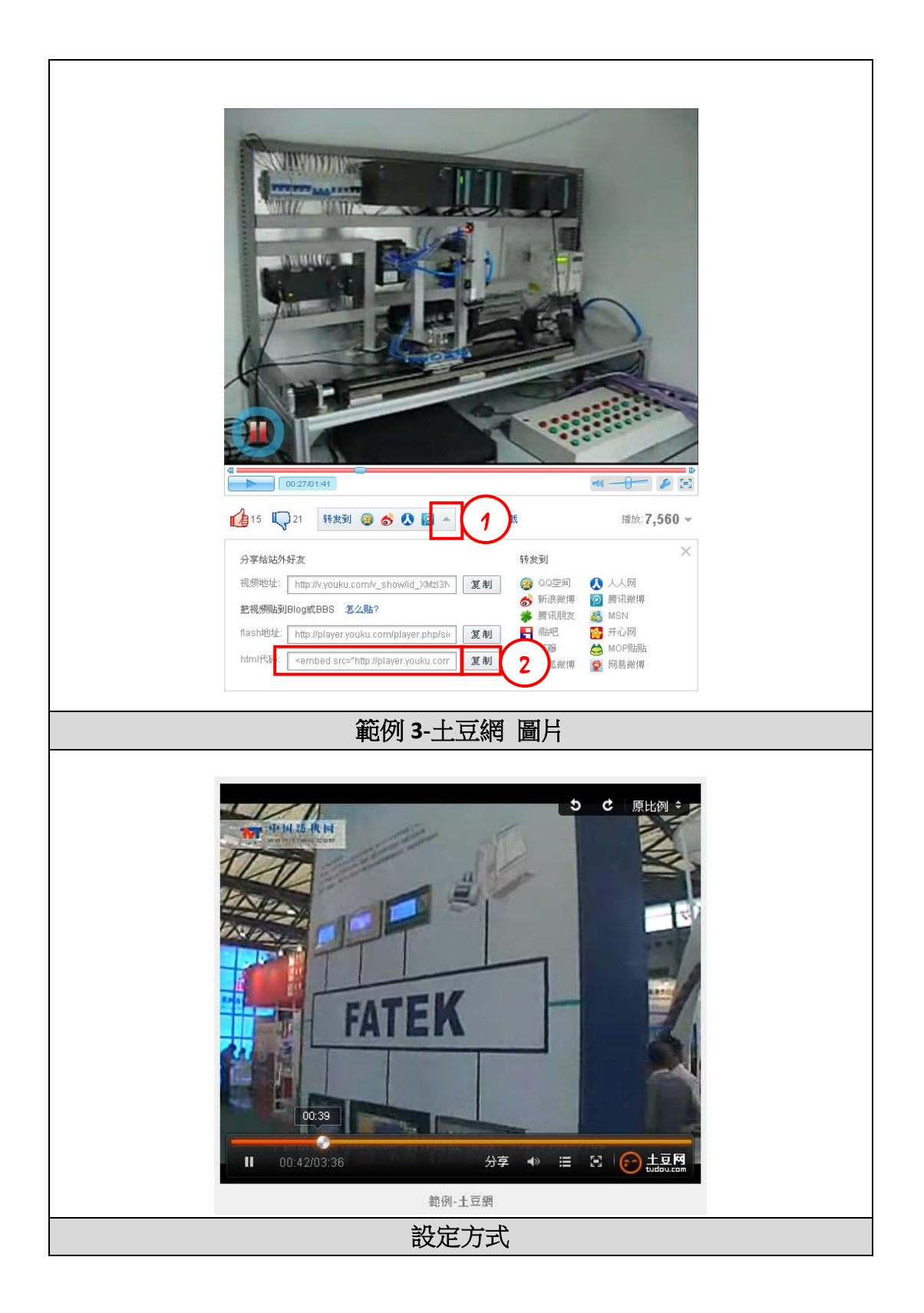

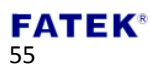

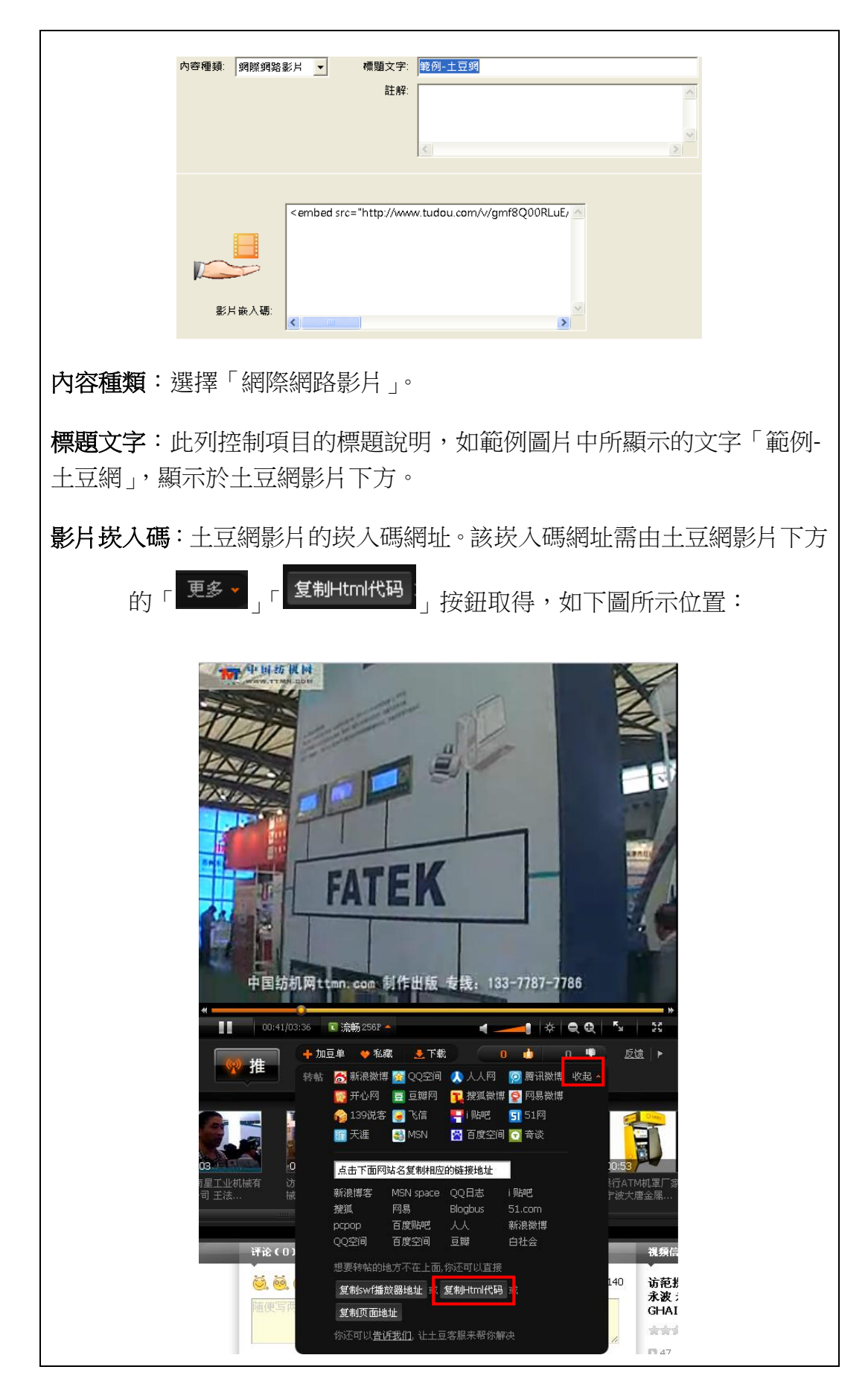

**FATEK®** 56

## **4.4** 傳送使用者網頁至 **CBEH**

在完成選單項目與控制內容的建立後,還需要將設計的內容傳送至 FBs-CBEH 系 列擴充板上才有辦法讓瀏覽器連接該擴充板時能依設計內容做正確的顯示。

利用 Easy Web Desinger 設計好工作選單及其內容後,點選工具列 1 下載網頁功 能鈕後,即可將設計的網頁傳送更新至 FBs-CBEH 系列擴充版。

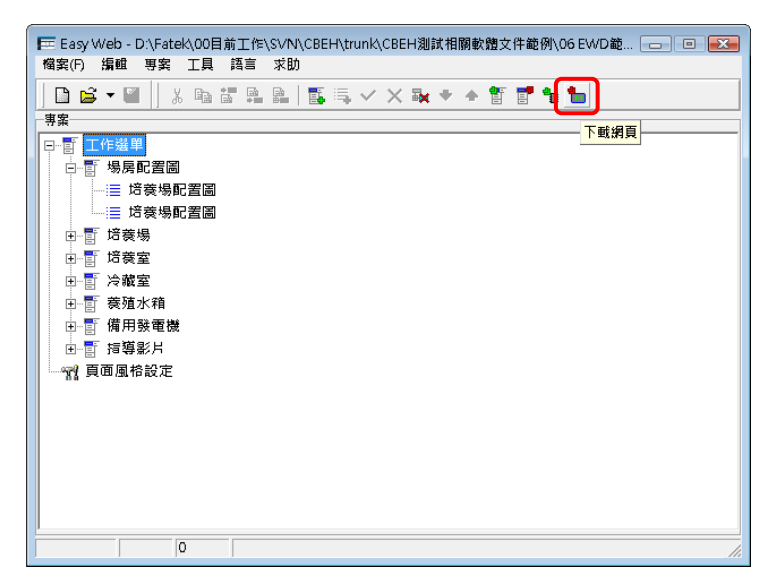

傳送步驟如下所述:

步驟一、確認傳送檔案大小。

傳送前會出現訊息提示框,顯示目前設計的網頁內容大小,當內容超出最大容量 (1792KB)時則無法下載。

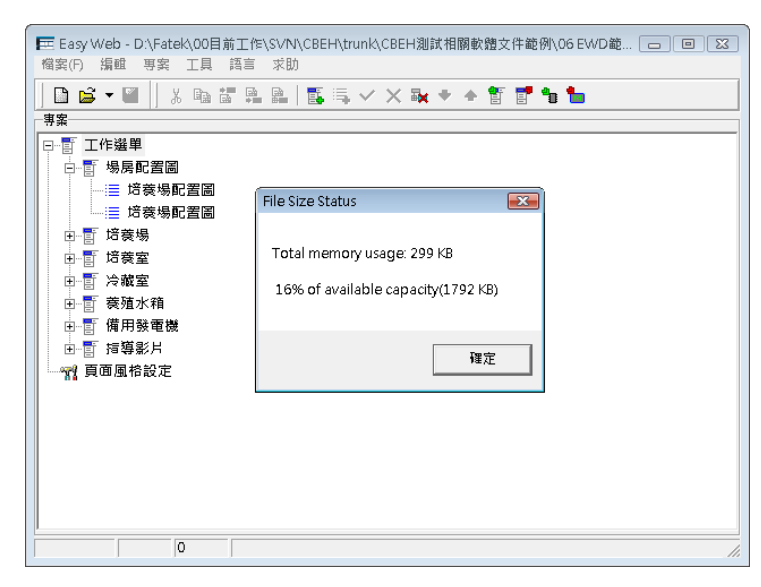

在確認設計網頁內容不超出 FBs-CBEH 系列擴充版所能提供的記憶體容量後點選 確定按鈕。

步驟二、目標 IP 與密碼輸入。

#### **FATEK®** 57

準備傳送網頁內容前會出現 Web Page Transfer 視窗。請在「目標 IP」中填入需要 下載之 FBs-CBEH 系列擴充版 IP 位址,並於「密碼」欄位輸入正確**系統密碼**後點 選

開始下載按鈕即可進行下載。

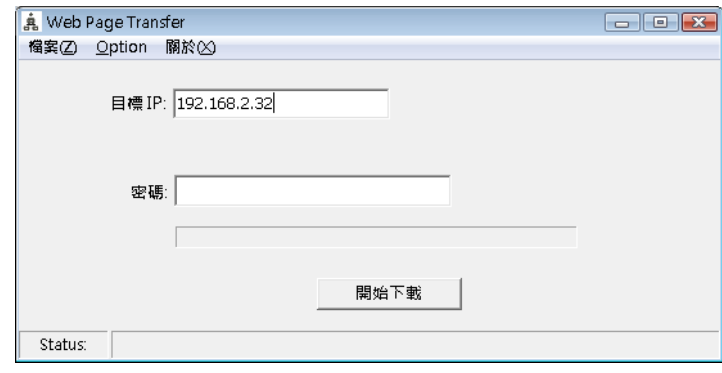

步驟三、確認傳送進度。

下載時會指示出目前的傳送進度,可用於確認是否傳送順利進行。傳送完成後會 出現訊息提示框「File Transfer Done」,表示傳送完畢。

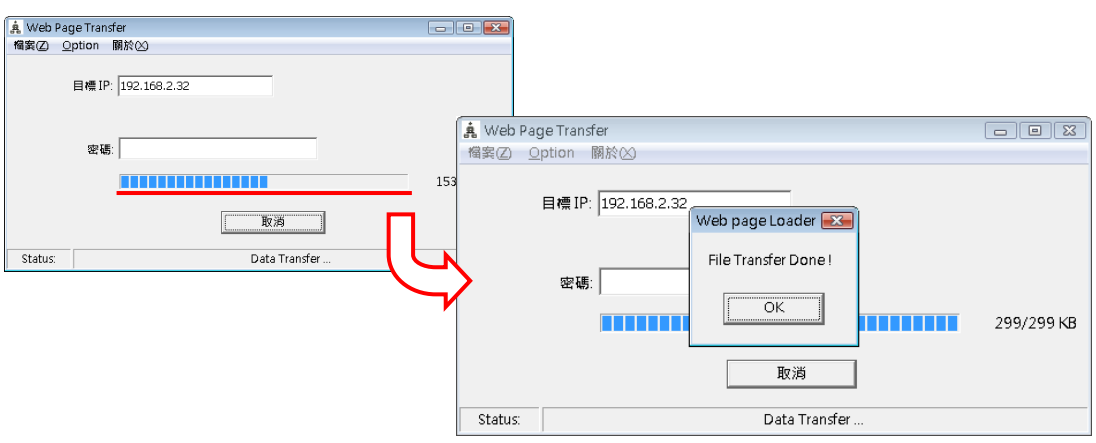

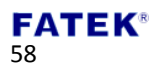

## 第**5**章 郵件傳送、郵件轉簡訊

在維護的即時性上 FBs-CBEH 系列擴充版提供了傳送 E-mail 的功能,當工作站發 生特殊狀況時,可藉由啟動 E-mail 傳送命令碼發出電子郵件通知維護人員。此外 也可透過提供 E-mail 介接簡訊發送功能的業者來達到 E-Mail 轉簡訊的即時通 知。郵件傳送前須先透過「電子郵件編輯器」來編輯欲傳送的電子郵件資訊,並 將其傳送至模組中。該編輯器可在「Easy Web Designer」->「工具」中開啟。

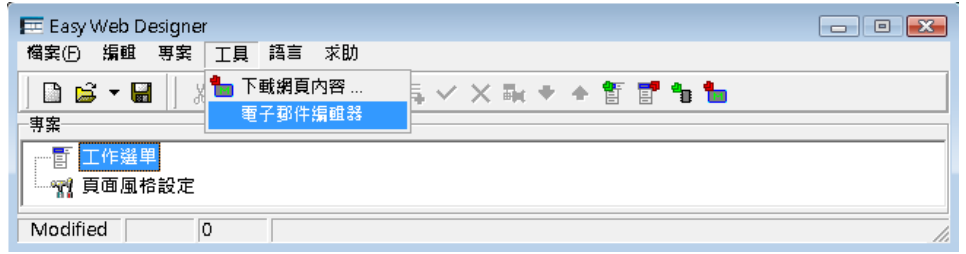

下圖為電子郵件編輯器視窗,其欄位詳細說明如下:

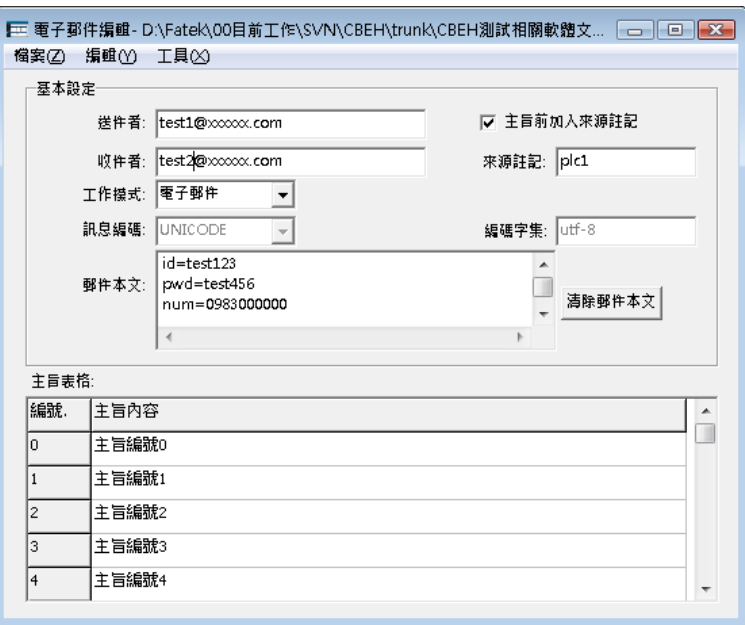

- > 傳送者:如同一般電子郵件,填入郵件的寄件者。
- > 工作模式:因應不同的應用方式,雷子郵件編輯器提供「電子郵件」與「電 子郵件轉簡訊」兩種傳送方式設定。
- ▶ 收件者:如同一般電子郵件,填入要收到此郵件的信箱,可填入多人,如: jack@mail.com; tom@mail.com。(註:在工作模式為「電子郵件轉簡訊」模 式時,此欄位為各家提供服務業者的信箱。)
- > 訊息編碼、編碼字集:依工作模式來做設定,在「電子郵件」模式時,其編 碼方式分別固定為「UNICODE」與「UTF-8」。而在「電子郵件轉簡訊」模式 時,因簡訊不支持 Unicode,因此在設定上需特別注意。如須傳繁體中文簡

#### **FATEK®** 59

訊時,在設定上訊息編碼應為「ANSI」,編碼字集應為「big5」,如此一來在 接收到簡訊時才不會產生亂碼。

- > 郵件本文:依工作模式來做設定,在「電子郵件」模式時,如同一般電子郵 件,填入傳送郵件內容。而在工作模式為「電子郵件轉簡訊」模式時,此欄 位需參考提供 E-mail 介接簡訊發送功能業者的設定,收到的簡訊內容則 為主旨內容。
- **> 主旨表格**:可預設的主旨內容,實際傳送時依控制暫存器(D3962)當時的內 容來決定傳送的主旨。如為 0 則傳第 0 個主旨, 如為 1 則傳第 1 個主旨,以下 類推。
- ▶ 來源註記: 若勾選此項, 傳送前會在主旨內容前端自動加入來源註記欄內的 輸入字串。格式為 [\*來源註記\*]主旨內容 。舉例若來源註記欄內的內容 為 PLC1 則發出的主旨會變為 [\*PLC1\*]主旨編號0 。

利用此功能可以清楚看出訊息的來源。

下面將分別介紹一般郵件傳送與郵件轉簡訊的使用方法。

一般郵件傳送之使用方法

步驟一、確認 FBs-CBEH 系列擴充板組態設定。

使用郵件傳送前需將 IP(URL)欄位打上發送伺服器位址。

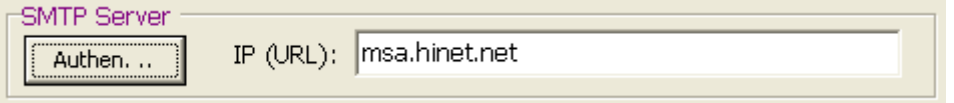

注意 : 一般 SMTP Server 是不需要安全認證,當您發現您的 SMTP Server 需要安

SMTP Server 全認證,請點選 LAuthen...」<br>全認證,請點選 出口 然後出現下圖,再填入您 SMTP Server 的帳號 與密碼。

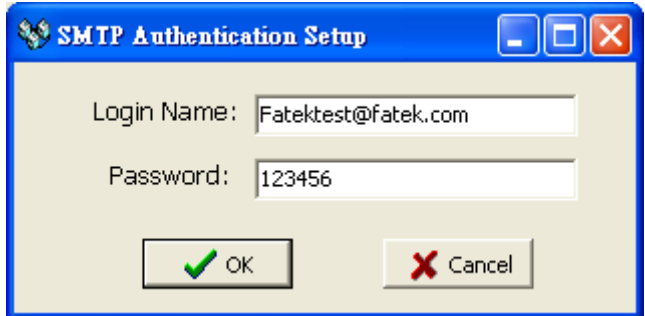

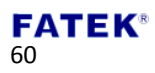

- **Login Name**:SMTP Server 帳號。
- **Password** :SMTP Server 密碼。

步驟二、開啟電子郵件編輯器,設定傳送郵件資訊。

如同一般傳送電子郵件,填入郵件的收件者、郵件本文、主旨內容等資訊,若主 旨前要加入來源註記,可勾選加入註記選項。

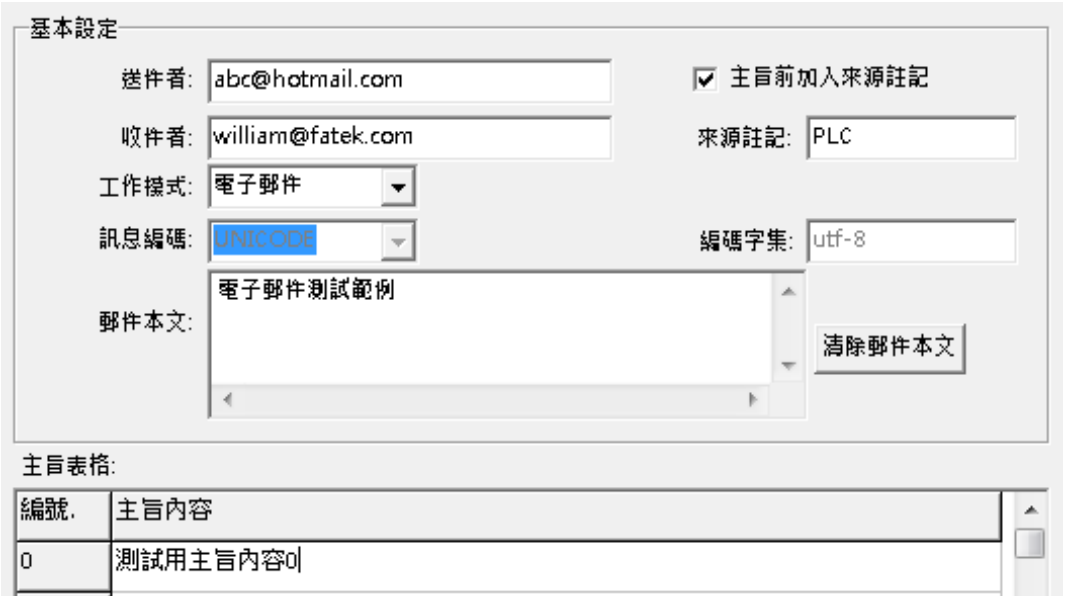

步驟三、下載前面設定的郵件資訊

完成郵件基本設定後,需將這些資訊傳送至 FBs-CBEH 系列擴充板上。點選工具 列之「工具」->「下載電子郵件組態內容」。

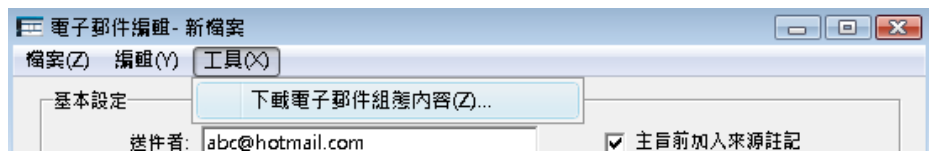

此時會彈出「E-mail Configuration transfer, 視窗, 在「目標 IP」中填入需要下載 之 FBs-CBEH 系列擴充版 IP 位址, 以及確認「密碼」欄位無誤後點選「開始下載」 即可進行下載。

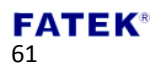

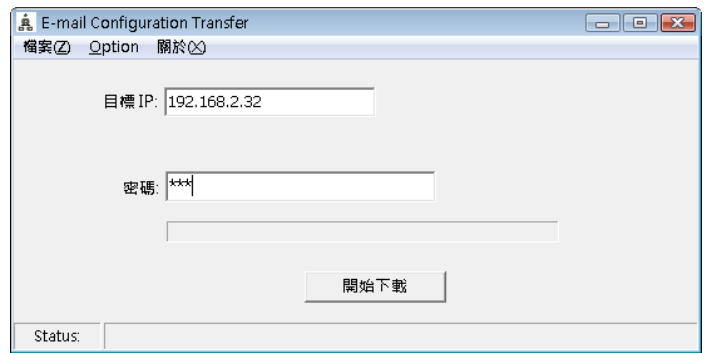

步驟四、控制 FBs-CBEH 系列擴充板執行 Email 傳送。

完成郵件資訊下載後,即可使用 Email 傳送功能,下圖為一簡易控制程式,利用 一接點開關將 Email 命令碼暫存器 D3961 值設為 0x3370, 即會進行 Email 傳送。 此外,可透過暫存器 D3962 來控制要傳送主旨內容的編號。欲使用 Email 傳送功 能可透過暫存器 D3961~D3963 進行控制,詳細說明請參閱第二章。

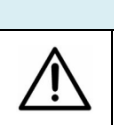

注意 每次完成一筆 Email 的傳送時須將 D3961 的命令內容值設回零之後才 能繼續接受新的傳送命令

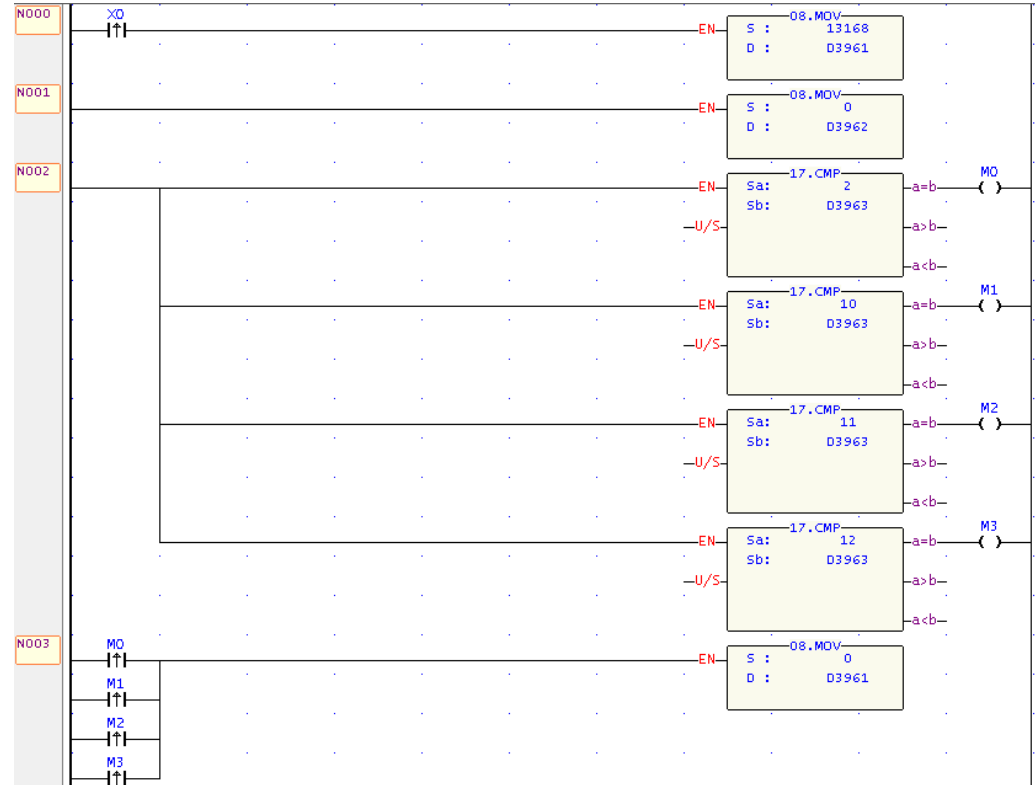

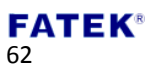

完成上述步驟後,每當 X0 由 0 變 1 時,並且 D3962 為 0 時,便會收到由 FBs-CBEH 系列擴充板所送出的郵件,郵件內容如下。

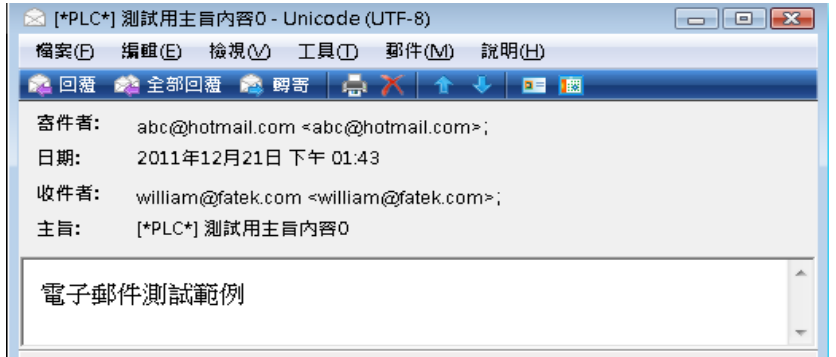

#### 郵件轉簡訊之使用方法

步驟一、確認 FBs-CBEH 系列擴充板組態設定。

使用郵件傳送前需將 IP(URL)欄位打上發送伺服器位址。

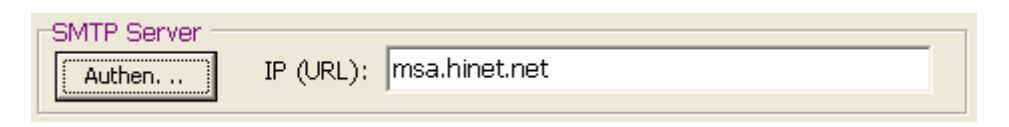

步驟二、開啟電子郵件編輯器,設定電子郵件轉簡訊資訊。

欲使用電子郵件轉簡訊,需透過有提供 E-mail 介接簡訊發送功能的業者才能 使用,此處以 Message Media 為使用範例(http://www.message.com.tw)。

如下圖,收件者欄位填入服務業者提供的 mail 介接簡訊之固定帳號,郵件本 文則參考服務業者提供的格式,以 Message Media 為例,郵件本文填入 服務帳號、服務密碼、接收簡訊的手機門號等三項資訊。(註:郵件轉 簡訊模式下,手機所接收的簡訊內容為主旨內容。)

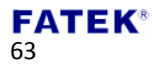

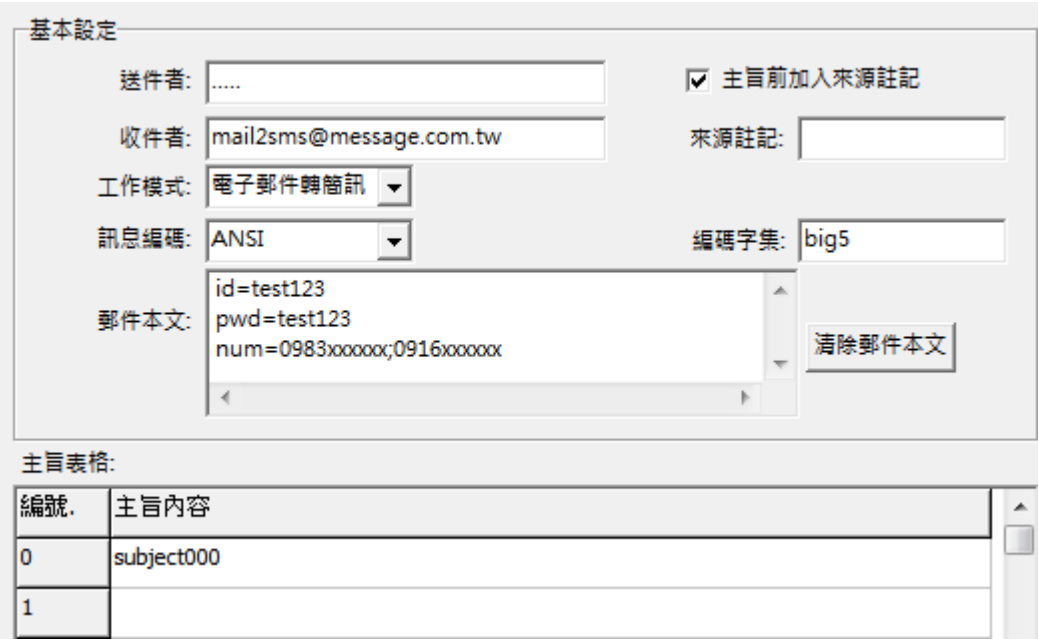

步驟三、下載郵件資訊

完成基本設定後,需將這些資訊傳送至 FBs-CBEH 系列擴充板上。點選工具列之 「工具」->「下載電子郵件組態內容」。

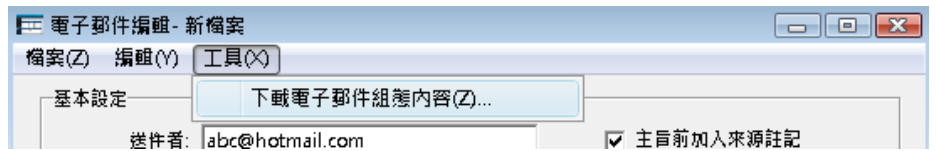

此時會彈出「E-mail Configuration transfer」視窗,在「目標 IP」中填入需要下載 之 FBs-CBEH 系列擴充版 IP 位址,以及確認「密碼」欄位無誤後點選「開始下載」 即可進行下載。

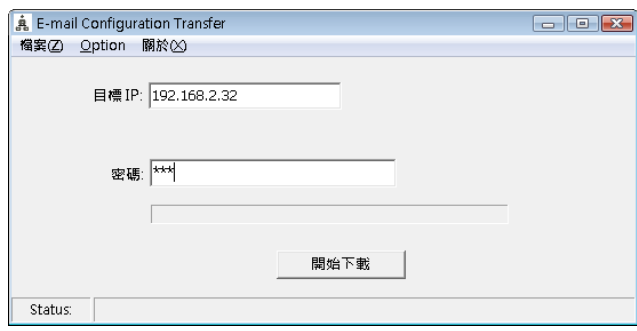

步驟四、控制 FBs-CBEH 系列擴充板執行 Email 命令碼。

宗成郵件資訊上傳後,即可使用 Email 傳送功能,下圖為一簡易控制程式,利用 一接點開關將 Email 命今碼暫存器 D3961 值設為 0x3370, 即會進行 Email 傳送。

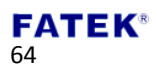

此外,可透過暫存器 D3962 來控制要傳送主旨內容的編號。欲使用 Email 傳送功 能可透過暫存器 D3961~D3963 進行控制,詳細說明請參閱第二章。

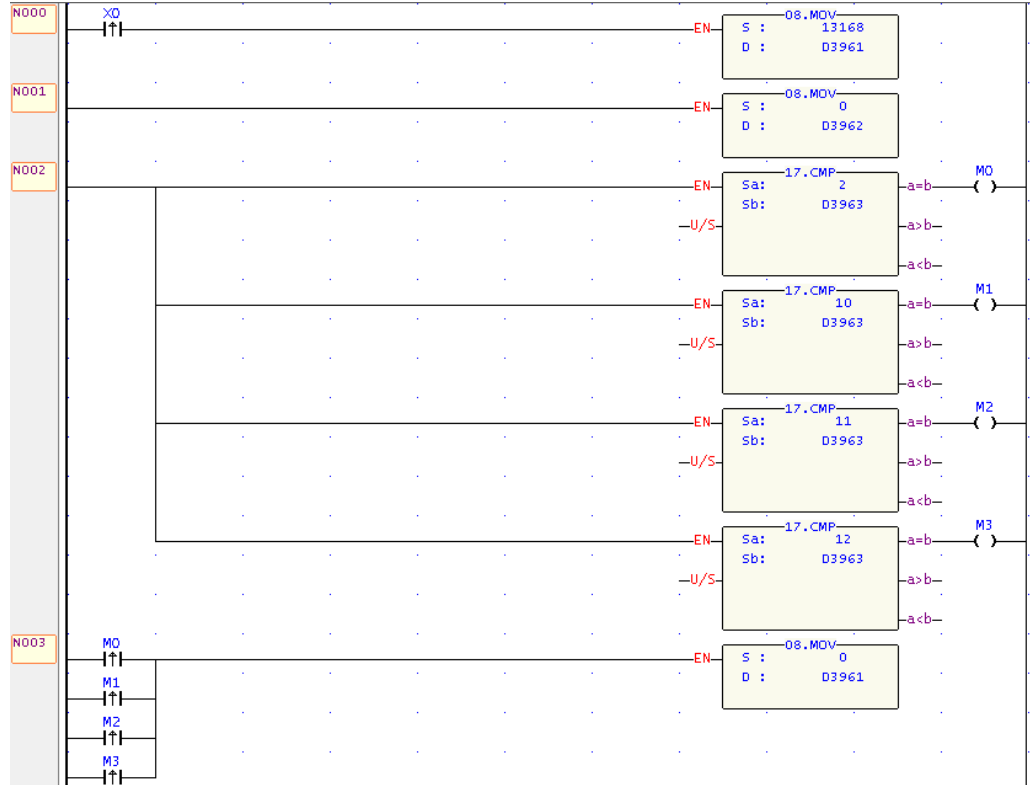

完成上述步驟後,每當 X0 由 0 變 1 時,並且 D3962 為 0 時,接收簡訊的手機 門號便會接收到由 FBs-CBEH 系列擴充板所送出的資訊。

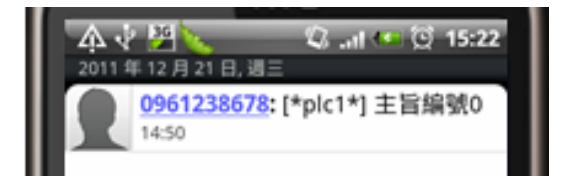

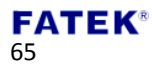

# 第**6**章 網路時間校正

CBEH 擴充板提供網路時間校正的功能,其功能主要目的是可免除人工定期手動 校正時間的困擾。將網路時間校正功能啟用後,系統會於每10分鐘至使用者所 設定的網路時間伺服器(NTP server)抓取標準時間。使用者若需要運用到時間校正 功能,可以透過 Ether Config 軟體設定或是開啟瀏覽器進入 CBEH 提供的系統網 頁來進行設定。

## **6.1** 網路時間校正功能啟用

透過 Ether\_Config 軟體開啟 CBEH 網路時間校正功能步驟如下:

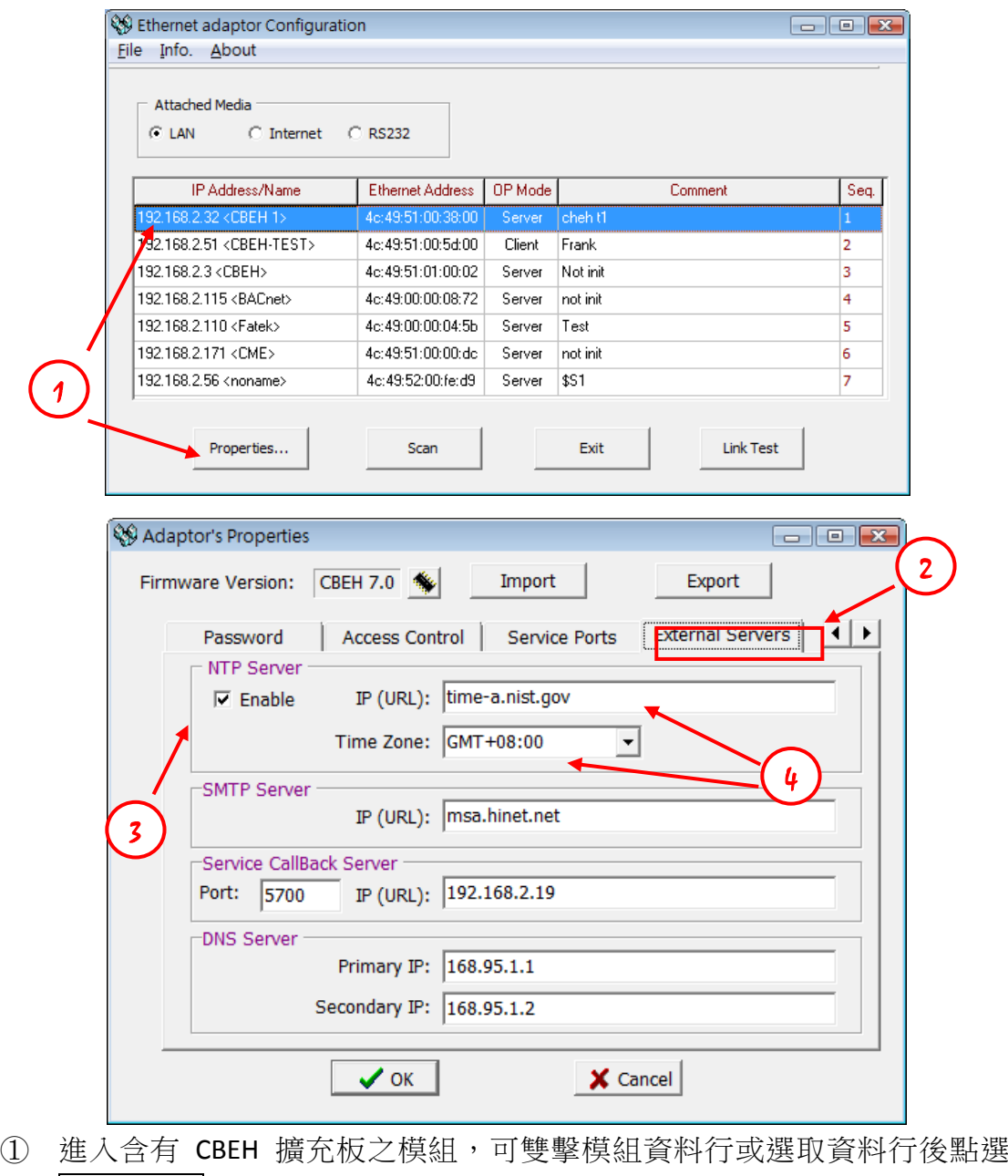

Properties…按鈕進入組態設定

- ② 選取外部服務(External Servers)設定頁
- ③ 將 NTP Server 下方的 Enable 打勾
- ④ 輸入網路時間伺服器位址與應用地時區

透過瀏覽器開啟 CBEH 網路時間校正功能步驟如下:

- ① 開啟瀏覽器並輸入 CBEH 網址
- ② 選取系統頁並輸入密碼後登入(詳細操作步驟可參閱 3.2 節)

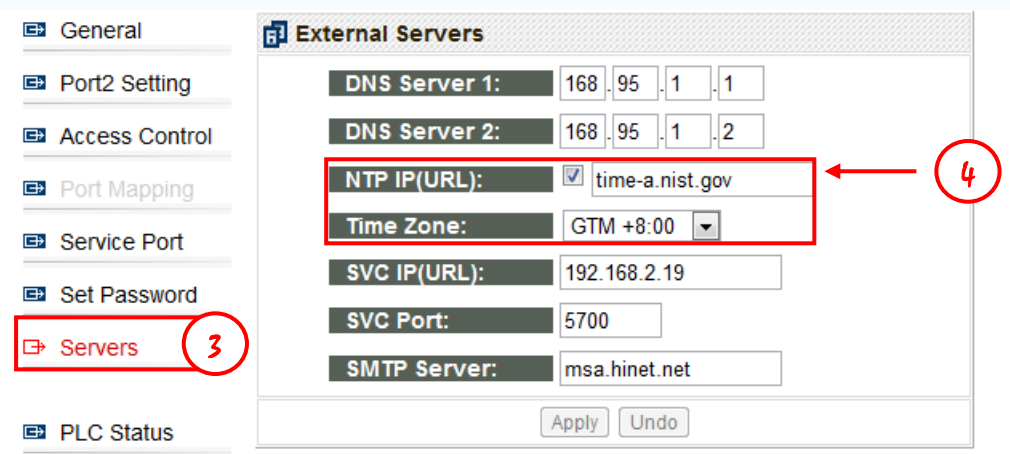

- ③ 選取服務(Servers)設定頁
- ④ 將 NTP Server 右側方框打勾並輸入網路時間伺服器位址與時區

### **6.2** 網路時間與 **PLC** 萬年曆對應關係

當使用內建萬年曆時鐘(Real Time Clock) 的 FBs-PLC 機型主機時,使用者可利用 CBEH 提供之網路時間校正功能來與之配合完成時間同步,可免去需定期人工校 正時間的麻煩。下圖將 CBEH 時間暫存器、PLC 內部特殊暫存器與 RTC 做一對應 關係介紹,使用者只需將 CBEH 時間暫存器內容搬移至 PLC 內部特殊暫存器並配 合 M1952 的控制即可完成時間同步:

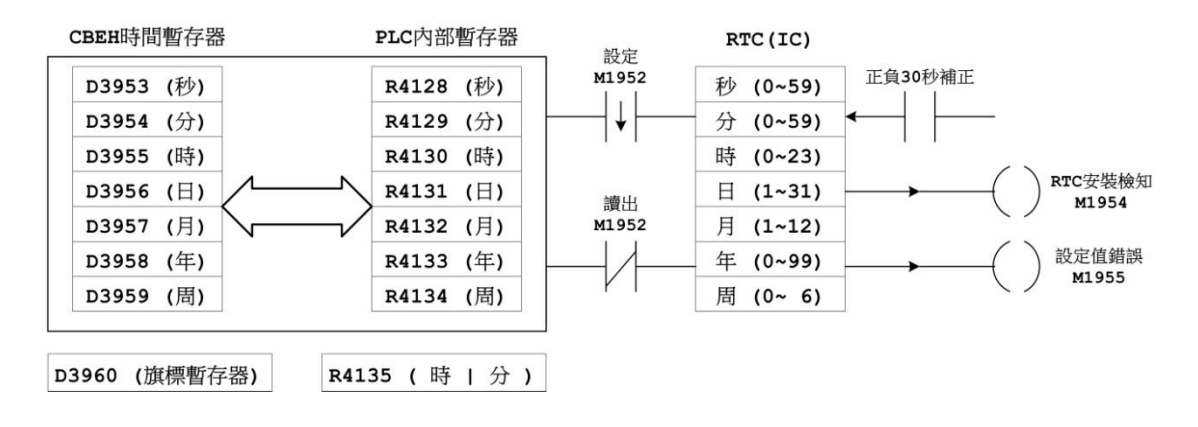

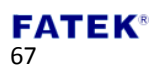

## **6.3** 實際應用範例

CBEH 模板每隔 10 分鐘會至網路時鐘伺服器讀取一次標準時間。當讀取到一筆新 的時間時會將上圖中的 D3960 旗標暫存器內容值加一並同時更新其它的時間暫 存器內容。應用時可利用 D3960 旗標暫存器的變化特性來控制 M1952 以進行資 料的搬移與 RTC 設定或讀出。以下為實際應用範例與說明:

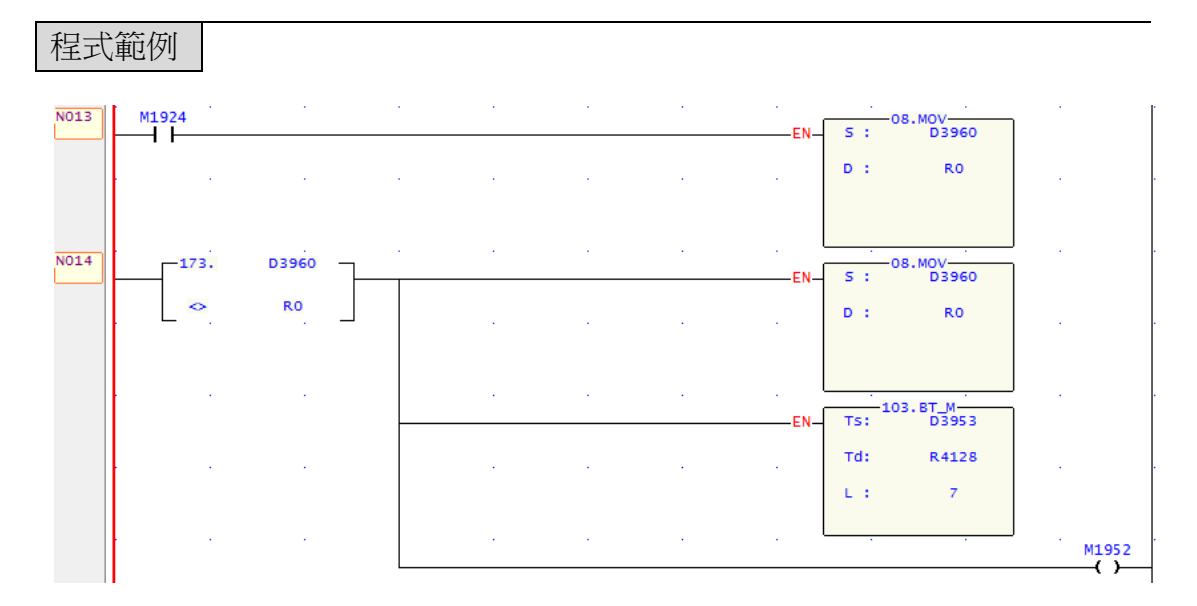

程式藉由比較 R0 與 D3960 暫存器的內容來偵測 D3960 的變化,每當 D3960 變化 時比較輸出會將 D3953~D3959 內容搬至 R4128~R4134 並將 R0 的值設為與 D3960 相同以為偵測下次 D3960 變化準備。當下次掃描時 R0 與 D3960 暫存器的內容相 同因此比較輸出又變為 OFF 連帶 M1952 變為 OFF. 控制 M1952 狀態由 ON 變化 至 OFF 的動作將 R4128~R4134 內的最新時間寫入 RTC 內, 如此即達到時間自動 校正的目的。

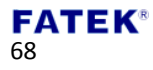

# 第**7**章 **CBEH** 系統網頁監控 **PLC** 內部狀態

CBEH 擴充板提供網頁即時監控 PLC 暫存器狀態的功能。欲使用該功能,可開啟 瀏覽器並連線至 CBEH 擴充板,選擇系統頁登入後點選 PLC Status 頁面會看到如 下畫面:

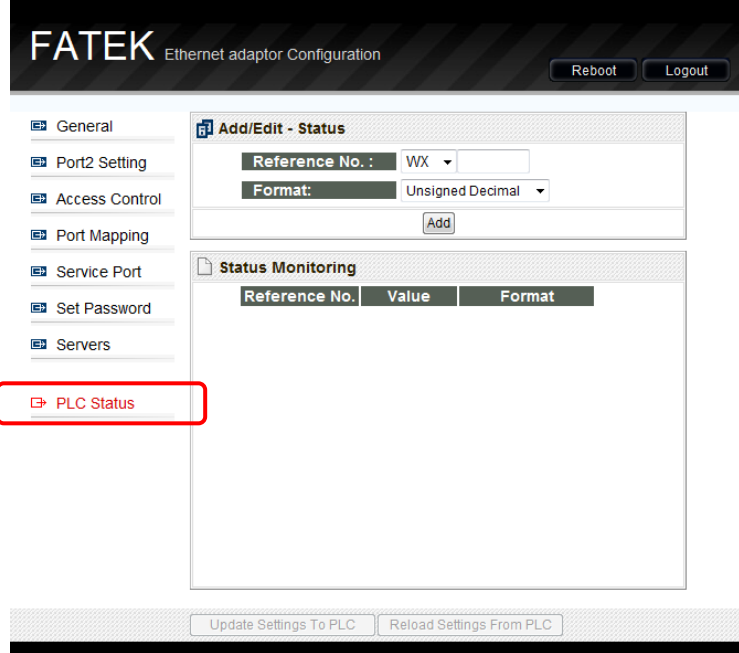

暫存器狀態監控頁有下列功能:

- 內容顯示格式可為正負數(Signed Decimal)、正整數(Unsigned Decimal)與十六 進位(Hexdecimal)三種型態。
- 最多可同時監控 5 筆暫存器點位。
- ◆ 通訊正常會有通訊燈圖示:紅色代表傳送、綠色代表接收;當通訊正常時紅 燈與綠燈會同時閃爍、若沒有收到回覆訊息則只會閃爍紅燈。

### **7.1** 新增監控點位

欲新增監控點位,可在 Add/Edit-Status 欄位內輸入點位資訊後在按下 Add 按鈕即 可:

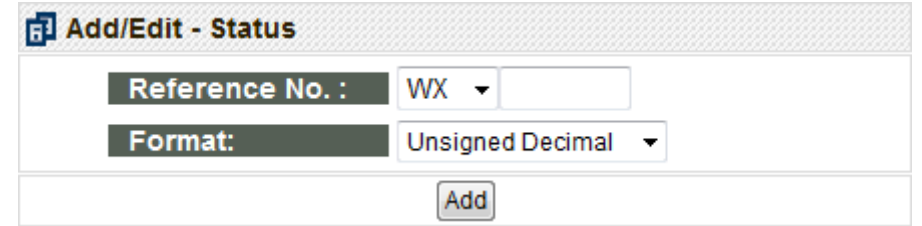

- ▶ Reference No.: 被監控點的參考號碼。
- ▶ Format: 資料型態。可設定正負數(Signed Decimal)、正整數(Unsigned Decimal)

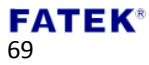

與十六進位(Hexdecimal)三種。

完成點位新增後可在 Status Monitoring 欄位看見新增資料,如下圖所示:

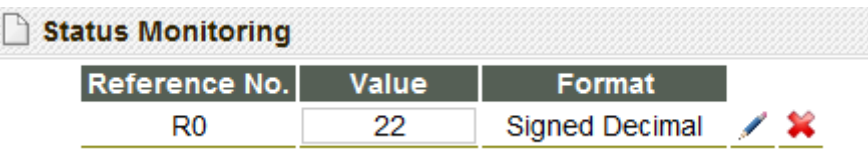

並且可在網頁右上方發現通訊燈開始閃爍,如此即表示與 PLC 通訊狀態正常:

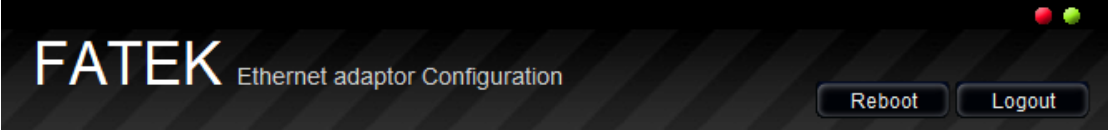

## **7.2** 修改與刪除監控點位

欲修改監控點位,可在 Status Monitoring 欄位處點選該點位後方的Z按鈕,其 圖示為修改,按下後會變成回的圖示,且反白的地方會變成紅色,如此即可於 上方 Add/Edit-Status 欄位修改後按下 Apply 按鈕即完成。刪除點位請直接按下 按鈕即可將該筆對應資料刪除。

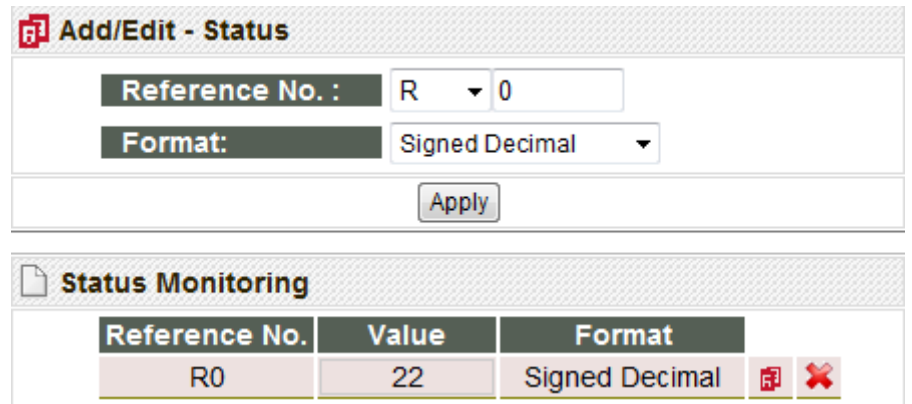

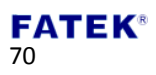

## **7.3** 控制監控點位內容

欲控制監控點位內容,可在 Status Monitoring 欄位處以滑鼠左鍵點選欲控制點位 的 Value 欄位,會出現如下彈出式視窗:

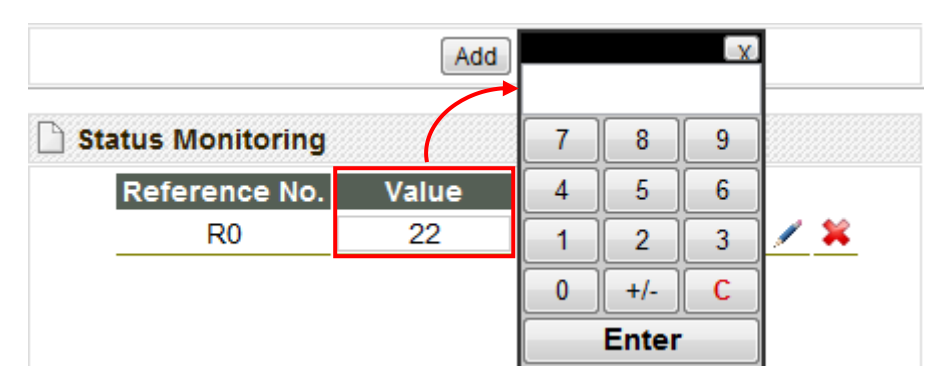

此處會依照點位內容格式的不同出現不同的彈出式視窗,如下所示共有三種:

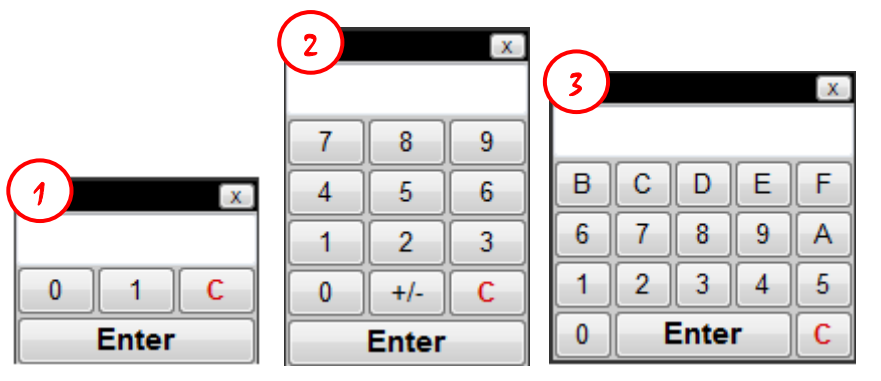

① 當使用點位為開關類型時,如 X、Y、M 時會出現此視窗,只可設定 0 或 1。

② 當使用點位為正負數或正整數時會出現此視窗。

③ 當使用點位為十六進位時會出現此視窗

使用者將欲修改的數值內容填入彈出式視窗後按下 Enter 按鈕即可完成該點位內 容的修改。

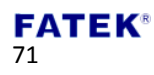

# 第**8**章 主動回呼**(Active Call Back)**

Service Call Center(以下簡稱 SVC)是一遠端維護軟體,當 PLC 工作站的 IP 位址以 浮動 IP 的方式取得或者處於防火牆內難以由外部存取時,可透過此軟體來簡化 維護的工作。

主動回呼應用架構如下圖所示,利用一電腦執行 SVC 軟體以作為固定的維護中心。 當配備 FBs-CBEH 系列模組的工作站執行主動回呼(①)時便會根據組態設定向維 護中心送出連線請求(②),維護中心確認該工作站的連線請求後(③)便可透過此 連線自動開啟應用程式(例如 Winproladder)來進行維護工作(4)。

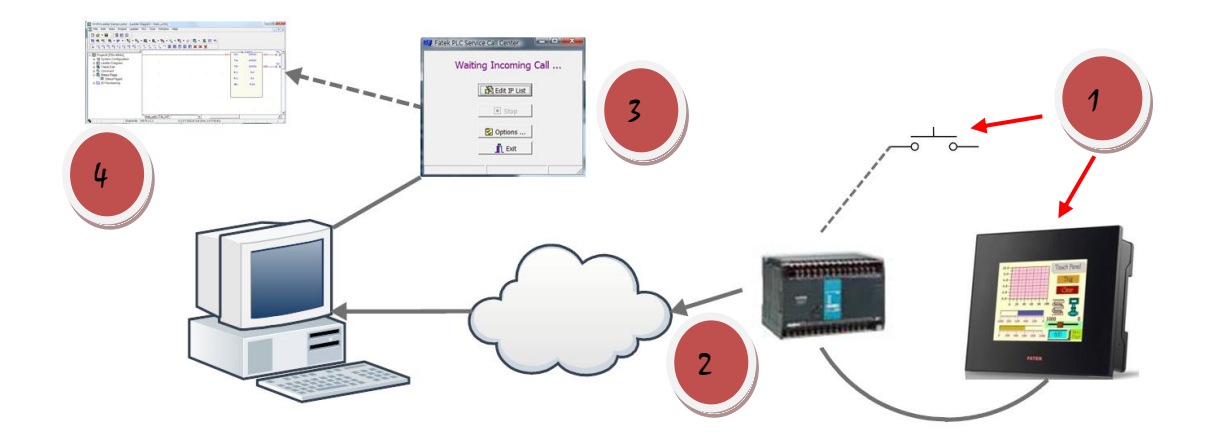

## **8.1** 選項設定頁

應用時必須設立一個固定對外網址的電腦為維護中心,並完成維護中心上 Service Call Center 軟體的基本設定。下圖為開啟 Service Call Center 後點選 options 按鈕 的選項設定頁畫面,各欄位定義如下:

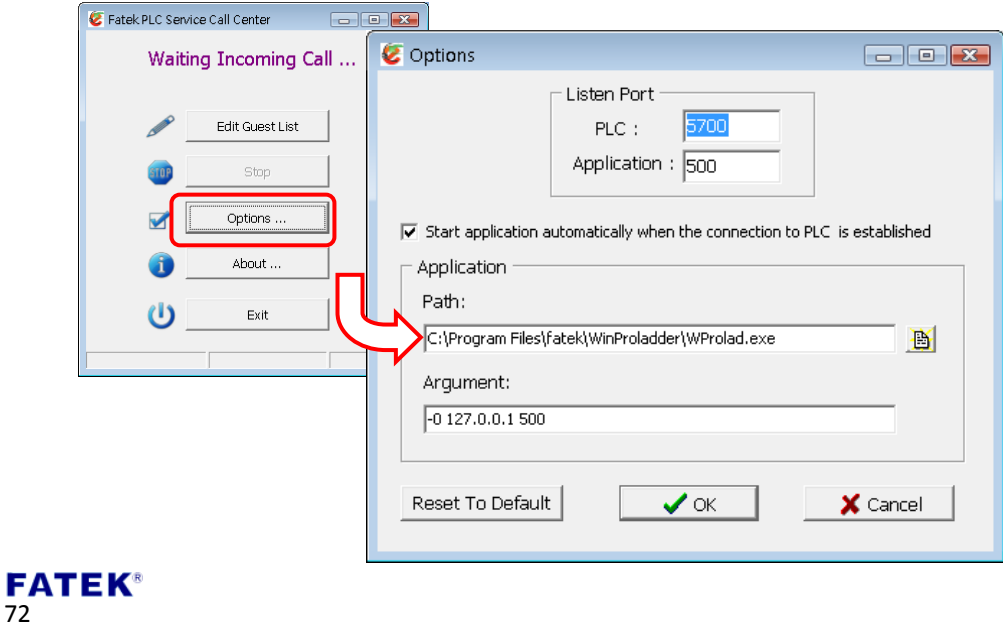
- ▶ Listen Port PLC: 指定一通訊埠號,為維護中心對外的服務埠號,預設值為 5700。
- ▶ Listen Port Application:指定一通訊埠號,為應用程式對外的服務埠號。若 為 Winproladder 應用軟體則設為 500。
- ▶ Start Application Automatically ...: 當工作站與維護中心的連線成功後,若需 自動開啟應用程式,需將此處做勾選動作。
- Application Path:當工作站與維護中心的連線成功後,若需開啟應用程式, 需在此處填入開啟應用程式之路徑。
- Application Argument:在開啟應用程式時,若需加入額外的命令列參數則 在此欄位填入。

此頁的預設內容係針對應用程式為 Winproladder 的情況來設定。除非有其他應 用考量否則此頁的內容可不作任何修改.

## **8.2** 客戶名單**(Guest List)**

客戶名單的主要功能是當接收到連線請求時第一時間能提供維護中心人員連線 來源的識別以作為後續處理的依據,簡單例如下圖所示。首先點選 Edit Guest List 按鈕在客戶名單中點選右鍵加入一筆工作站資訊,各欄位定義如下:

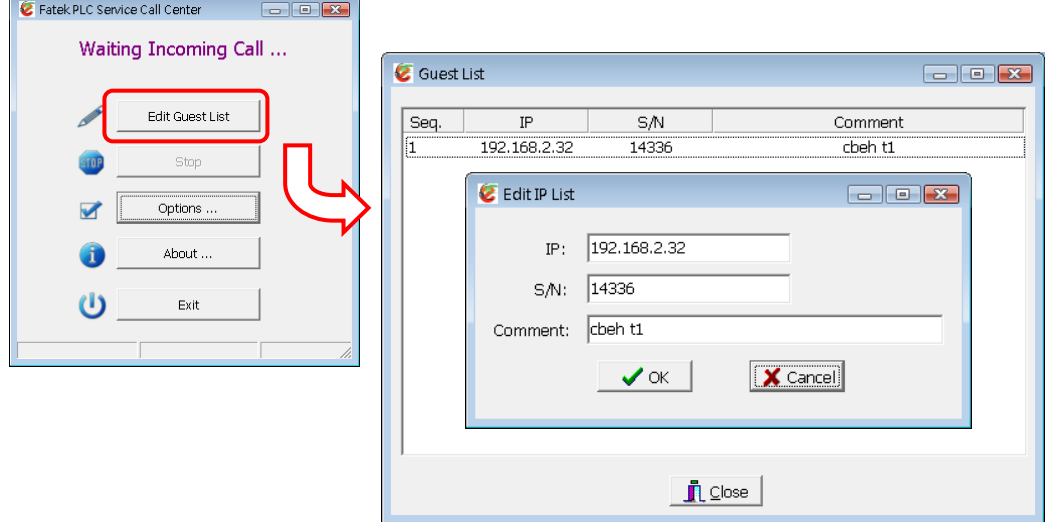

- IP:連線請求工作站的網路位址。
- ▶ S/N:連線請求工作站所搭載的 FBs-CBEH 系列出廠序號。
- Comment:對應遠端工作站的文字描述資訊,如公司名稱、機器型號等等。

#### **FATEK®** 73

在完成客戶名單的建立後,下面兩張圖分別為為維護中心收到來自不同 IP 的工 作站的連線請求。畫面中的 IP, Description 及 S/N 各欄位的內容均是連線時工作 站所提供;而 Comment 内容則是以連線的出廠序號為鍵值在客戶名單內搜尋出 的結果。下列左圖的連線請求其出廠序號為 14336 有列於客戶名單中,且 IP 與 建立的資料相同因此顯示的資訊顏色都為黑色;相反的,右圖的連線請求其序號 為 14336 有列於客戶名單中但 IP 為 192.168.2.34 與建立的資料不同,因此 IP 的 資訊便會以紅色的字樣來提醒。

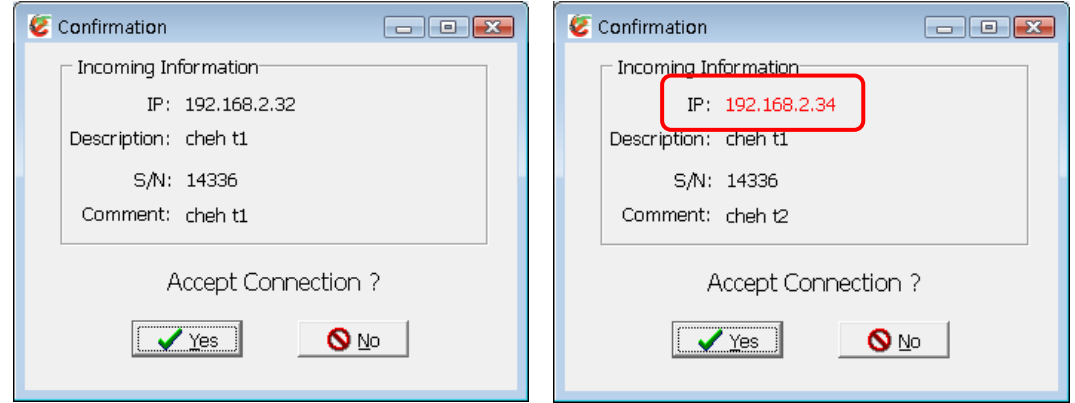

當連線請求視窗出現時維護人員可以按 Yes 按鈕來應答此連線或按 No 按鈕加以 拒絕。

### **8.3** 主動回呼應用範例

主動回呼功能的執行步驟如下:

步驟一、維護中心環境架設

在主動回呼的應用上,首先以一固定的 PC 作為維護中心,執行 SVC 軟體並完成 選項設定頁的基本設定,此時維護中心便處於等待狀態。

步驟二、FBs-CBEH 系列擴充板組態設定

在欲執行主動回呼的 FBs-CBEH 系列工作站模組上,其 Sevice CallBack Server 組態 內容需與維護中心一致,才能確保工作站與維護中心能互相通訊。

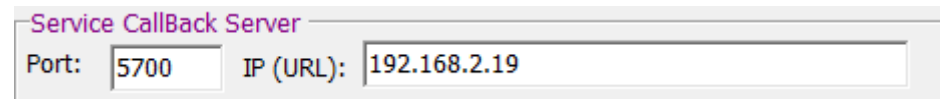

步驟三、執行主動回呼程式

確認工作站模組之 Service Call Back Server 組態設定無誤後即可執行主動回呼功 能。欲使用主動回呼功能可透過暫存器 D3950、D3951 進行控制,詳細說明請參 閱第二章。

### **FATEK®** 74

下圖為一簡易控制程式,利用 X0 接點開關來發起主動回呼動作。當 X0 按下時主 動回呼命令碼暫存器 D3950 會被設為 3359H, 即會執行主動回呼。此外可透過暫 存器 D3951 的狀態來監視回呼的工作進行。範例中當連線成功時 Y1 會 ON。當 失敗時 Y2 或 Y3 會 ON。結束連線時需將 D3951 設為 0,之後才能接受新的一筆 回呼請求。

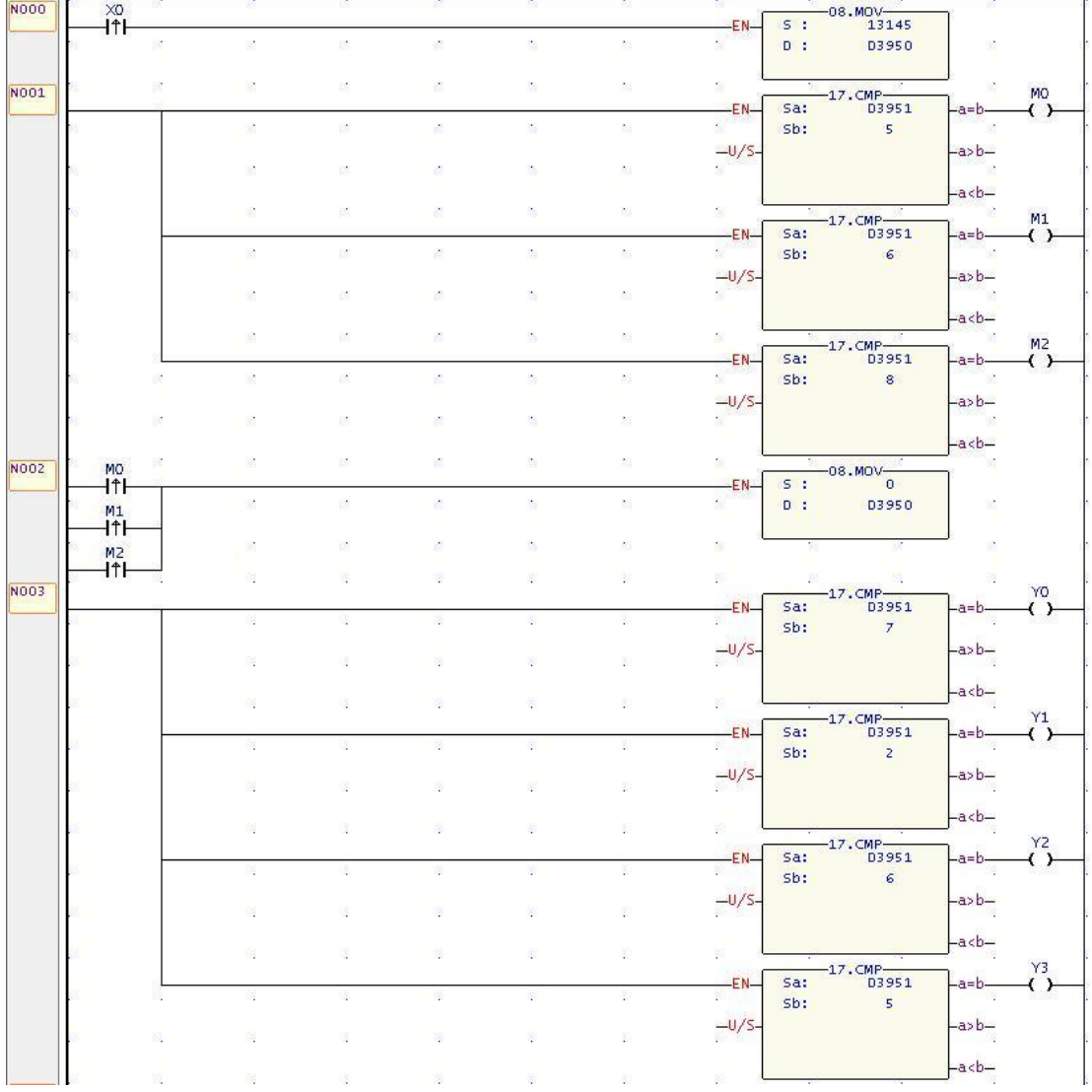

步驟四、確認連線請求

工作站模組送出主動回呼命令後,維護中心會顯示出連線請求資訊。此時維護中 心可決定是否與該工作站建立連線並開啟應用程式。

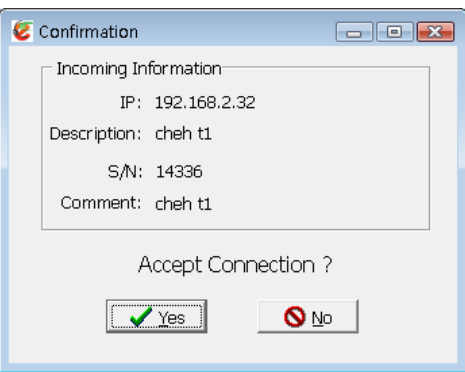

# 第**9**章 **CBEH** 韌體版本更新**(Firmware Update)**

當有新版本 CBEH 模板韌體釋出時,使用者可依據需求選擇更新或不更新。若要 更新可至永宏網站下載新版本影像檔,並利用 ether cfg 軟體工具進行更新。 ※注意:使用 ether\_cfg 軟體進行韌體更新動作只適用 CBEH, 本公司其他網路通 訊產品並不適用此種方式來進行更新。

韌體更新只能在區域網路的環境下進行,請使用者將含有 CBEH 擴充板之模組安 裝於區域網路的環境下後,執行 Ether Config 軟體,並按照以下步驟進行韌體更 新作業:

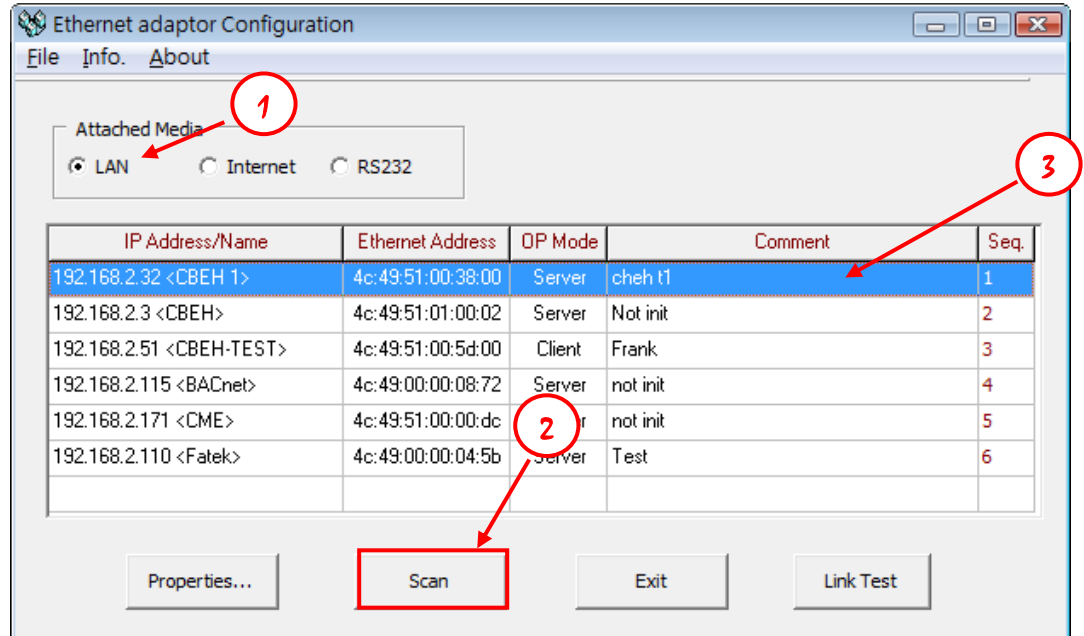

- ① 於連結媒體(Attached Media)處選擇 LAN
- ② 點擊 Scan 按鈕後開始掃描線上的網路模組
- ③ 偵測到的模組會顯示於視窗中間的表格,將游標移至欲設定的 CBEH 擴充板 資料行後雙擊滑鼠左鍵即可進入如下組態設定視窗

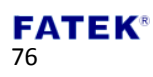

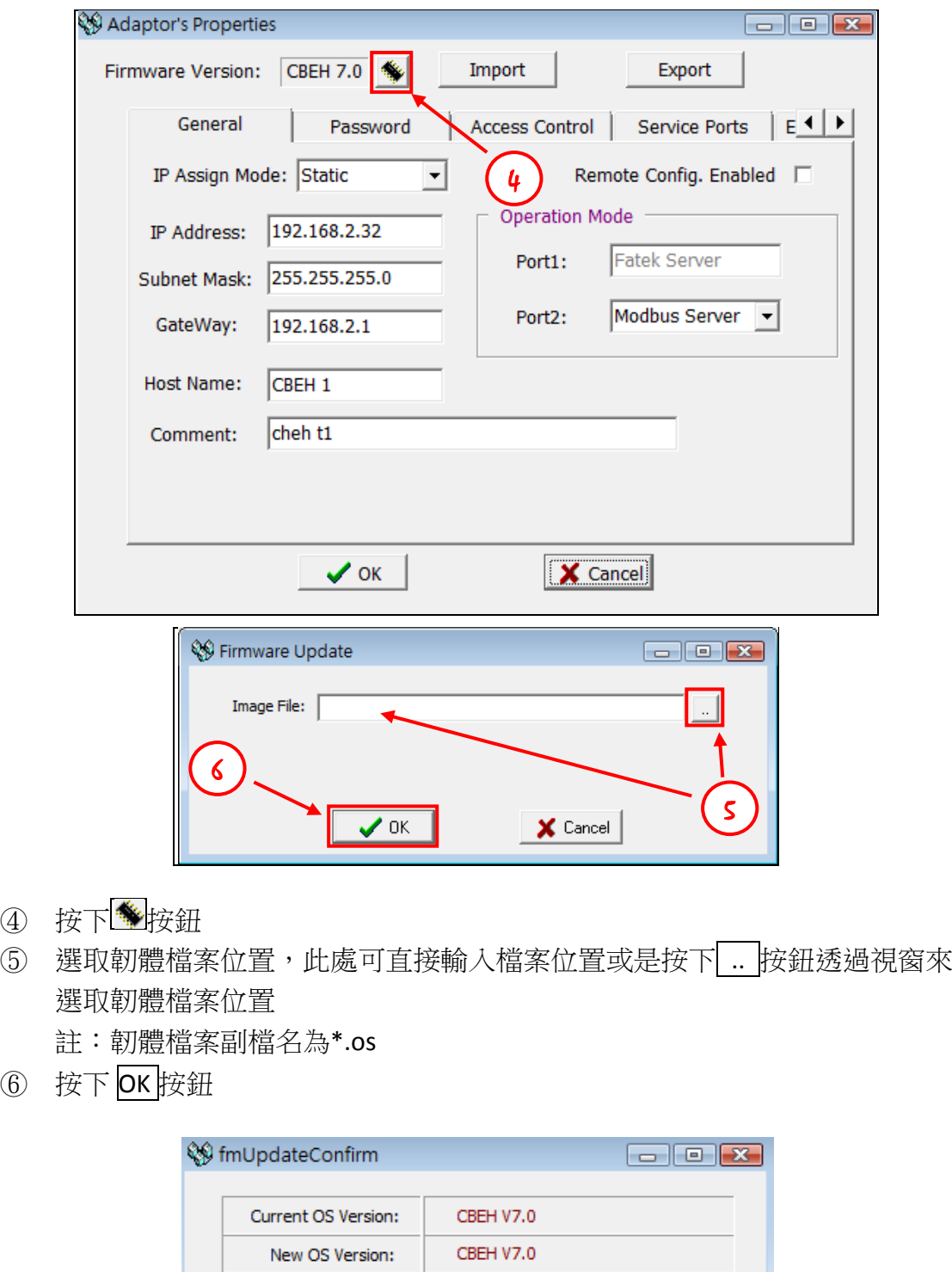

- $\overline{ }$ Are you sure to update the firmware?  $\overline{\mathbf{Q}$  Mo  $\Box$  $\sqrt{\gamma}$ es
- ⑦ 軟體會將 CBEH 目前的韌體版本與使用者選取的韌體版本並列顯示,並詢問 使用者要否更新。若確定要更新,按下 Yes 按鈕後就會直接進行更新作業。 若版本相同或其他因素不更新,也可按下 No 按鈕跳出更新作業。

 $\textcircled{4}$ 

 $\circledS$ 

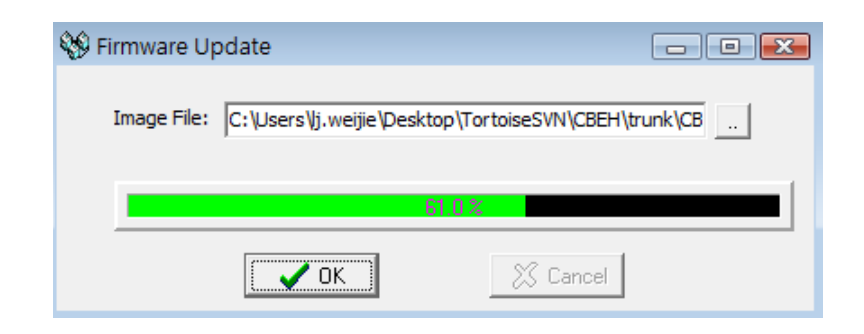

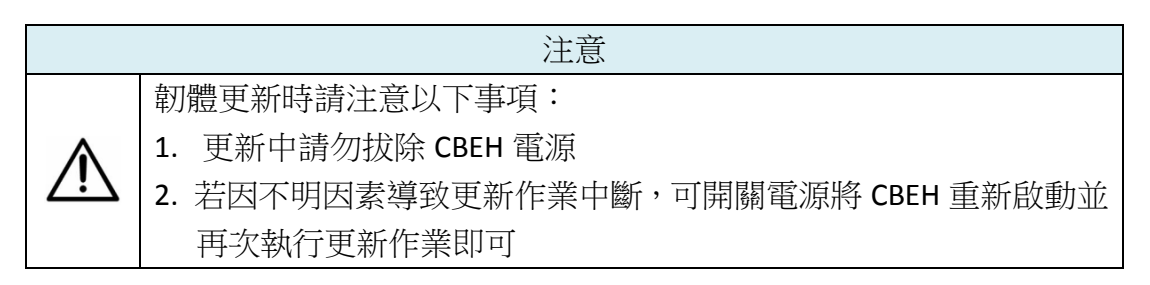

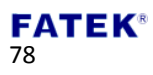